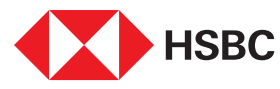

# Your guide to HSBC Digital Banking

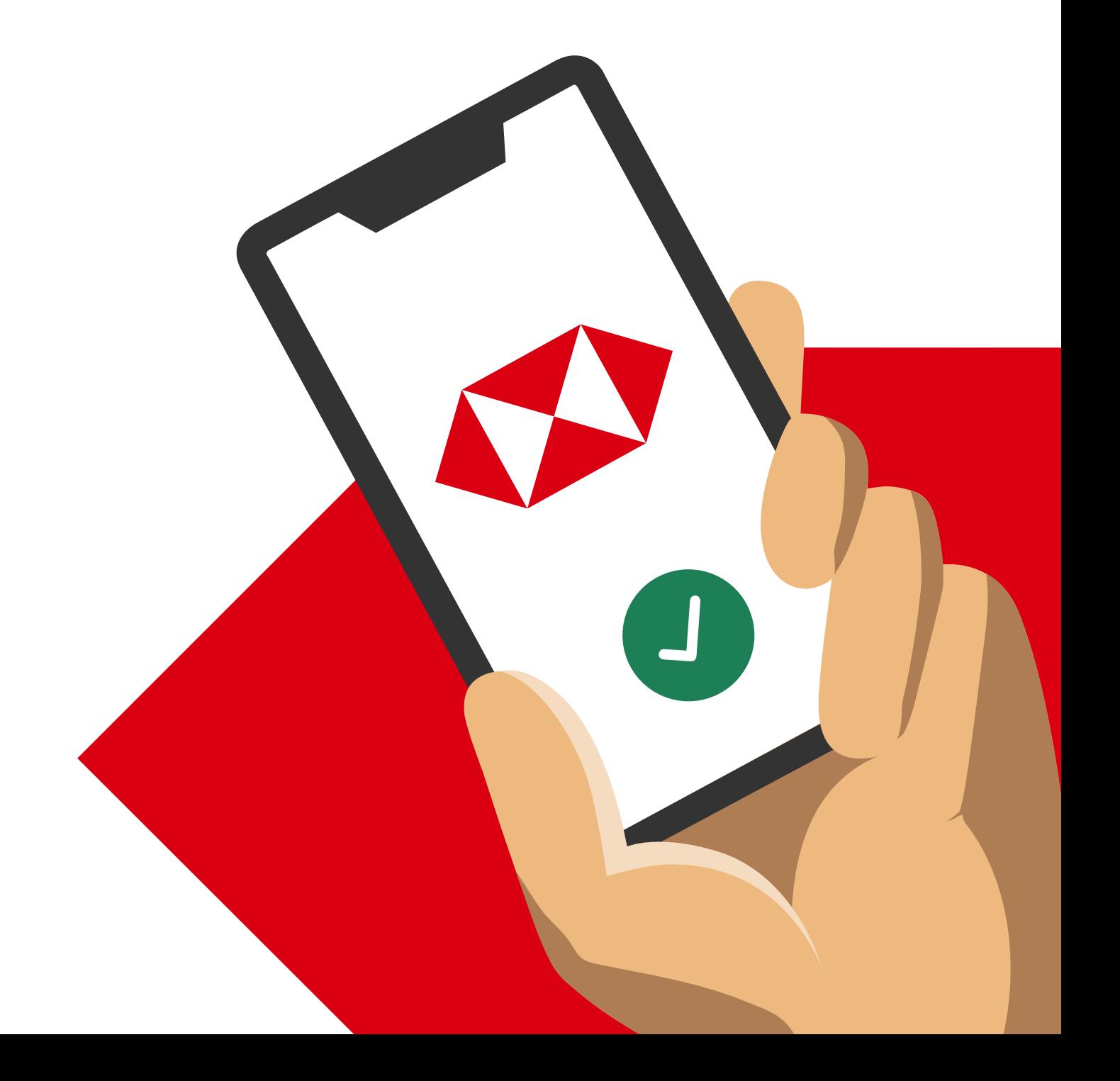

**HSBC Singapore App** 

[Mobile Banking registration](#page-3-0) • [Transfers & Payments](#page-5-0) • [Card management](#page-11-0) • [Accounts management](#page-21-0) [Wealth management](#page-26-0) • [Insurance and Protection](#page-35-0) • [Security & Servicing](#page-37-0) HSBC Online Banking | [Transfers & Payments](#page-41-0) · [Accounts management](#page-44-0)

<span id="page-1-0"></span>Navigate through this guide by clicking on any of the journeys below with the  $\hat{\sigma}$  icon or video guides or the headers in the following pages!

### HSBC

## Your Digital Directory

Discover how and where you can get your banking done round-the-clock via our

 $\overline{z}$ HSBC Singapore App or W HSBC Online Banking Instant bank account opening  $\left\langle \right\rangle$ Getting Started & managing your accounts  $\boxed{\circledR}$ [Mobile Banking registration](#page-3-0) [Open a bank account](#page-23-0)   $\langle \mathbf{q} \rangle$ Open Time Deposit (Local Currency only) Online Banking Registration [Video Guide](https://www.youtube.com/watch?v=CtaJJicuH1Q&list=PLbulT-T77Vy-lih4n3NbXAOQ4XqCe0Pgn&index=2&pp=iAQB) View eStatements  $\boxed{\mathbf{D}}$   $\boxed{\mathbf{D}}$ [Video Guide](https://www.youtube.com/watch?v=dpyzY0ZOaPw&list=PLbulT-T77Vy-lih4n3NbXAOQ4XqCe0Pgn&index=19) Grow your wealth View transaction history  $\begin{array}{|c|c|} \hline \textbf{O} & \textbf{O} \end{array}$  $\left|\Phi\right|$  (Real time)  $\left|\Phi\right|$  (View and search) G Open investment account  $\left\| \Phi \right\|$   $\left\| \Phi \right\|$ [Video Guide](https://www.youtube.com/watch?v=398GaLsrje4&list=PLbulT-T77Vy-lih4n3NbXAOQ4XqCe0Pgn&index=18&pp=iAQB) Link/delink Global HSBC Accounts  $\overline{\mathbf{a}}$ View my investment holdings  $\boxed{\circledR}$  $\frac{1}{\alpha}$ View Global HSBC Accounts [Video Guide](https://www.youtube.com/watch?v=XvfqBsgZXy4&list=PLbulT-T77Vy-lih4n3NbXAOQ4XqCe0Pgn&index=5&pp=iAQB) View my HSBC Global Private  $\frac{d\Phi}{d\Phi}$ Submit wealth forms online  $\pmb{\infty}$ Banking accounts and transactions  $\left|\frac{\Phi}{\Phi}\right|$   $\left|\frac{G}{\Phi}\right|$  [Buy Equities \(SG, UK, HK\)](#page-31-0) G Update Time Deposit Maturity  $\bullet$   $\bullet$   $\bullet$  [Sell Equities \(SG, UK, HK\)](#page-33-0) Manage alerts View top volume Equities,  $\frac{1}{\sqrt{2}}$ **DE**  $\mathcal{F}$  [Update phone number & email](#page-22-0) top gainers/losers and complete corporate actions **Update address [Buy Unit Trusts](#page-28-0)** [Video Guide](https://www.youtube.com/watch?v=cWoX-m6cTzY&list=PLbulT-T77Vy-lih4n3NbXAOQ4XqCe0Pgn&index=6&pp=iAQB) Convenient card controls  $\left|\frac{\Phi}{\Phi}\right|$   $\sigma$  [Redeem Unit Trusts](#page-30-0) [Activate credit card](#page-12-0)  View top performing, best  $\boxed{\oplus}$  $\overline{\bullet}$  $\mathscr{F}$  [Activate debit card](#page-14-0) selling, top ESG performers for Unit Trusts  $\pmb{\Phi}$ [Reset Debit card PIN](#page-15-0)  $\frac{1}{\alpha}$ View wealth insights  $\bullet$ Pay credit card bill with points Buy / sell structured products [Report lost/stolen credit or debit card](#page-17-0) ൳  $\overline{a}$ and structured notes  $\overline{\bullet}$ [Block debit card temporarily](#page-19-0)  View net worth across financial  $\overline{\bullet}$ institutions via SGFinDex  $\overline{\bullet}$ G Block credit card temporarily [Video Guide](https://www.youtube.com/watch?v=UyDtIehSIjA&list=PLbulT-T77Vy-lih4n3NbXAOQ4XqCe0Pgn&index=4&pp=iAQB)  $\bullet$ G View virtual credit card details Wealth Portfolio Intelligence  $\frac{1}{\sqrt{2}}$ Service (Premier only)  $\bullet$ [Redeem rewards](#page-16-0) Create and view watchlist for Add credit card to Apple/  $\langle \mathbf{x} \rangle$ Unit Trust, Equity, Indices Google wallet and Bonds [Video Guide](https://www.youtube.com/watch?v=S8WeZEzXlr0&list=PLbulT-T77Vy-lih4n3NbXAOQ4XqCe0Pgn&index=12&pp=iAQB) SGChat Authentication for Spend instalment  $\sqrt{a}$  $\overline{\bullet}$ Whatsapp/Wechat (Premier only) [Video Guide](https://www.youtube.com/watch?v=MpSfxYQYDfU&list=PLbulT-T77Vy-lih4n3NbXAOQ4XqCe0Pgn&index=11&pp=iAQB) ESG Analysis Convert available credit limit into  $\boxed{\bigoplus}$  $\overline{\bullet}$ cash via Credit Card Balance Transfer  $4D$ Insurance and Protection [Credit Card Payment \(for HSBC](#page-13-0)   $|\Phi|$ account holders)  $\langle \overline{\mathbf{q}} \rangle$ [Video Guide](https://www.youtube.com/watch?v=hU5r8_KmRzw&list=PLbulT-T77Vy-lih4n3NbXAOQ4XqCe0Pgn&index=13) **G** [Buy travel insurance](#page-36-0) [Video Guide](https://www.youtube.com/watch?v=YThI_Bb9bC4&list=PLbulT-T77Vy-lih4n3NbXAOQ4XqCe0Pgn&index=21)

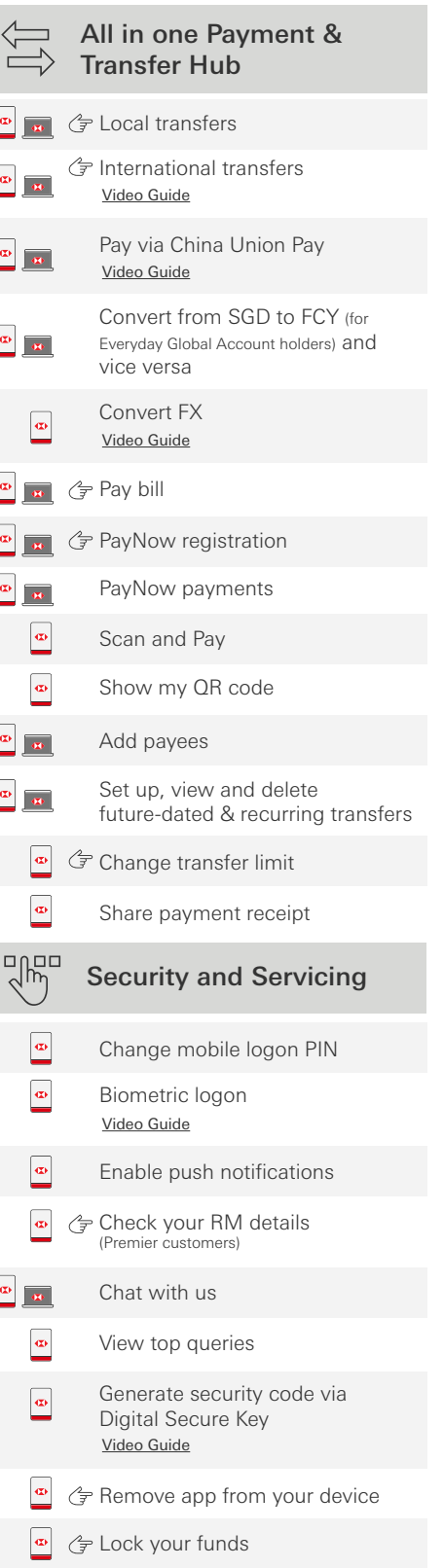

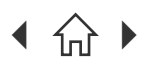

 $\bigcap$  Navigate through this guide by clicking on any of the headers.

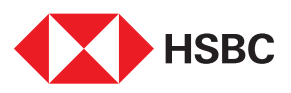

## Using the HSBC Singapore App

### Mobile Banking registration

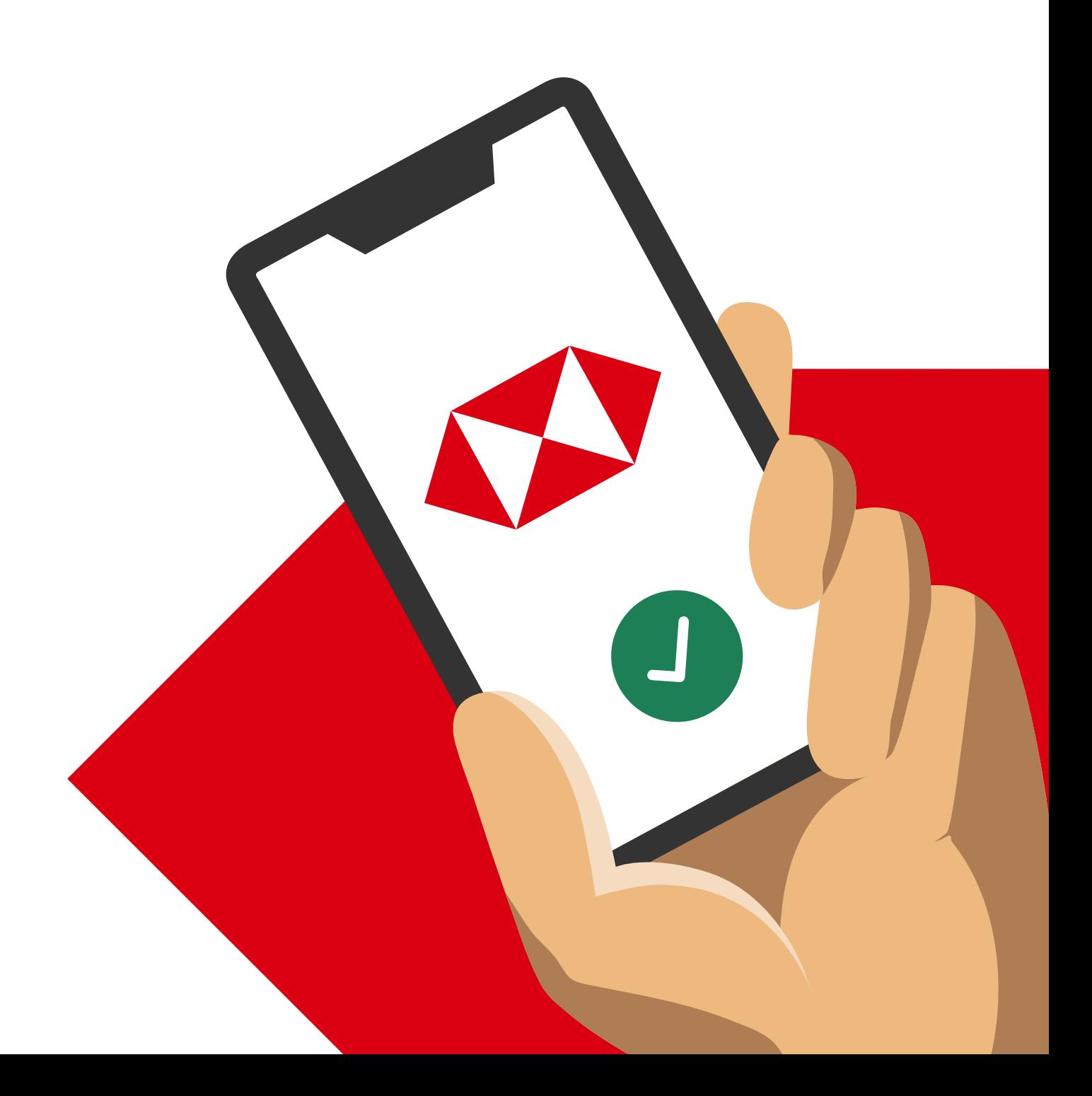

<span id="page-3-0"></span>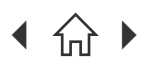

Navigate through this guide by clicking on any of the headers.

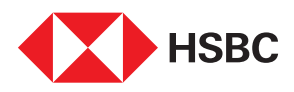

## Mobile Banking Registration

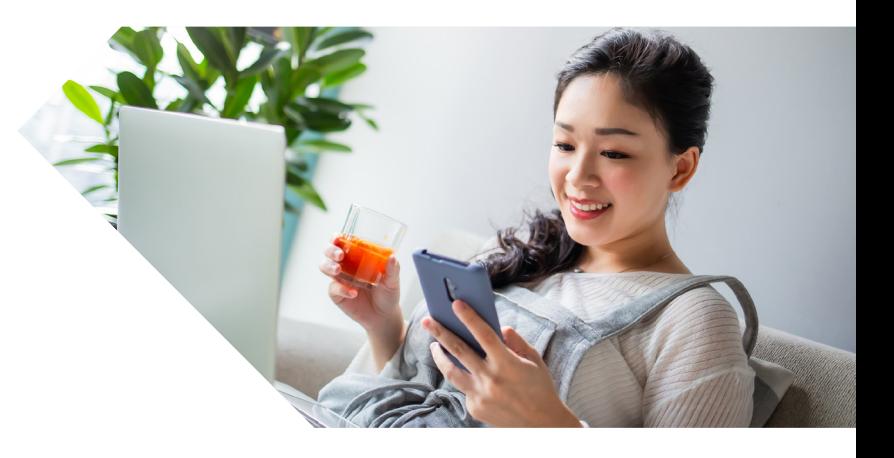

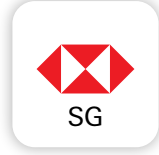

### Download the HSBC Singapore App on the Apple App Store or Google Play Store.

Note: To register via HSBC Singapore App, you will need to have:

- $\sim$  An active account with HSBC Singapore
- Your NRIC/FIN information with Singpass should also match your record with HSBC. Otherwise, you can register via hsbc.com.sg/register

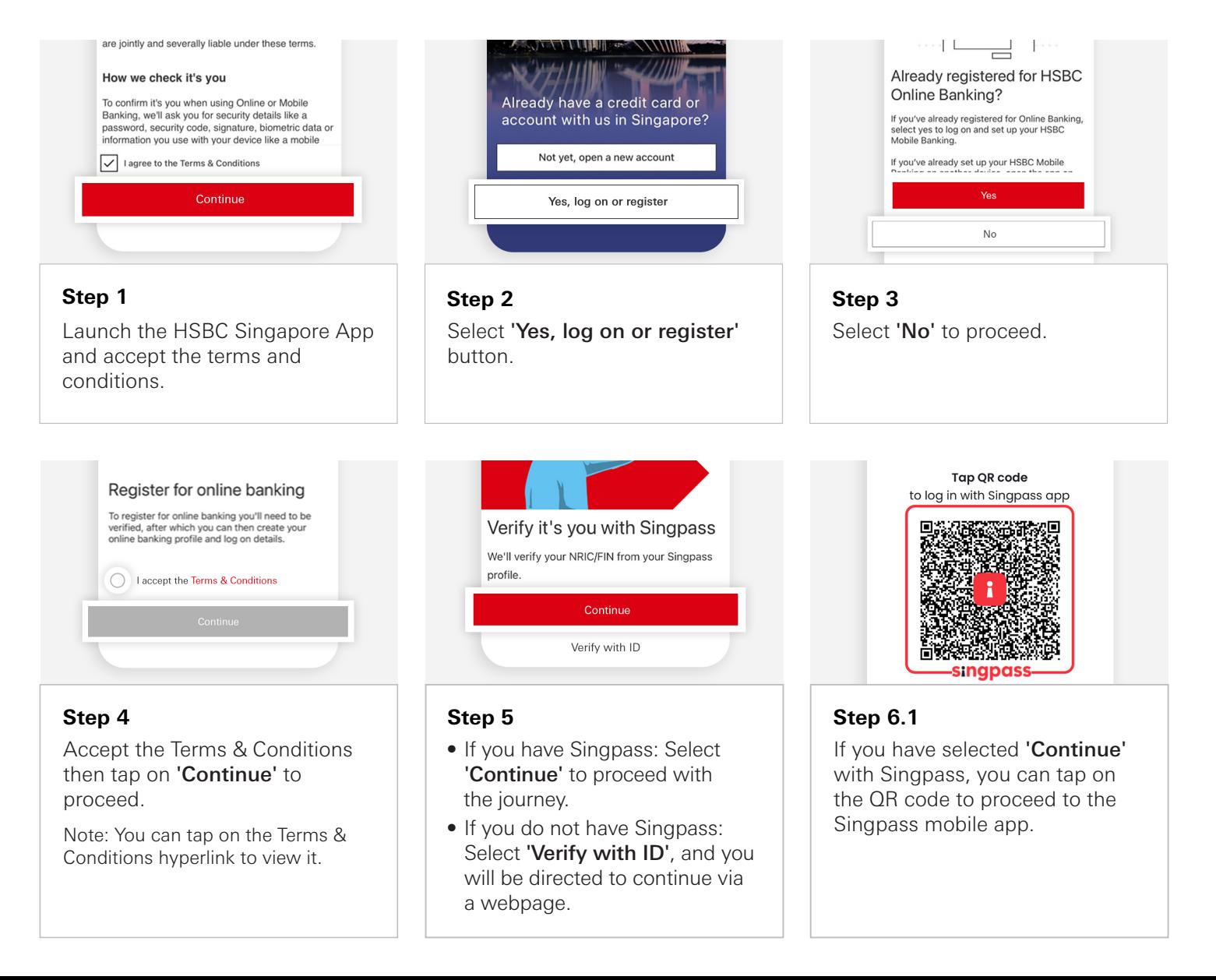

[Mobile Banking registration](#page-3-0) [• Transfers & Payments](#page-5-0) [• Card management](#page-11-0) • [Accounts management](#page-21-0) **HSBC Singapore App** [Wealth management](#page-26-0) • [Insurance and Protection](#page-35-0) • [Security & Servicing](#page-37-0) HSBC Online Banking | [Transfers & Payments](#page-41-0) · [Accounts management](#page-44-0) Navigate through this guide by clicking on any of the headers.A fake email claiming to be from Singpass is Please give us a few details about your ID circulating. Please do not click on hyperlinks or open attachments in the email as they  $\langle$ Identity verification may lead to phishing websites or contain Document type malicious software. If you suspect that you Please select have fallen prey, please call 6335 3533 to Front of your ID card report it to Singpass Helpdesk. Document number Take a clear photo of the front of your ID card. Log in with Singpass Your trusted digital identity Tap QR code to log in with Singpass app **男数活动源** Note: You will need to have the **Step 6.2.1 Step 6.2.2** Singpass app downloaded If you've selected 'Verify with ID', Capture a photo of your ID to proceed. choose the corresponding ID document (front and back for ID document that matches with the cards or the photo page for Bank records and enter your ID passports). number for verification. vviiat was your is Who is the person you most admire?  $\langle$ Who is your favourite musical artist? Create new log on details Take a photo of yourself Who is your favourite sports star? Create a unique username We'll use your photo to check your identity and<br>that you aren't being impersonated. We'll keep Who is your favourite television or<br>film character? the photo in our records Username must be between 6 to 30 alphanumeric characters<br>and can't be changed once set. Do not include sensitive/<br>confidential information for your username.  $\bullet$ Who is your favourite writer? **Step 6.2.3 Step 7 Step 8** Take a selfie and enter the SMS Create a username and password Select a Security Question, then OTP for verification. for your Online Banking account, tap on 'Continue' to proceed. then tap 'Continue'. Your Digital Secure Key will be activated after 12 hours.<br>During this time you will not be able to complete<br>transactions that require your Digital Secure Key,<br>however you can still log on to view your account Answer security question balances and transactions via the app and Online<br>Banking. Please create a new 6-What was your favourite childhood<br>TV programme? Here are a few things that you can set up, or you can<br>amend later within your settings: digit PIN Enter your new PIN  $\odot$ Enable biometric authentication<br>
Simple, secure and a fast way to access HSBC<br>
Mobile Banking using fingerprint or facial<br>
recognition if supported on your device. Your security answer cannot be more than 30<br>alphanumeric characters.  $\begin{array}{ccc} \circ & \circ & \circ & \circ & \circ & \circ \end{array}$ Confirm answer Continue to log on **Step 11 Step 10 Step 9** Create a 6-digit Mobile PIN and Your Online Banking profile is Input your answer and confirm it. re-enter it to confirm. now set up. Tap on 'Continue to Then tap on 'Continue' to log on' to proceed to HSBC

Note: This Mobile PIN will be used for mobile app logins if you do not enable biometric login.

Singapore App.

proceed.

<span id="page-5-0"></span>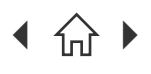

[Mobile Banking registration](#page-3-0) • Transfers & Payments [• Card management](#page-11-0) • [Accounts management](#page-21-0) [Wealth management](#page-26-0) • [Insurance and Protection](#page-35-0) • [Security & Servicing](#page-37-0) HSBC Online Banking | [Transfers & Payments](#page-41-0) • Accounts management

 $\bigcap$  Navigate through this guide by clicking on any of the journeys below or the headers in the following pages!

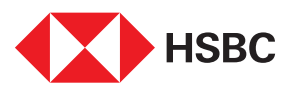

# Using the HSBC Singapore App

### Transfers & Payments

- [Outward transfers](#page-6-0)
- [Outward transfers \(International\)](#page-7-0)
- [Pay a bill](#page-8-0)
- • [Register for PayNow](#page-9-0)
- • [Manage Transfer Limit](#page-10-0)

[Mobile Banking registration](#page-3-0) • [Transfers & Payments](#page-5-0) [• Card management](#page-11-0) • [Accounts management](#page-21-0) [Wealth management](#page-26-0) • [Insurance and Protection](#page-35-0) • [Security & Servicing](#page-37-0) HSBC Online Banking | [Transfers & Payments](#page-41-0) • Accounts management

 $\bigcap$  Navigate through this guide by clicking on any of the headers.

<span id="page-6-0"></span>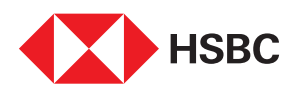

### Outward Transfers (to a new payee)

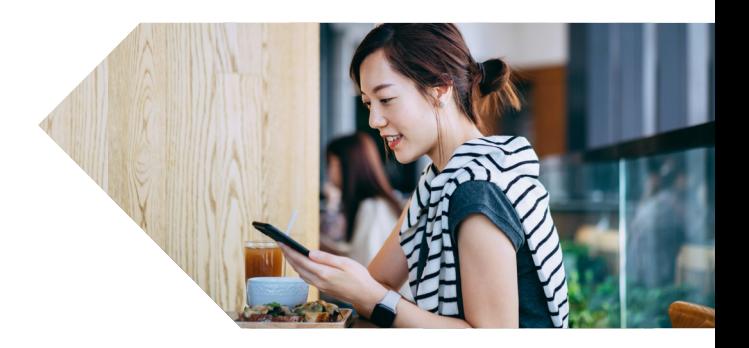

Transfer funds easily and conveniently using the HSBC Singapore App!

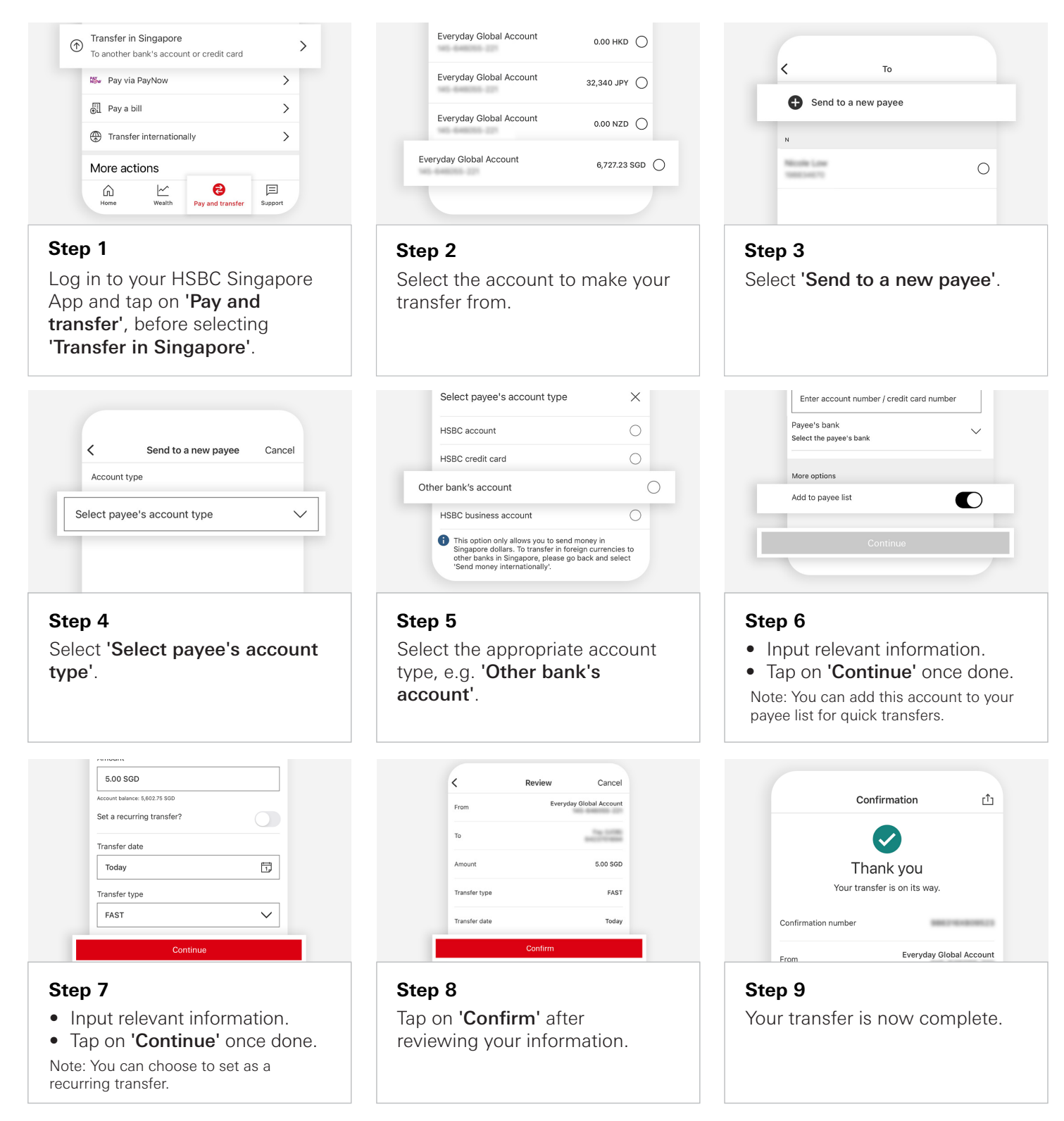

<span id="page-7-0"></span>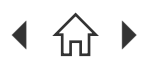

Navigate through this guide by clicking on any of the headers.

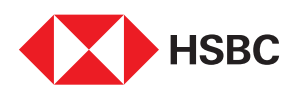

### Outward Transfers (International)

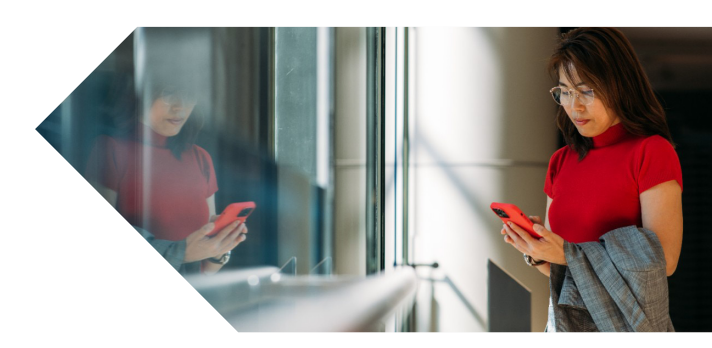

HSBC Global Money Transfers lets you send money overseas faster and fee-free, with just a few taps using the HSBC Singapore App!

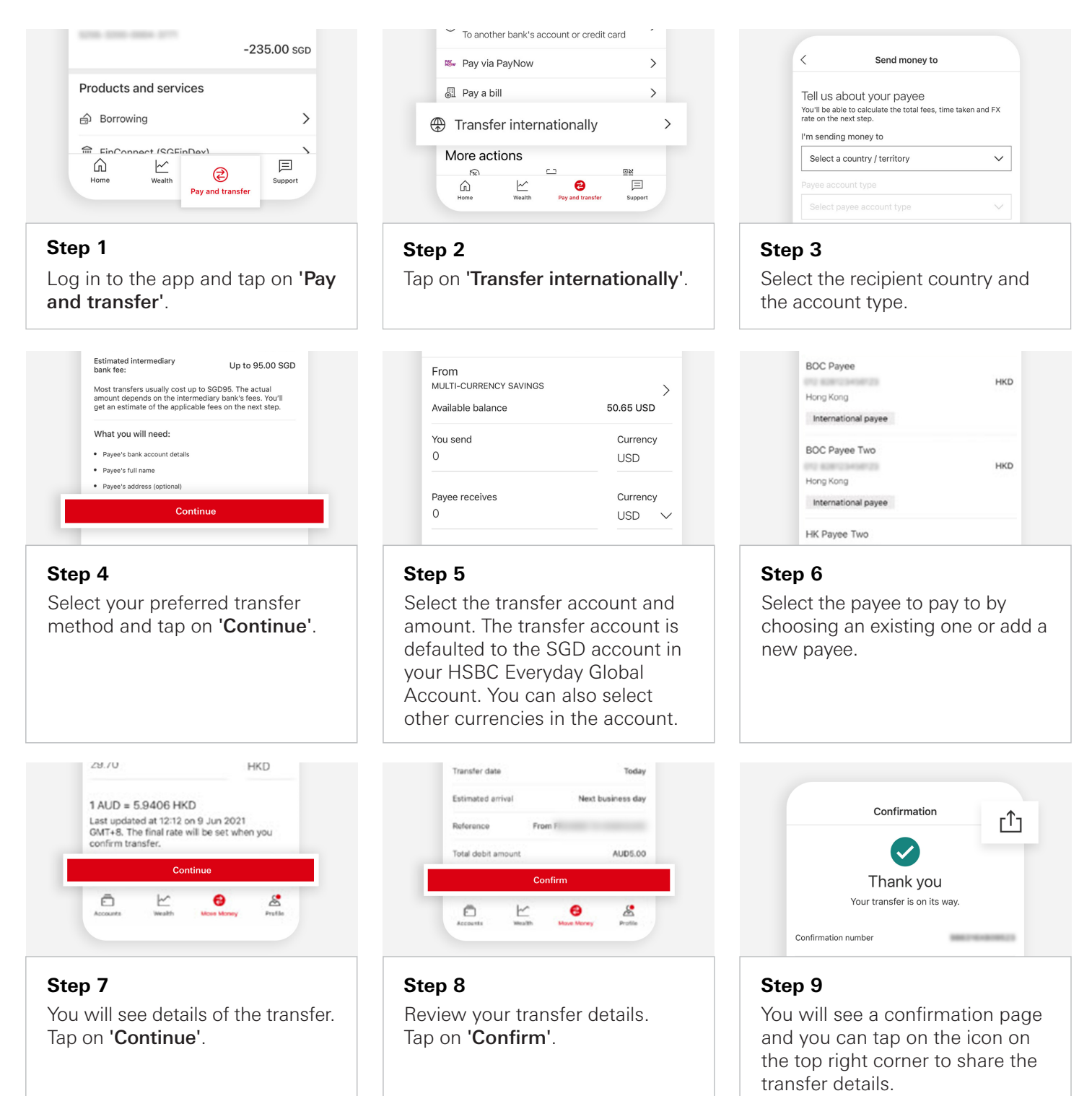

<span id="page-8-0"></span>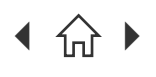

[Mobile Banking registration](#page-3-0) • [Transfers & Payments](#page-5-0) [• Card management](#page-11-0) • [Accounts management](#page-21-0) [Wealth management](#page-26-0) • [Insurance and Protection](#page-35-0) • [Security & Servicing](#page-37-0) HSBC Online Banking | [Transfers & Payments](#page-41-0) • Accounts management

Navigate through this guide by clicking on any of the headers.

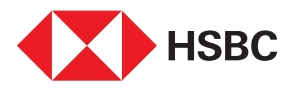

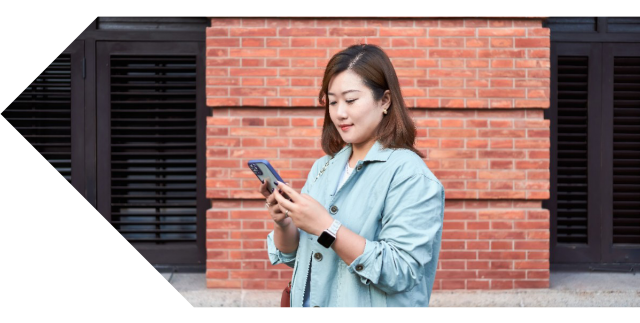

## Pay a bill

Easily pay to over 100 billing organisations in a few easy steps on the HSBC Singapore App so you can ensure prompt payments on your bills.

Supported list of billing organizations can be foun[d here.](https://www.hsbc.com.sg/content/dam/hsbc/sg/documents/ways-to-bank/bill-payment/list-of-billers-available-on-hsbc-mobile-app.pdf)

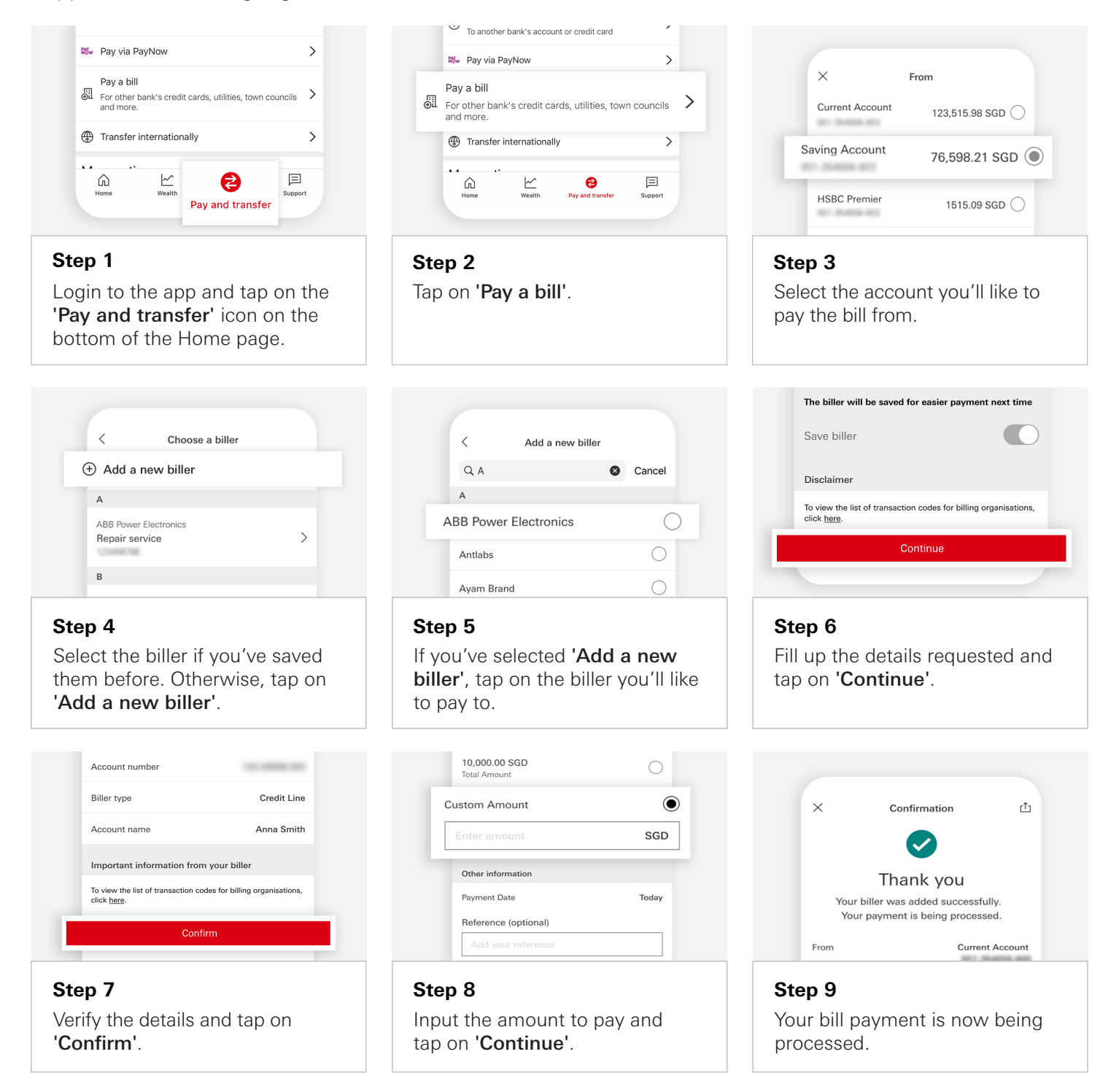

<span id="page-9-0"></span>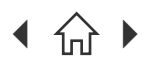

 $\bigcap$  Navigate through this guide by clicking on any of the headers.

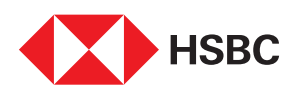

## Register for PayNow

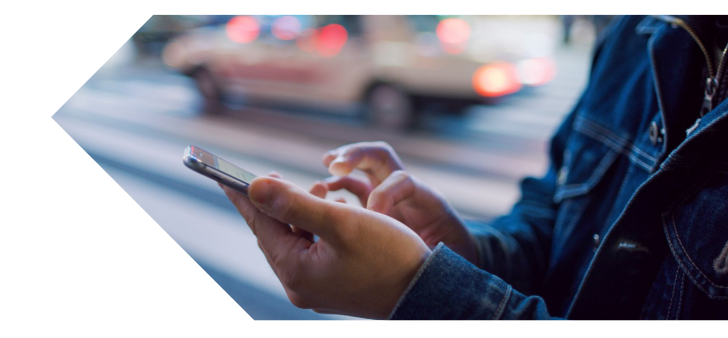

Link your phone number and/or NRIC to start receiving funds via your HSBC account.

Note: You'll need to delink your accounts using your other bank's app or internet banking platform if your mobile number or NRIC is already linked to another bank.

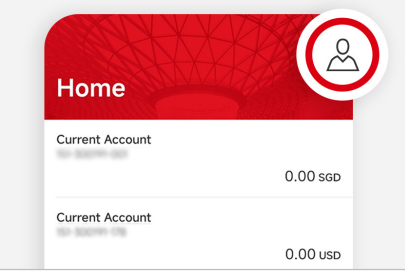

#### **Step 1**

Log in to the app and tap on the Profile icon at the top right corner.

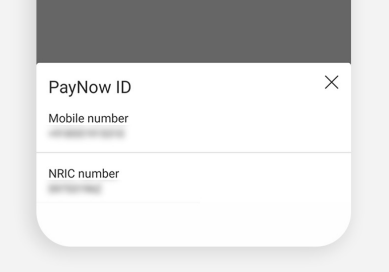

#### **Step 4**

Select the PayNow ID (mobile number or NRIC) you'll like to link to.

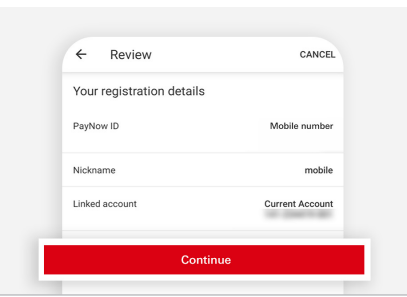

**Step 7** Review the details and tap on 'Continue'.

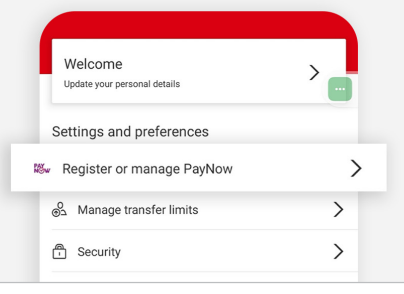

**Step 2 Step 3** Tap on 'Register or manage PayNow'.

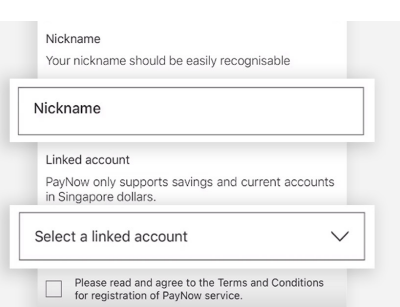

#### **Step 5**

Enter your PayNow ID nickname. Then select the HSBC account you'll like to link your PayNow ID to.

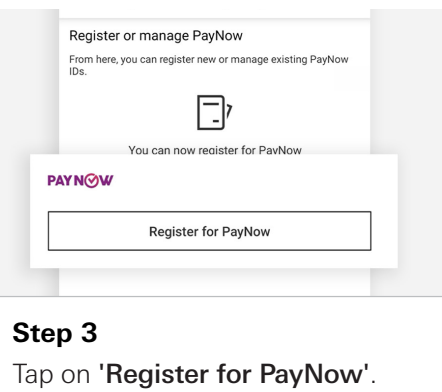

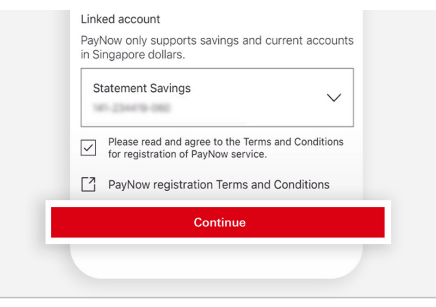

#### **Step 6** Tick checkbox and tap on 'Continue'.

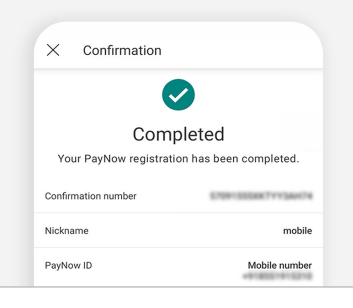

### **Step 8**

You'll see a confirmation screen that your PayNow registration has been completed.

<span id="page-10-0"></span>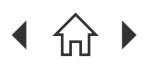

 $\bigcap$  Navigate through this guide by clicking on any of the headers.

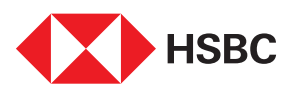

## Manage Transfer Limit

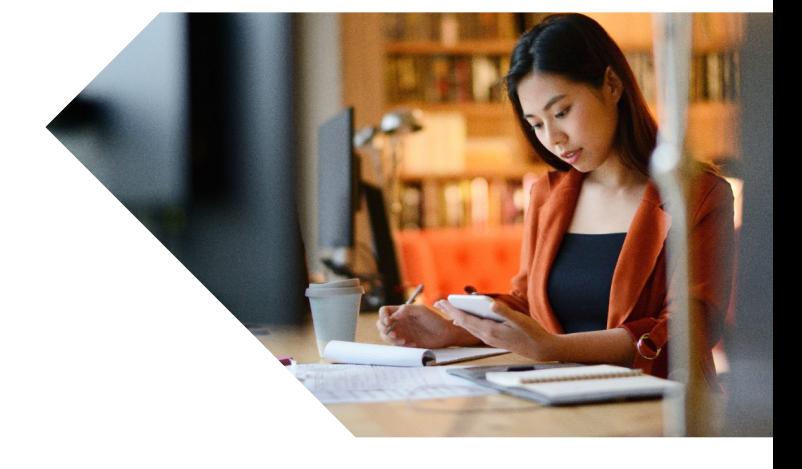

Need to adjust your transfer limit to make a big ticket transfer or for your ease of mind? Change them easily and instantly on the HSBC Singapore App.

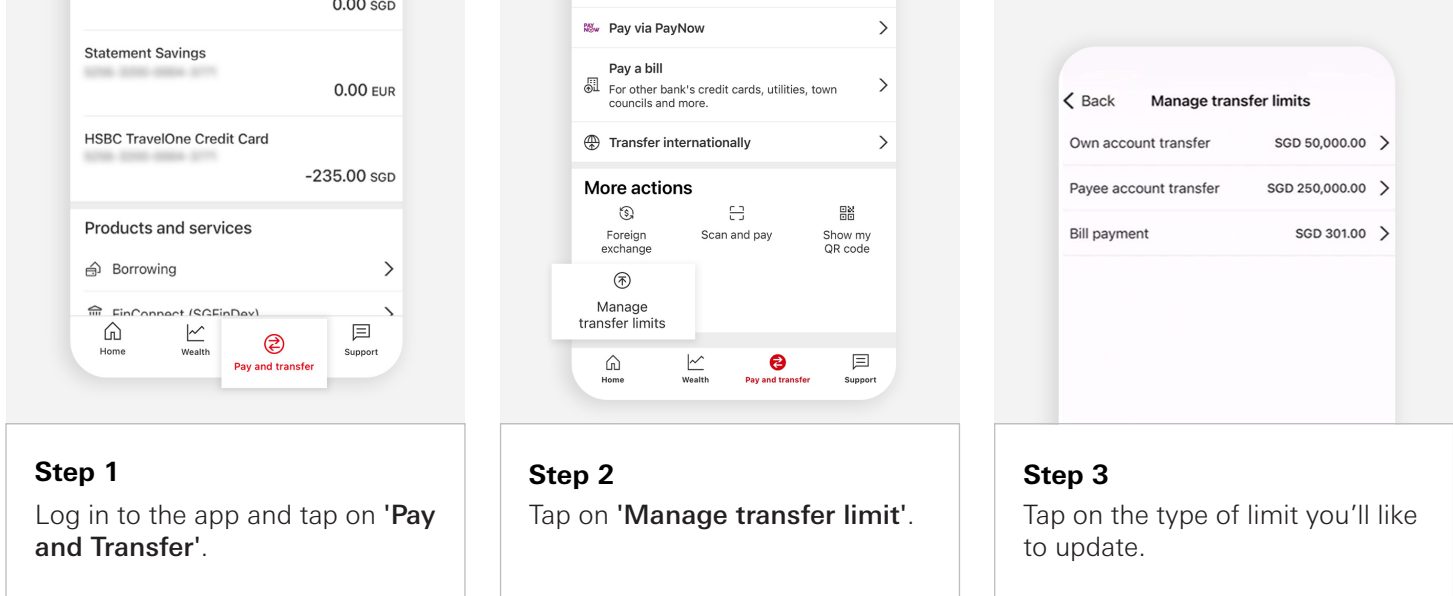

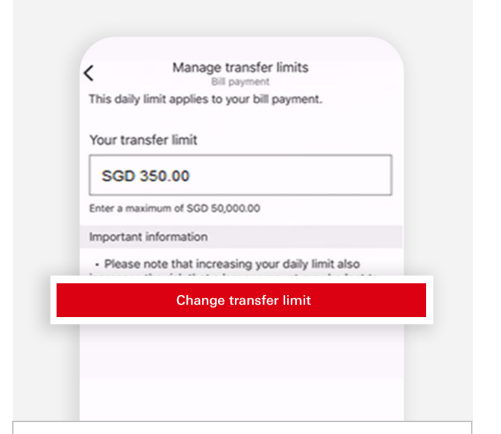

#### **Step 4**

Enter your preferred transfer limit and tap on 'Change transfer limit'.

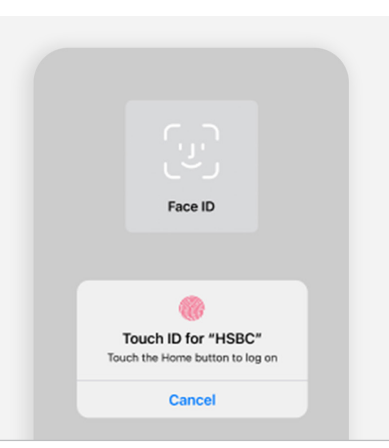

**Step 5**

biometrics.

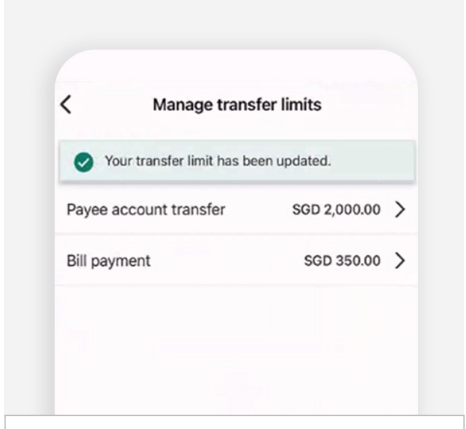

### Authenticate the update using **Step 6**

You'll see a confirmation message on the screen and receive an SMS notification.

<span id="page-11-0"></span>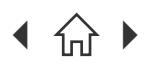

[Mobile Banking registration](#page-3-0) • [Transfers & Payments](#page-5-0) • Card management • [Accounts management](#page-21-0) [Wealth management](#page-26-0) • [Insurance and Protection](#page-35-0) • [Security & Servicing](#page-37-0) HSBC Online Banking | [Transfers & Payments](#page-41-0) · [Accounts management](#page-44-0)

 $\bigcap$  Navigate through this guide by clicking on any of the journeys below or the headers in the following pages!

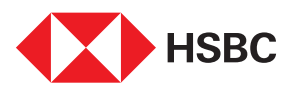

# Using the HSBC Singapore App

### Card management

- [Credit card activation](#page-12-0)
- • [Credit card payment](#page-13-0)
- • [Debit card activation](#page-14-0)
- • [Debit card PIN reset](#page-15-0)
- • [Redeem rewards](#page-16-0)
- [Report lost/stolen credit or debit card](#page-17-0)
- • [Credit card block/unblock](#page-18-0)
- • [Debit card block/unblock](#page-19-0)
- • [Virtual credit card](#page-20-0)

<span id="page-12-0"></span>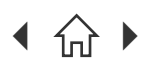

 $\bigcap$  Navigate through this guide by clicking on any of the headers.

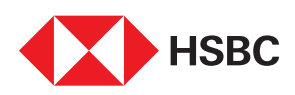

## Credit Card Activation

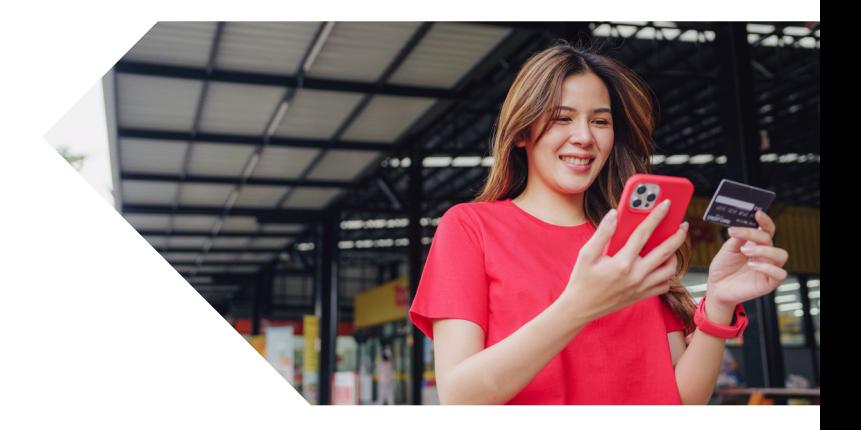

The fastest and simplest way to activate your credit card is through HSBC Singapore App once you have received your physical card.

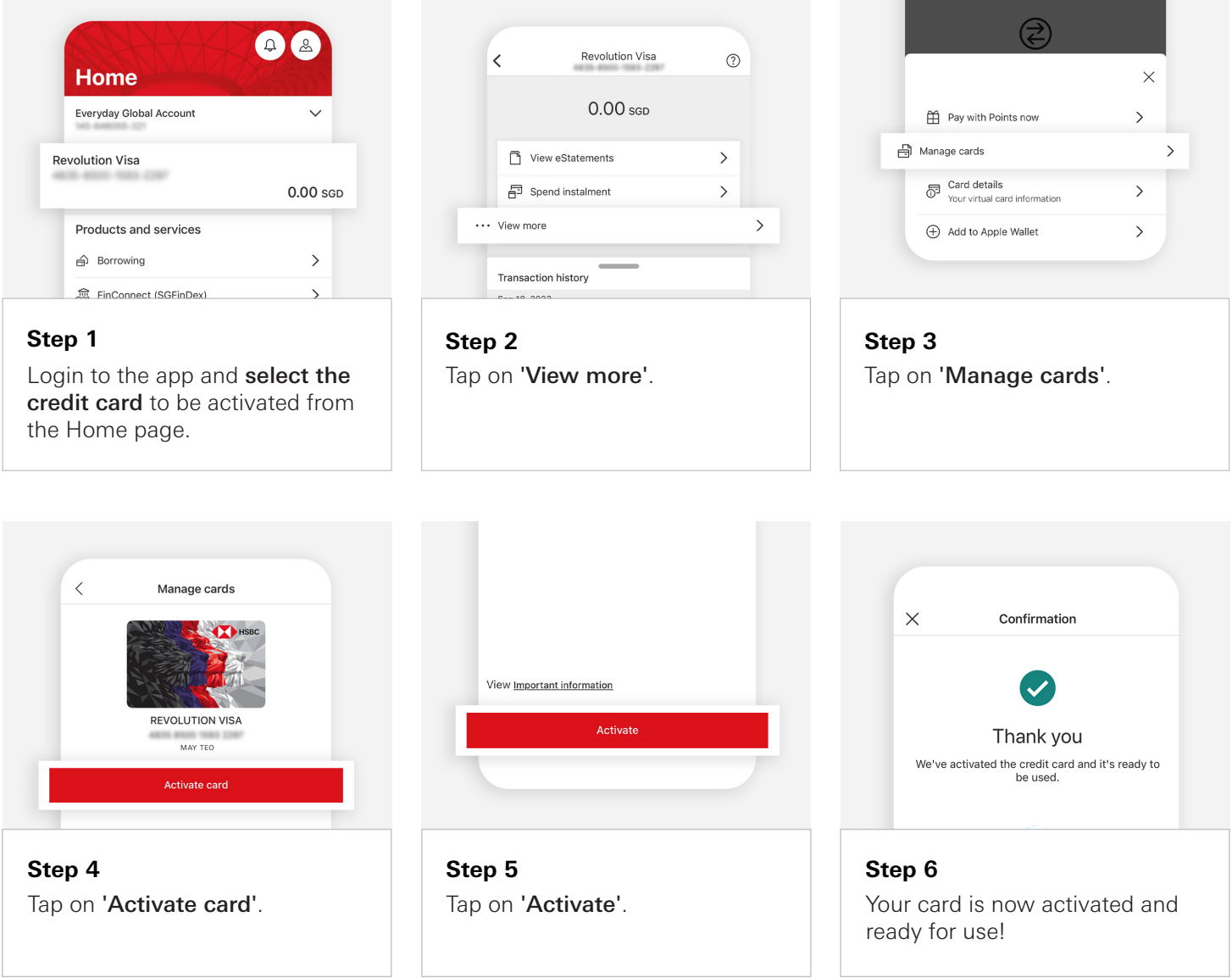

If you do not have the HSBC Singapore App, download the app and register via Singpass. Once you've successfully logged on to HSBC Singapore App, you can activate your credit card following the steps above.

<span id="page-13-0"></span>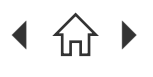

Navigate through this guide by clicking on any of the headers.

### HSBC Credit Card Payment (HSBC Account Owners)

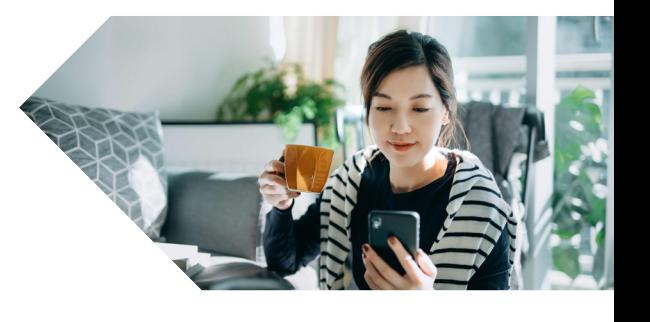

Pay your HSBC Credit Card bill easily through your HSBC Singapore App (for HSBC Account Owners).

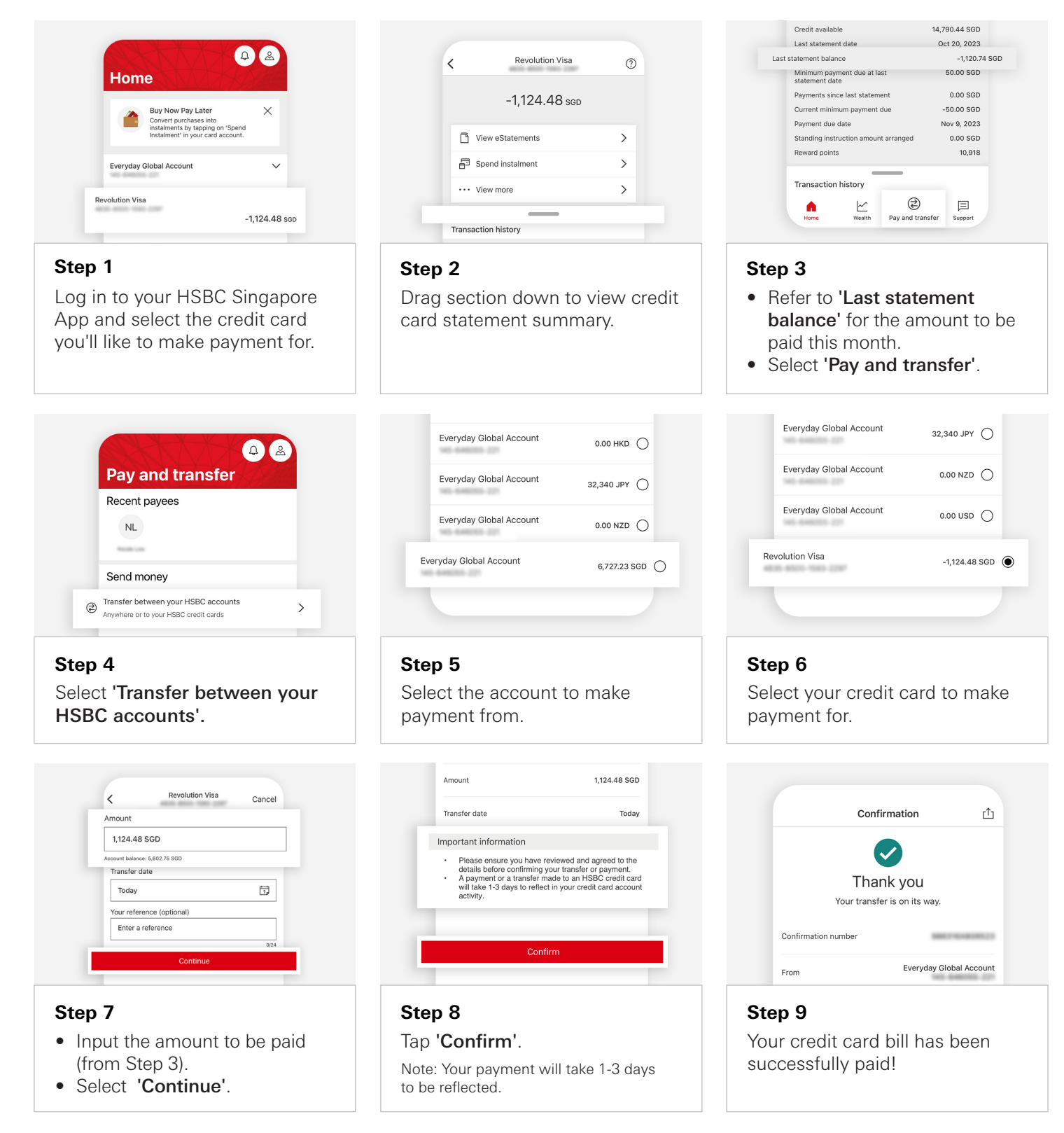

<span id="page-14-0"></span>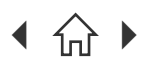

 $\bigcap$  Navigate through this guide by clicking on any of the headers.

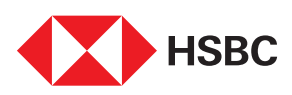

## Debit Card Activation

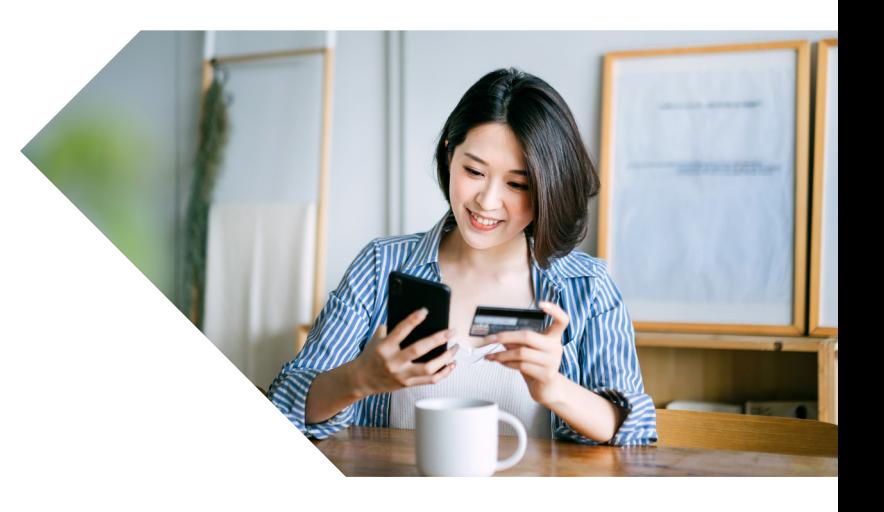

The fastest and simplest way to activate your debit card is through HSBC Singapore App once you have received your physical card.

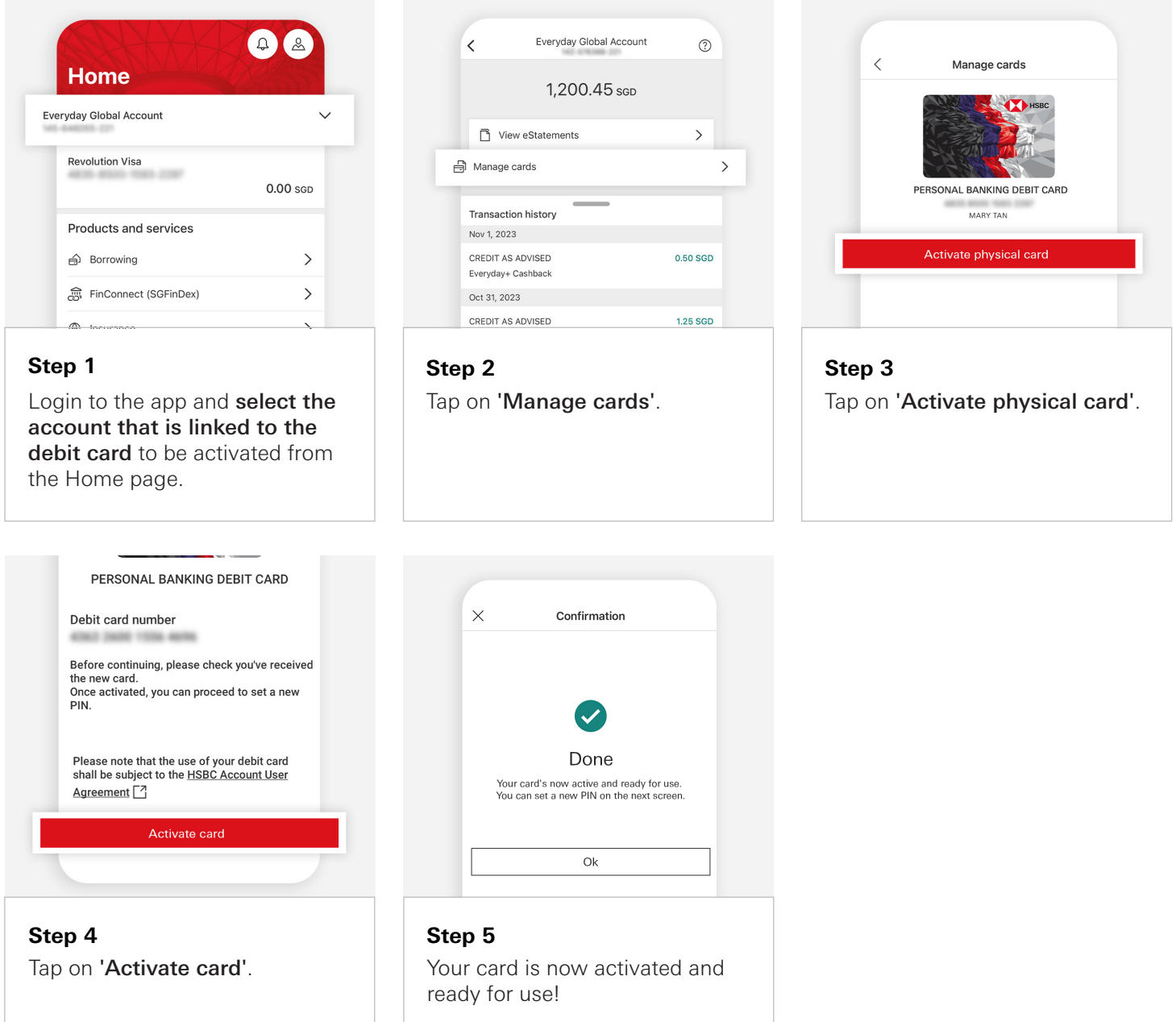

<span id="page-15-0"></span>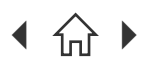

 $\bigcap$  Navigate through this guide by clicking on any of the headers.

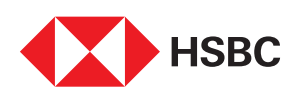

## Debit Card Pin Reset

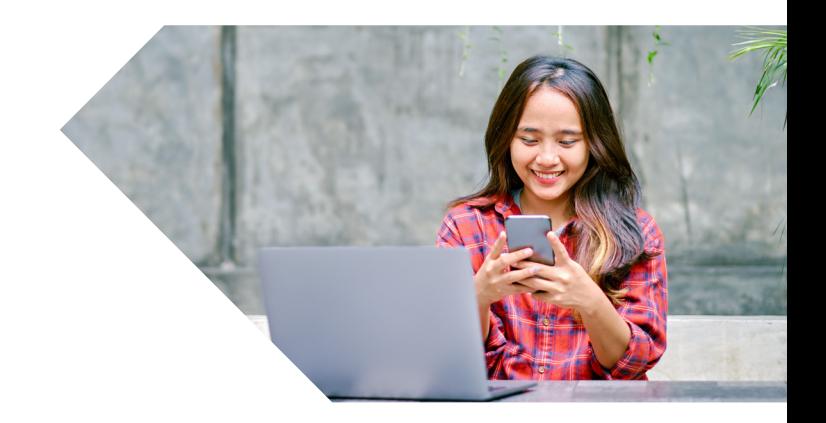

Forgot your PIN to your Debit Card? Simply head to your HSBC Singapore App to reset your PIN immediately in 6 simple steps.

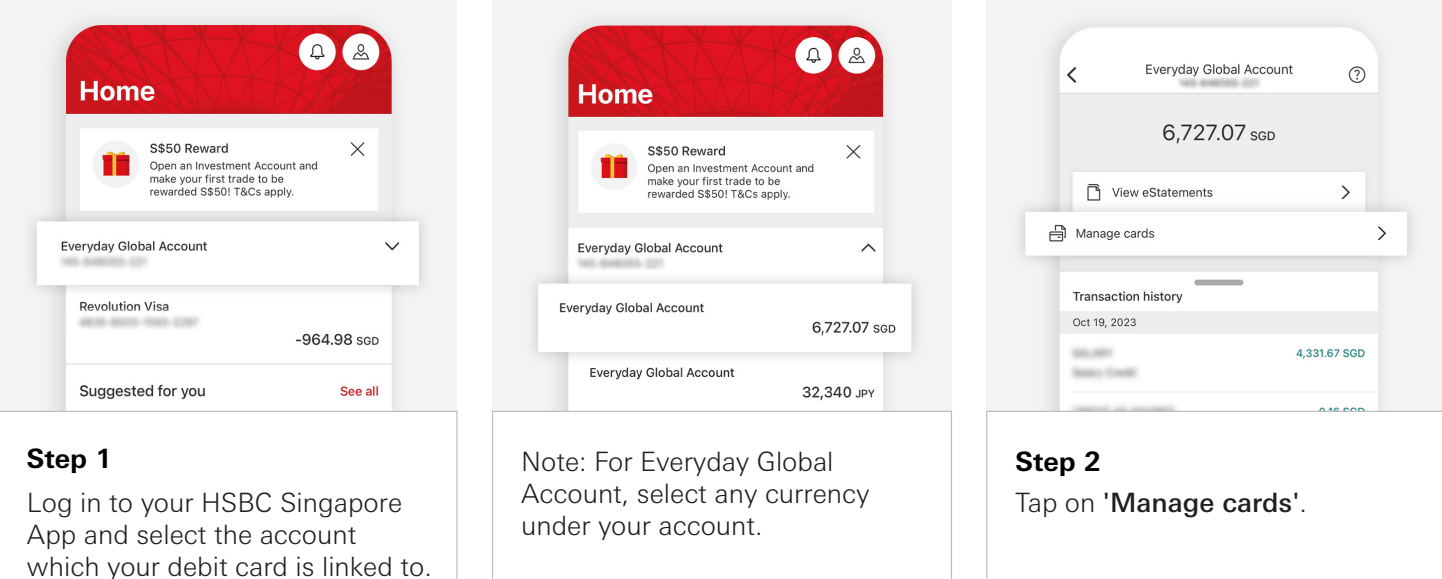

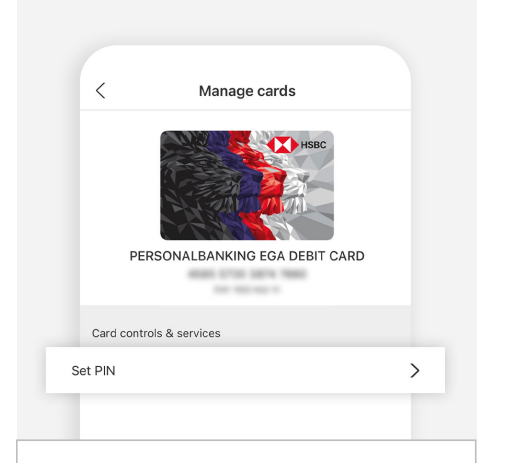

**Step 3** Tap on 'Set PIN'.

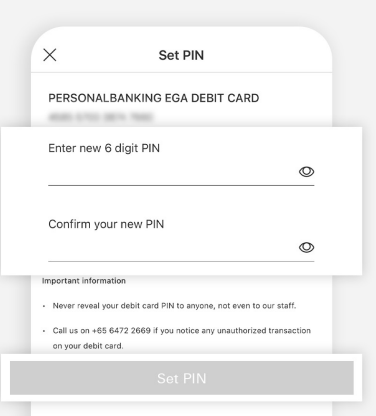

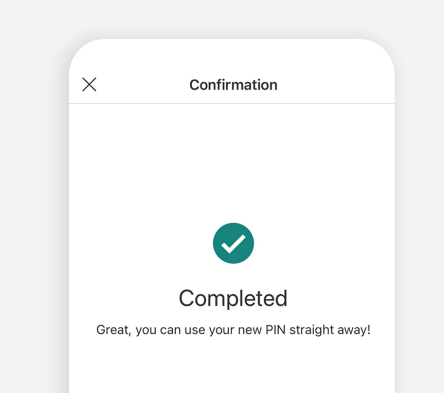

#### **Step 4**

Enter and confirm your new PIN. Tap on 'Set PIN' when done.

Note: You will need to authenticate this change using your 6-digit Mobile PIN or biometrics.

**Step 5**

Your Debit card PIN has been successfully reset!

<span id="page-16-0"></span>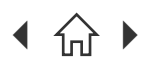

Navigate through this guide by clicking on any of the headers.

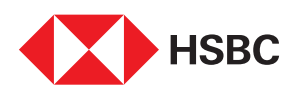

## Redeem your credit card points

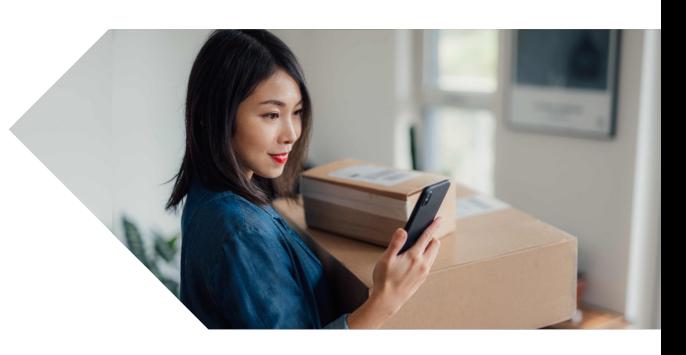

Use your reward points to redeem for merchandise, e-Gift cards, miles, hotel points and others quickly and easily on the HSBC Singapore App.

Note: If you're redeeming e-Gift cards, you will receive it directly on the email provided during the redemption. For merchandise, it will be shipped to the mailing address provided during the redemption.

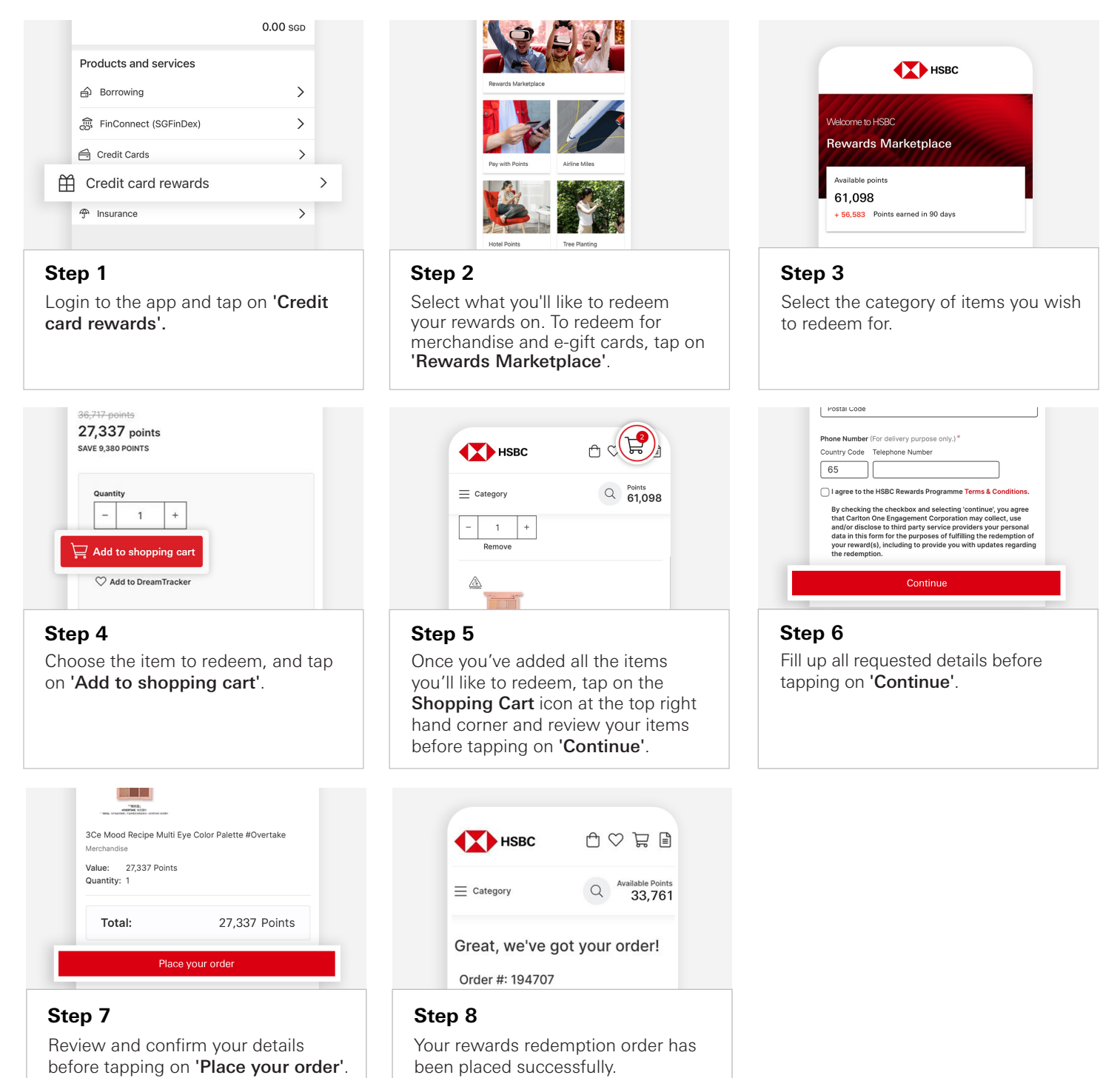

<span id="page-17-0"></span>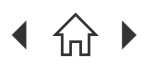

 $\bigcap$  Navigate through this guide by clicking on any of the headers.

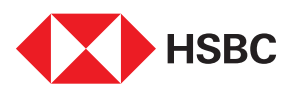

## Lost your credit/debit card or got it stolen?

Get back a peace of mind by quickly blocking your existing card and request for a replacement via HSBC Singapore App.

Note: Remember to re-initiate your GIRO payments, recurring billings and subscriptions from your old blocked credit card. If your delivery address reflected is not correct, please block your cards temporarily on the HSBC Singapore app and submit your updated address via HSBC Online Banking. After it has been updated, you can submit your lost/stolen card request on the HSBC Singapore App.

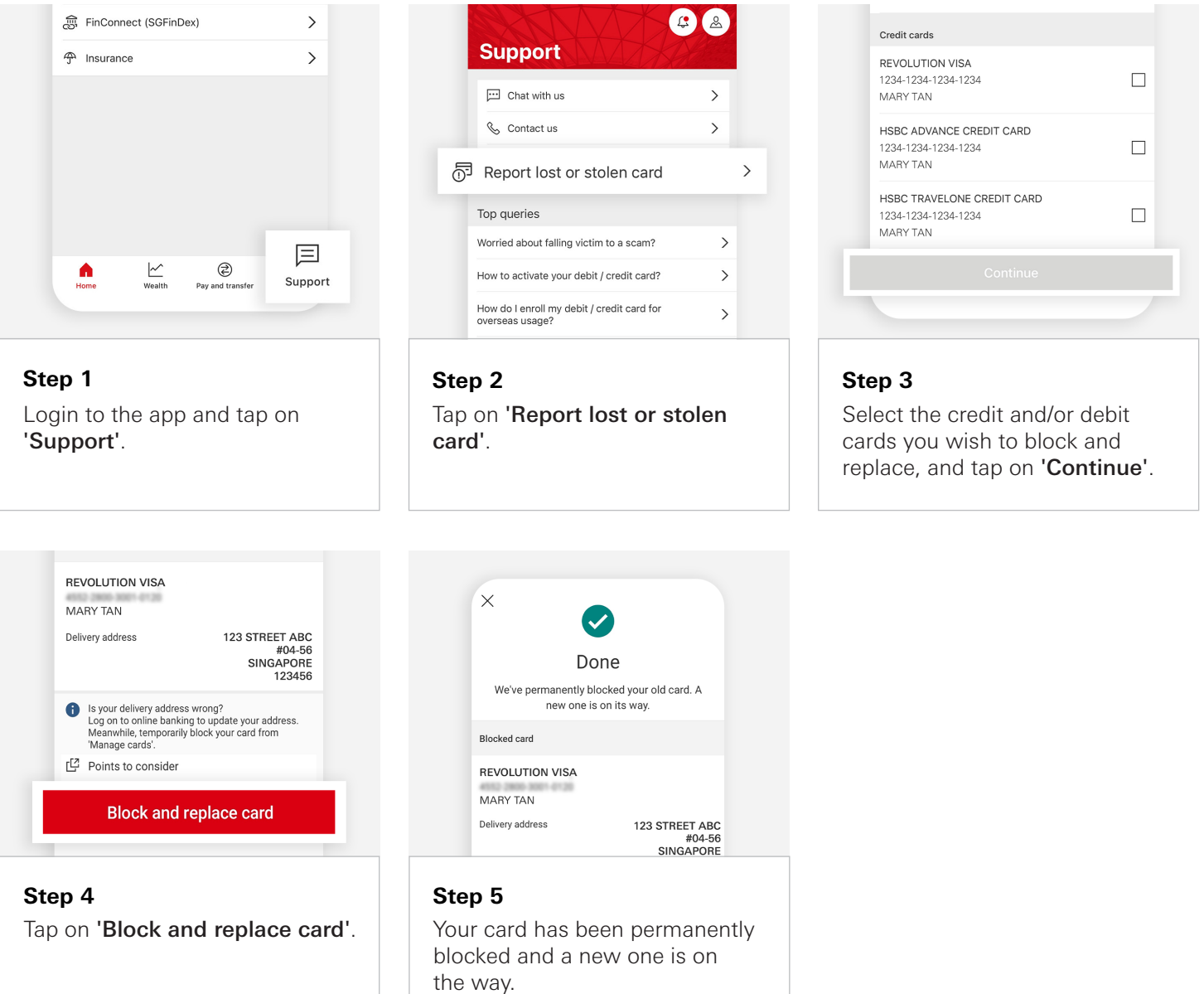

<span id="page-18-0"></span>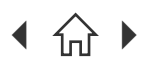

 $\bigcap$  Navigate through this guide by clicking on any of the headers.

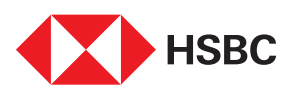

## Block or unblock your credit card

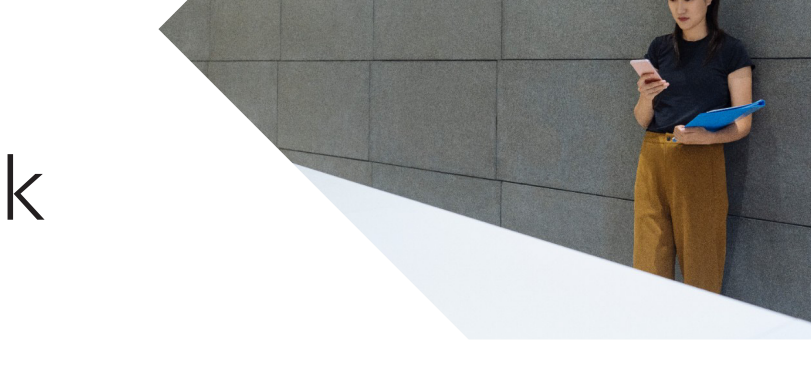

Securely block and unblock your credit cards when you need to via the HSBC Singapore App.

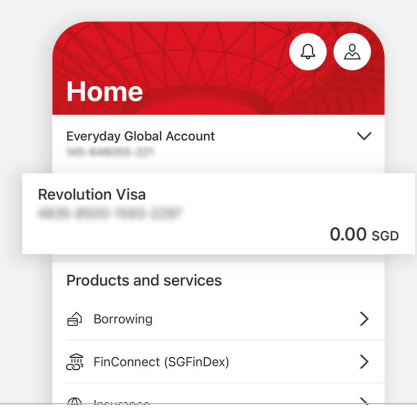

#### **Step 1**

Log in to the app and select the credit card you'll like to block or unblock.

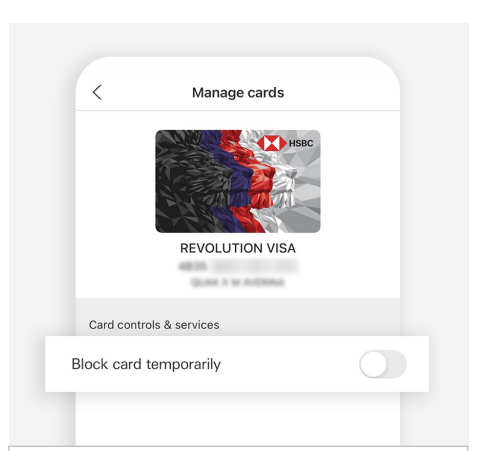

**Step 4** Toggle 'Block card temporarily'.

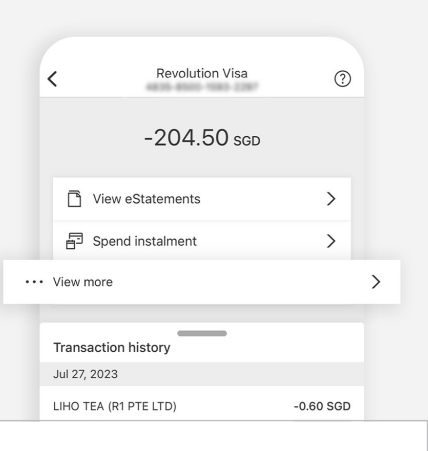

#### **Step 2**

Tap on 'View more'.

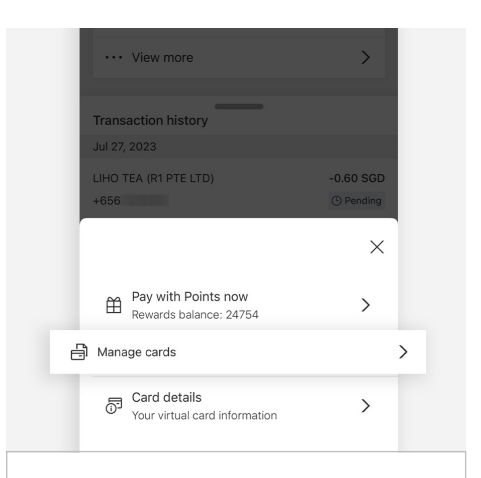

- Please note: . You can block both your primary card and/or supplementary card(s). Please select each individual card to apply the block or unblock function. When your card is temporarily blocked, the following transactions won't go through: · Point of sale/In-store · Contactless
	- · Device wallet
- · Online
- ATM transactions

'Ok'.

. The following transactions will go through even when your card is temporarily blocked:

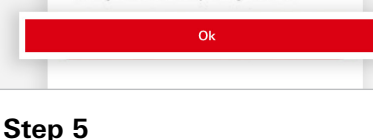

Read the information and tap

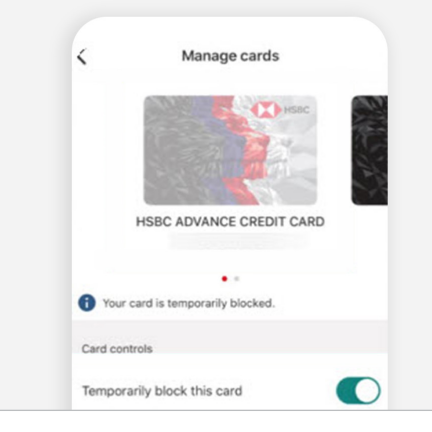

### **Step 6**

**Step 3**

Tap on 'Manage cards'.

Your card is temporarily blocked and you will receive an SMS and email notification on the update.

To unblock the card later, just toggle off 'Block card temporarily'.

<span id="page-19-0"></span>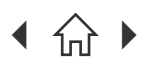

 $\bigcap$  Navigate through this guide by clicking on any of the headers.

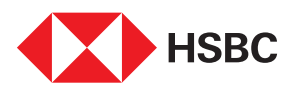

## Block or unblock your debit card

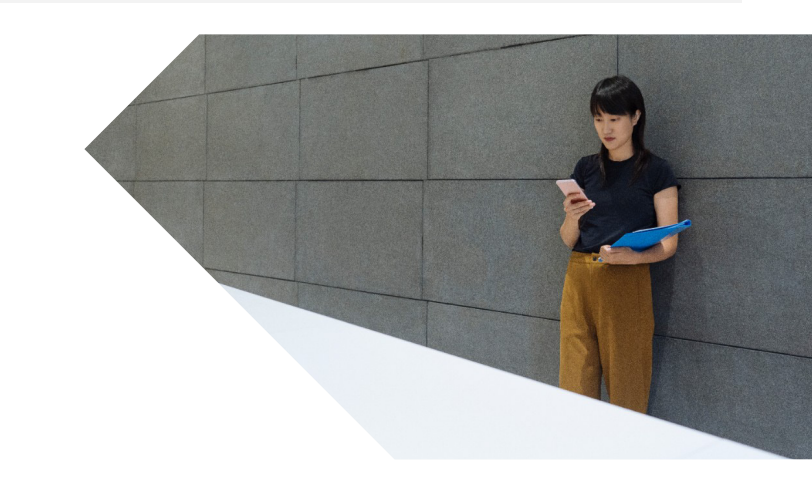

Securely block and unblock your debit cards when you need to via the HSBC Singapore App.

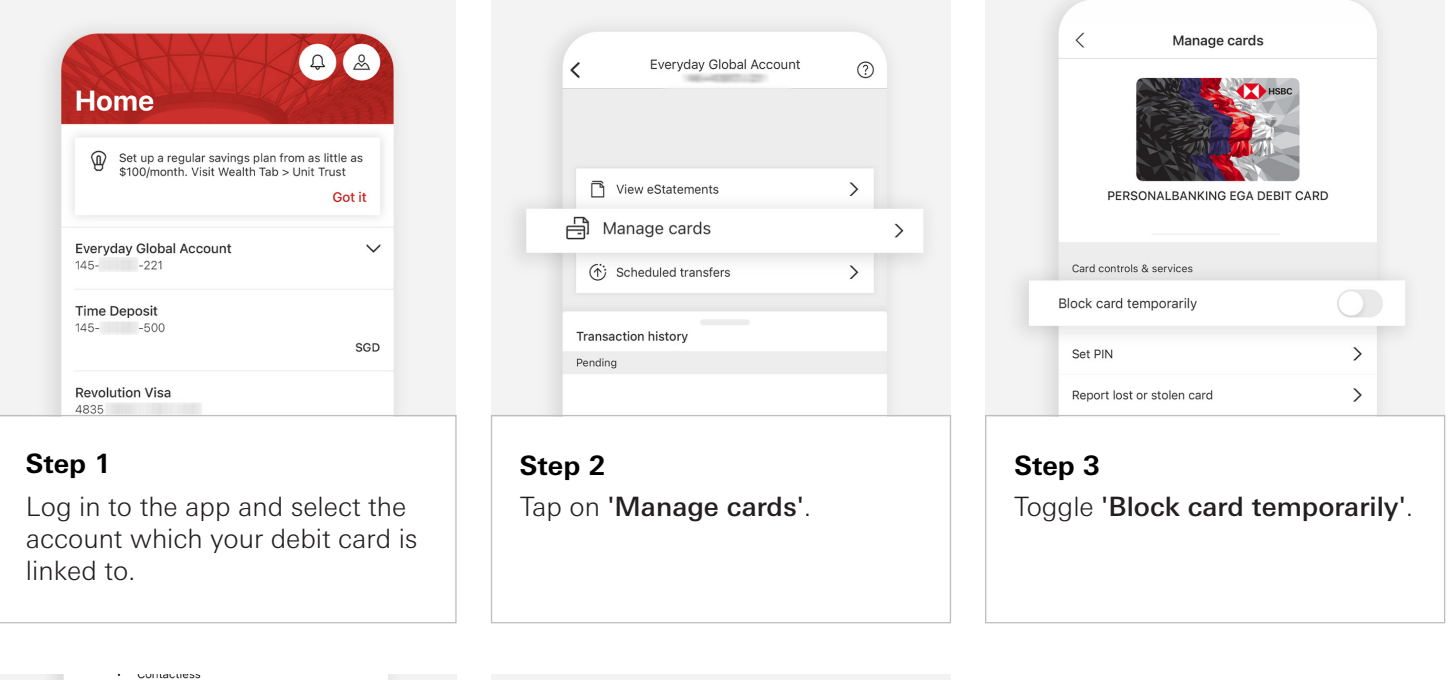

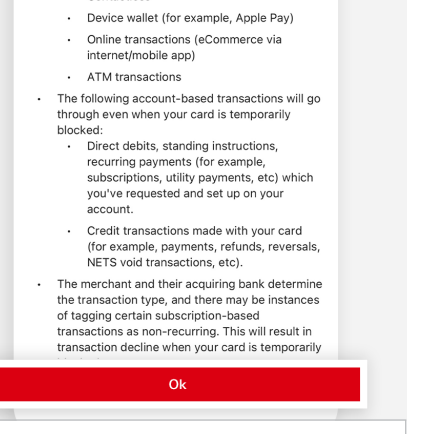

**Step 4** Read the information and tap 'Ok'.

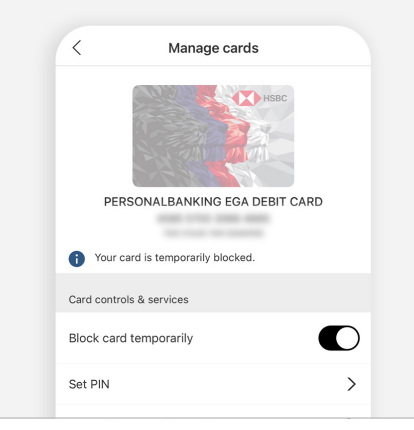

#### **Step 5**

Your card is temporarily blocked and you will receive an SMS and email notification on the update.

To unblock the card later, just toggle off 'Block card temporarily'.

<span id="page-20-0"></span>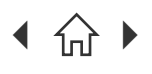

 $\bigcap$  Navigate through this guide by clicking on any of the headers.

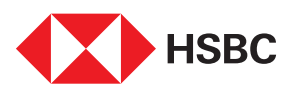

## View your credit card details

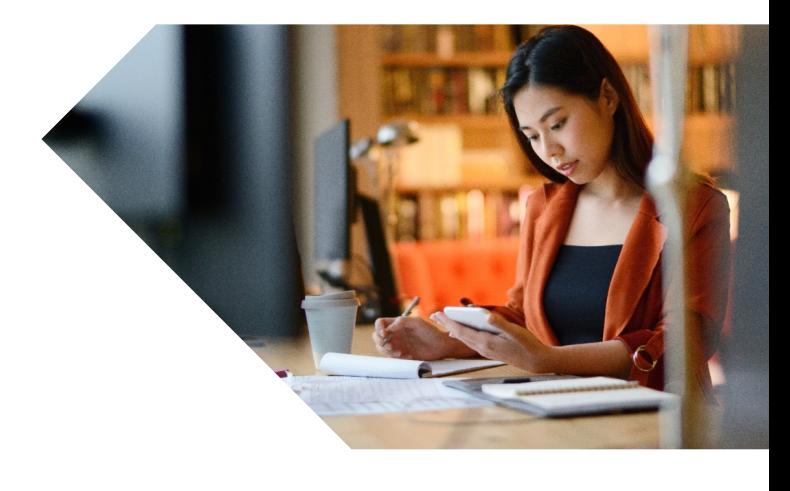

The fast and secure way to retrieve your credit card details to complete purchases online even if you don't have the physical card with you.

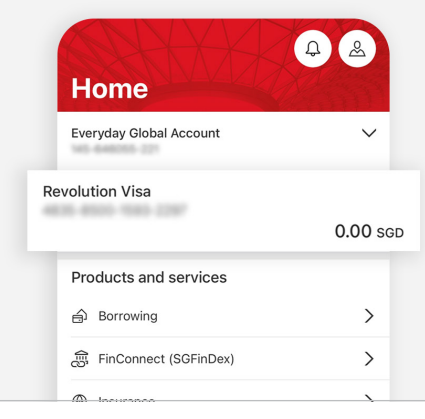

#### **Step 1**

Log in to the app and select the credit card you'll like to view details for.

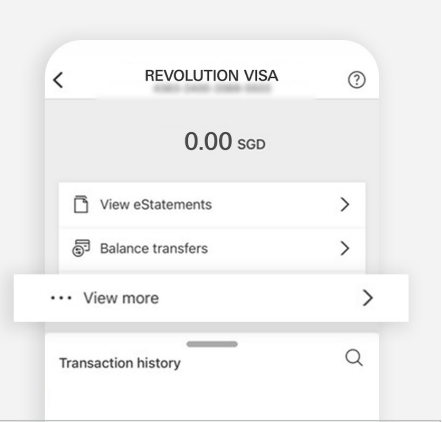

**Transaction history**  $\times$ 日 Spend instalment  $\rightarrow$ <sup>同</sup> Credit limit increase  $\left\langle \right\rangle$ **合** Manage cards  $\left\langle \right\rangle$ 命 Card details  $\left\langle \right\rangle$ Caru details<br>Your virtual card information **Step 3**

Tap on 'Card details'.

**Step 2**

Tap on 'View more'.

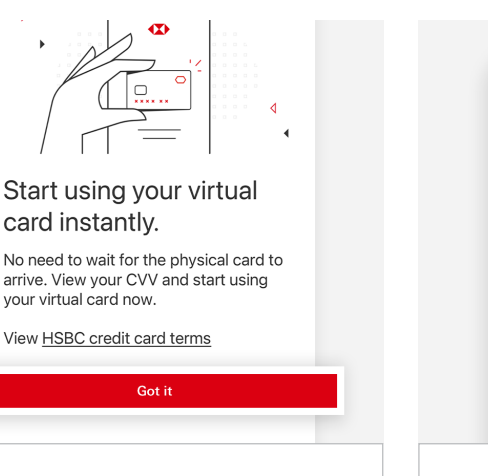

**Step 4** Tap on 'Got it'.

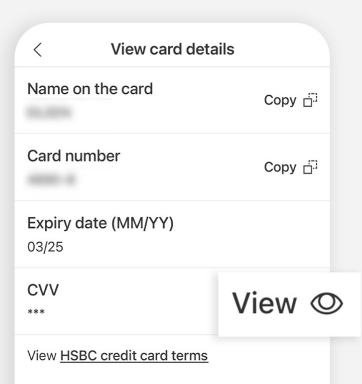

#### **Step 5**

You will see your credit card details. Tap on the eye icon to view your CVV.

<span id="page-21-0"></span>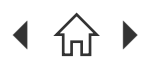

[Mobile Banking registration](#page-3-0) • [Transfers & Payments](#page-5-0) • [Card management](#page-11-0) • Accounts management [Wealth management](#page-26-0) • [Insurance and Protection](#page-35-0) • [Security & Servicing](#page-37-0) HSBC Online Banking | [Transfers & Payments](#page-41-0) • Accounts management

 $\bigcap$  Navigate through this guide by clicking on any of the journeys below or the headers in the following pages!

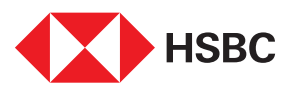

# Using the HSBC Singapore App

### Accounts management

- • [Update of phone and email](#page-22-0)
- • [Open new HSBC savings account](#page-23-0)

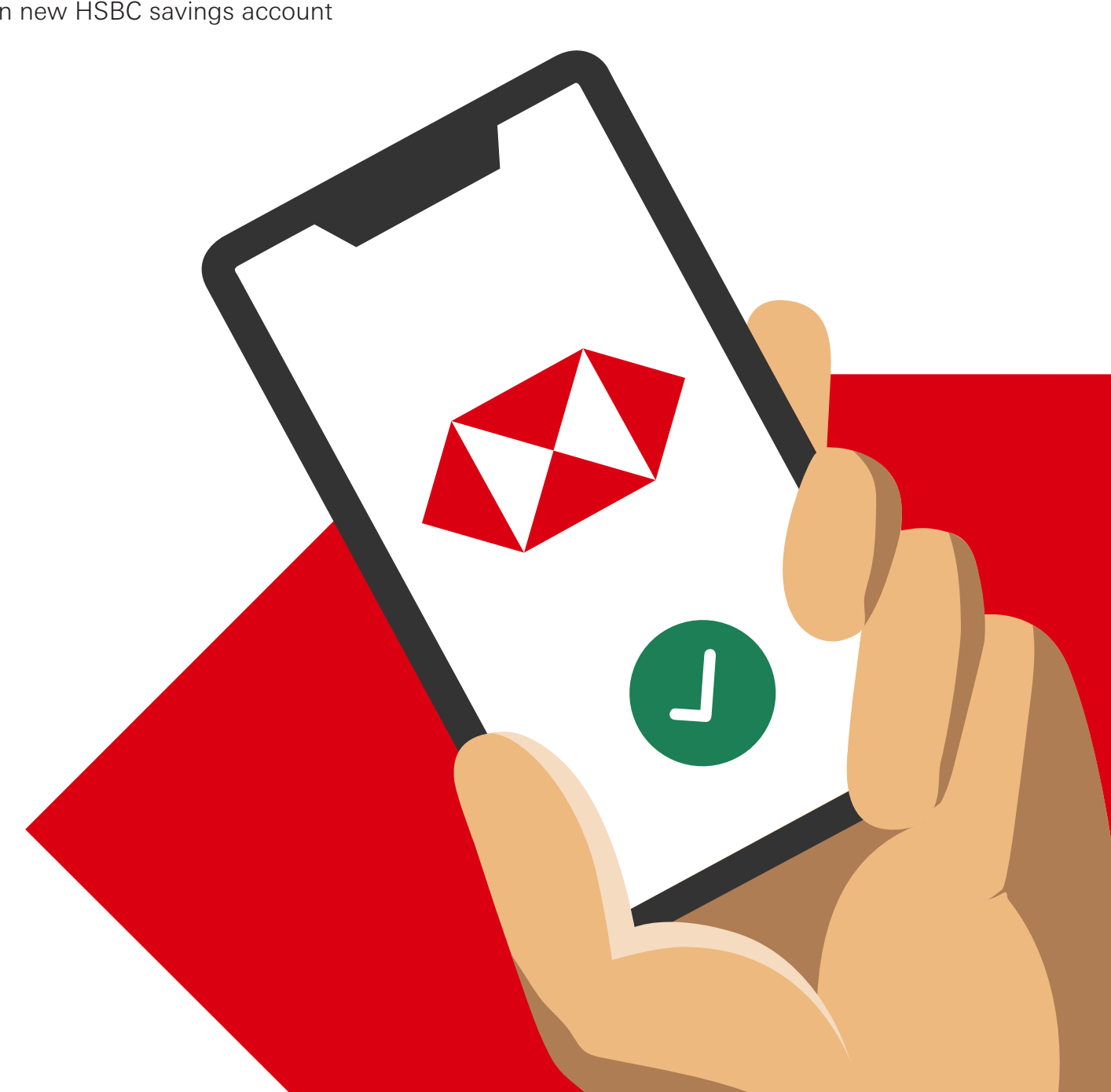

<span id="page-22-0"></span>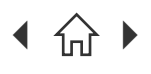

 $\bigcap$  Navigate through this guide by clicking on any of the headers.

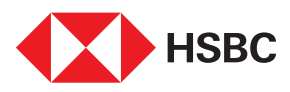

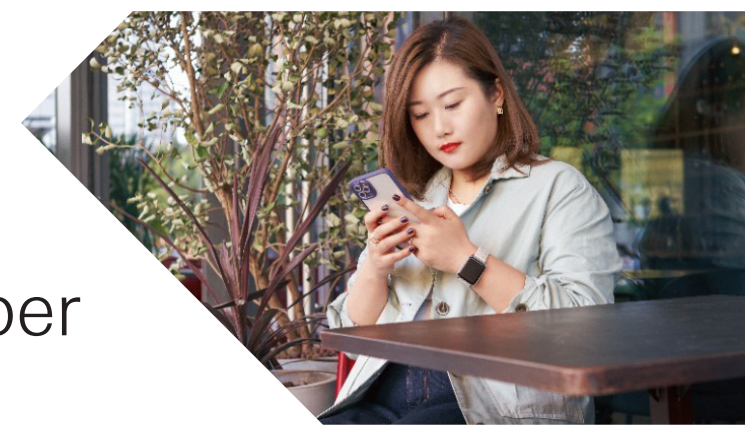

## Change of phone number and email address

Update your phone number or email address in a few easy steps on the HSBC Singapore App to receive prompt notifications from the Bank.

Note: Other than editing your phone numbers and email address via this journey, you can also delete outdated contact details except for mobile number and email address.

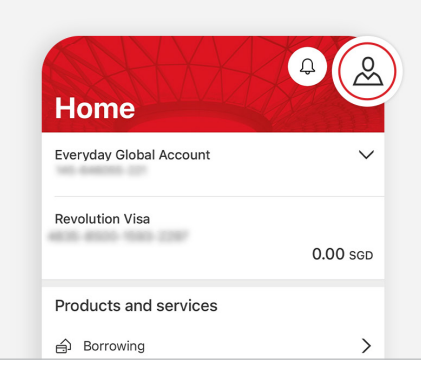

**Step 1**

Login to the app and tap on the Profile icon on the top right corner of the Home page.

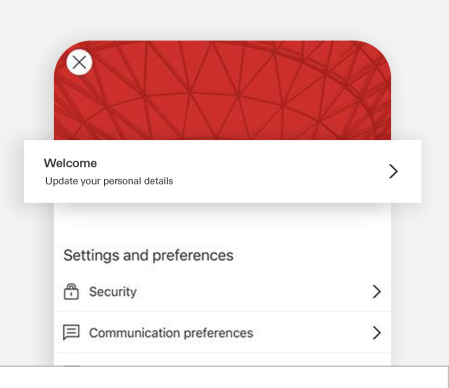

**Step 2**

Tap on 'Update your personal details'.

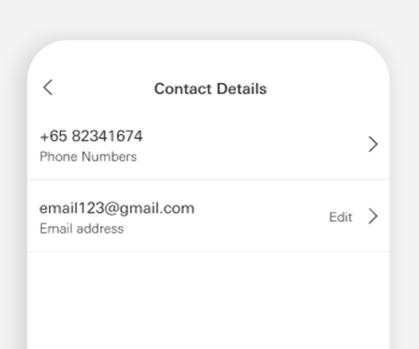

#### **Step 3**

Select if you would like to update a phone number or email address.

Note: If you've selected phone number, select which number (mobile, home or work) you'll like to update. If you do not have an email address with the bank, there will be an option to Add email address.

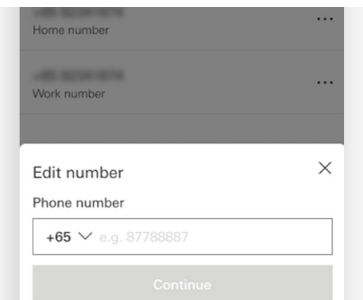

**Step 4**

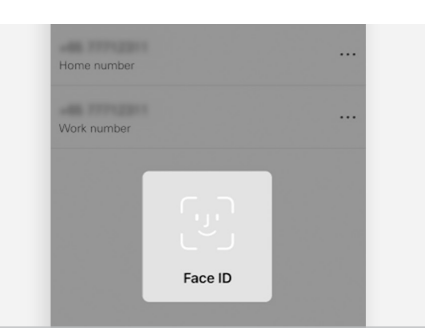

#### **Step 5**

Enter the new number/email  $\Box$  Read through the scam alert, tap on Continue and authenticate via biometric or Face ID to proceed.

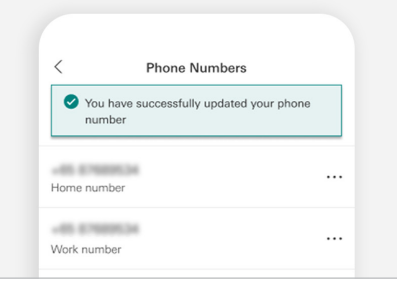

#### **Step 6**

Your phone number or email has been successfully updated.

[Mobile Banking registration](#page-3-0) • [Transfers & Payments](#page-5-0) • [Card management](#page-11-0) • [Accounts management](#page-21-0) [Wealth management](#page-26-0) • [Insurance and Protection](#page-35-0) • [Security & Servicing](#page-37-0) HSBC Online Banking | [Transfers & Payments](#page-41-0) • Accounts management

Navigate through this guide by clicking on any of the headers.

<span id="page-23-0"></span>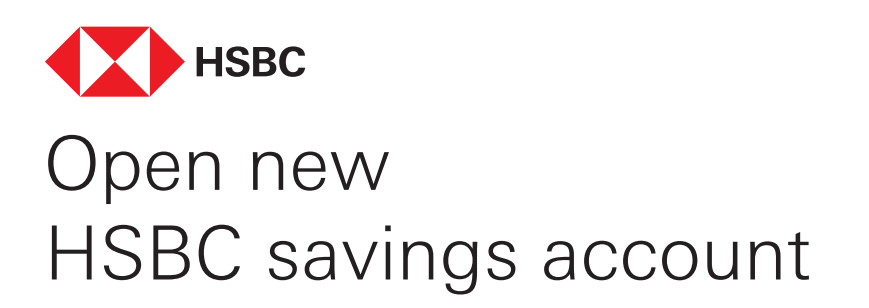

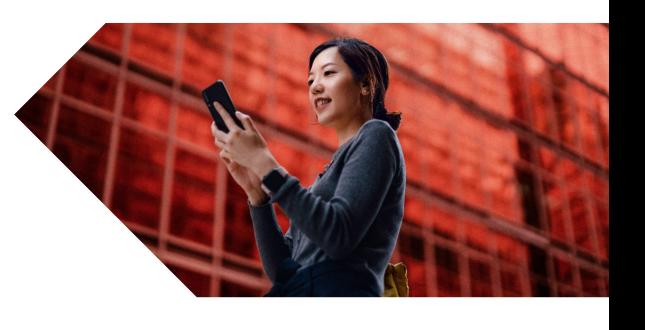

Open a new HSBC savings account seamlessly within a few minutes via the following steps via HSBC Singapore App.

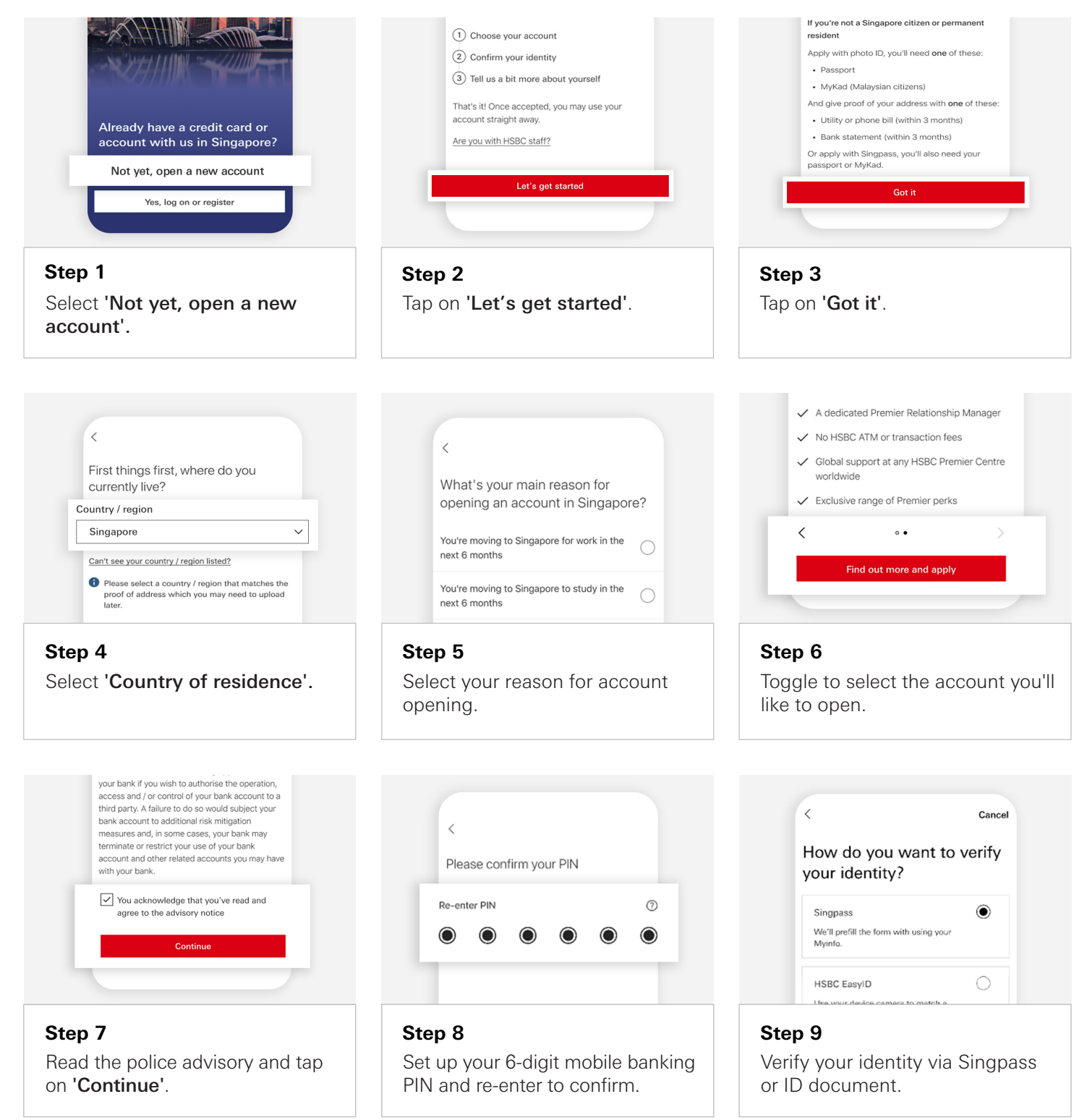

[Mobile Banking registration](#page-3-0) • [Transfers & Payments](#page-5-0) • [Card management](#page-11-0) • [Accounts management](#page-21-0) [Wealth management](#page-26-0) • [Insurance and Protection](#page-35-0) • [Security & Servicing](#page-37-0) HSBC Online Banking | [Transfers & Payments](#page-41-0) • Accounts management

Navigate through this guide by clicking on any of the headers.

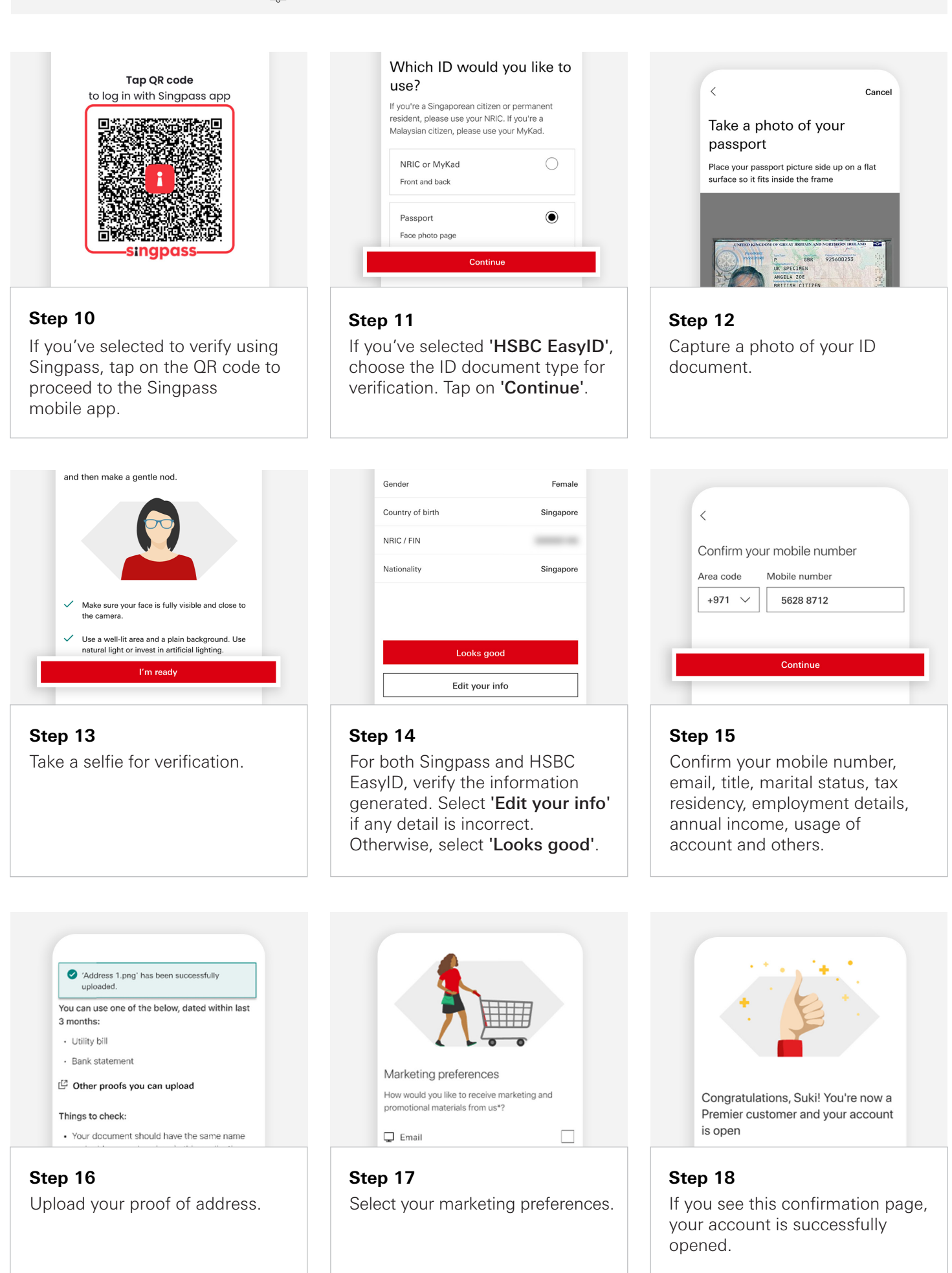

H [Mobile Banking registration](#page-3-0) • [Transfers & Payments](#page-5-0) • [Card management](#page-11-0) • [Accounts management](#page-21-0) [Wealth management](#page-26-0) • [Insurance and Protection](#page-35-0) • [Security & Servicing](#page-37-0) HSBC Online Banking | [Transfers & Payments](#page-41-0) • Accounts management

 $\bigcap$  Navigate through this guide by clicking on any of the headers.

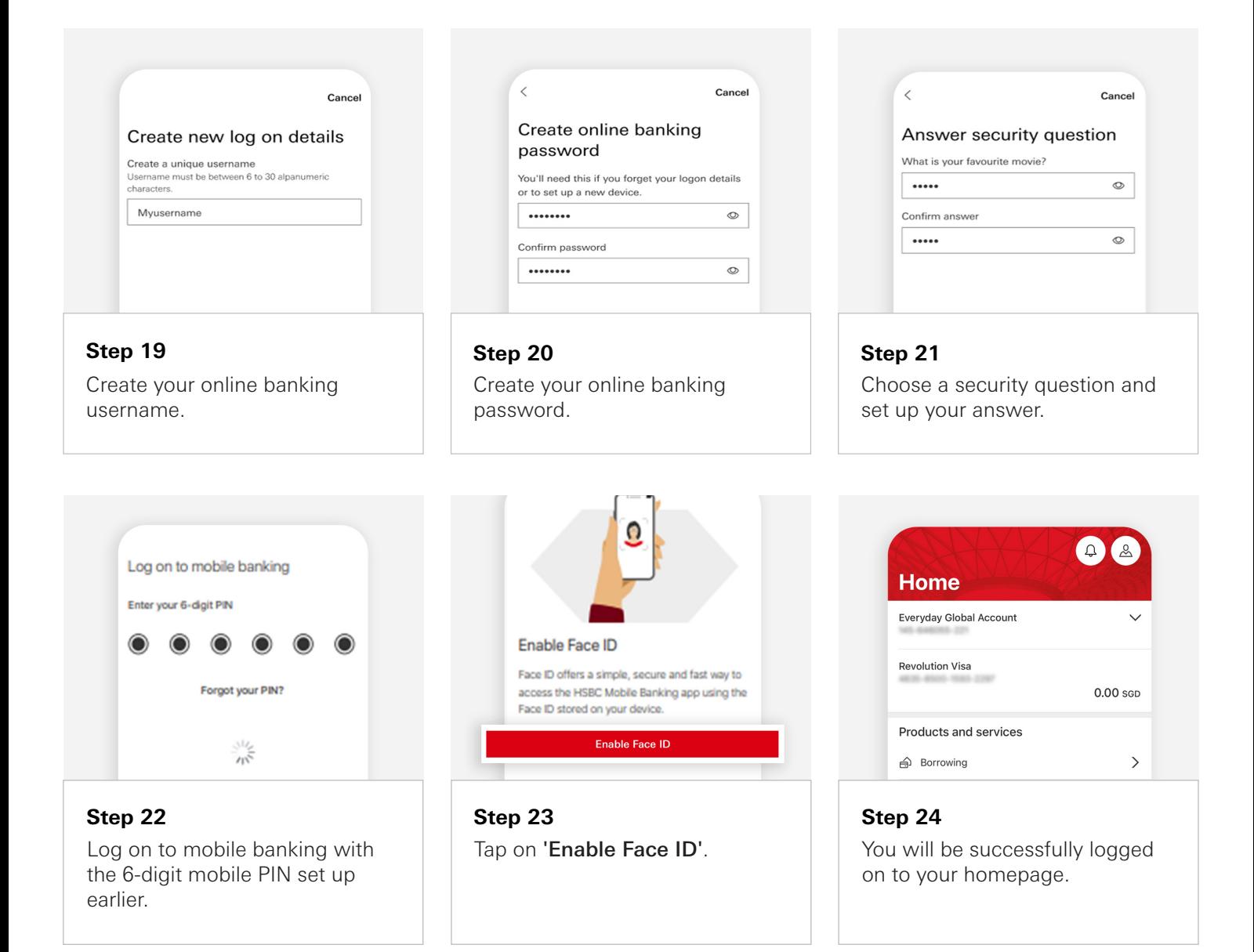

<span id="page-26-0"></span>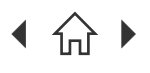

[Mobile Banking registration](#page-3-0) • [Transfers & Payments](#page-5-0) • [Card management](#page-11-0) • [Accounts management](#page-21-0) Wealth management • [Insurance and Protection](#page-35-0) • [Security & Servicing](#page-37-0) HSBC Online Banking | [Transfers & Payments](#page-41-0) • Accounts management

 $\bigcap$  Navigate through this guide by clicking on any of the journeys below or the headers in the following pages!

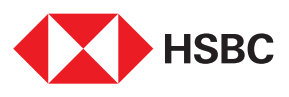

# Using the HSBC Singapore App

### Wealth management

- [Open digital investment account](#page-27-0)
- [Buy Unit Trusts](#page-28-0)
- • [Redeem Unit Trusts](#page-30-0)
- • [Buy Equities](#page-31-0)
- • [Sell Equities](#page-33-0)

<span id="page-27-0"></span>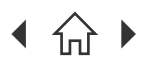

Navigate through this guide by clicking on any of the headers.

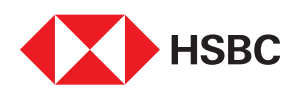

### Open Digital Investment Account

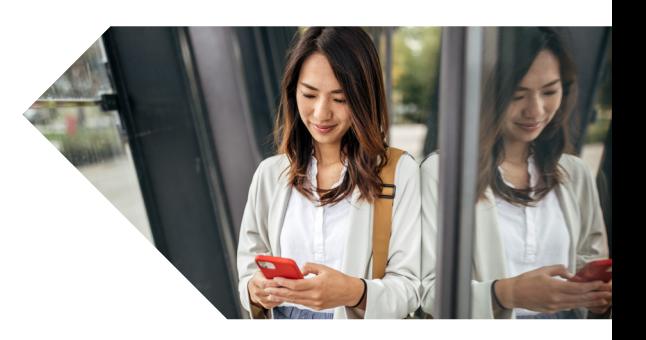

Open your digital investment account to get access to our investment products at your fingertips via HSBC Singapore App.

Note: Remember to complete the necessary wealth documents before the investment accounts are successfully opened.

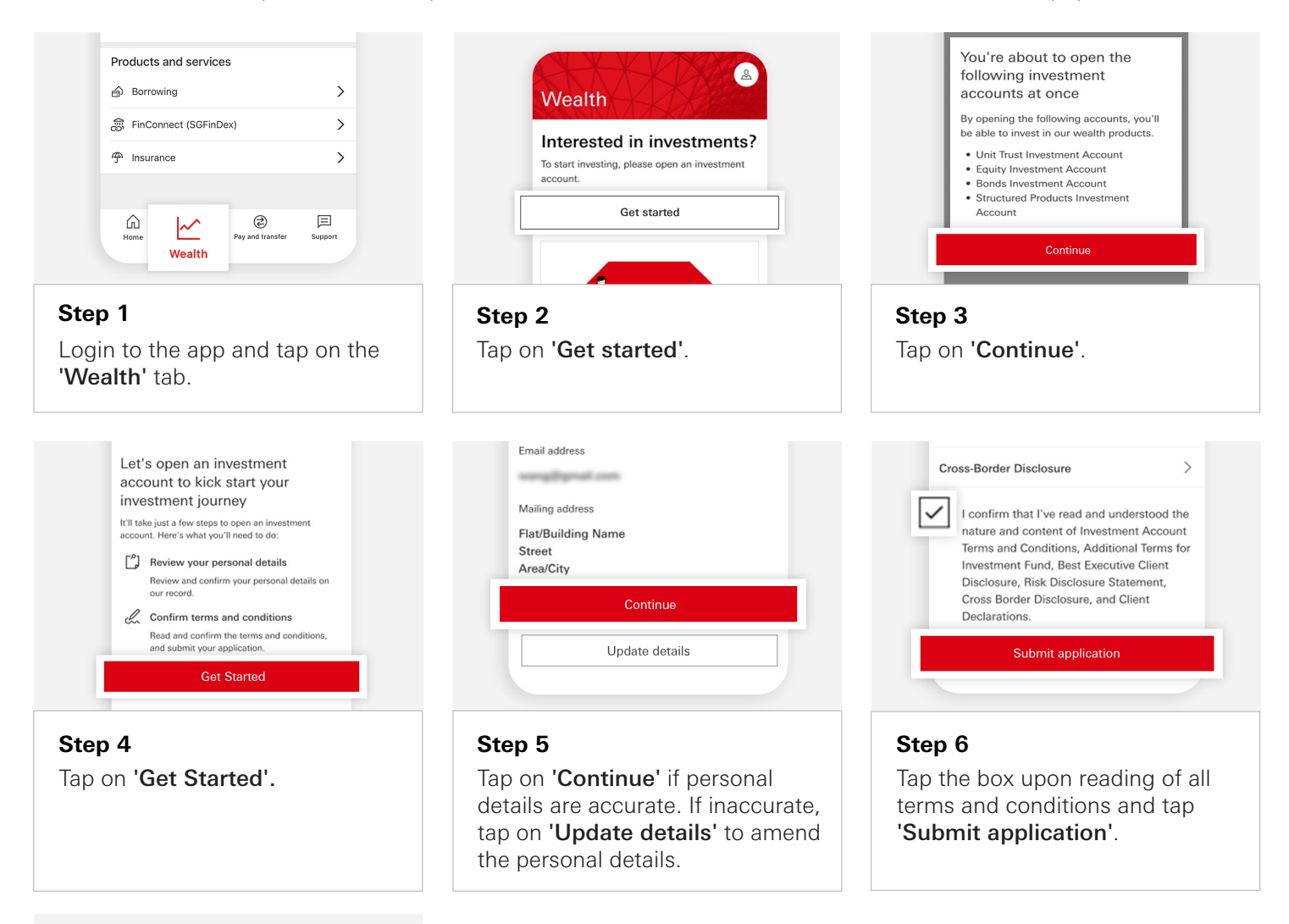

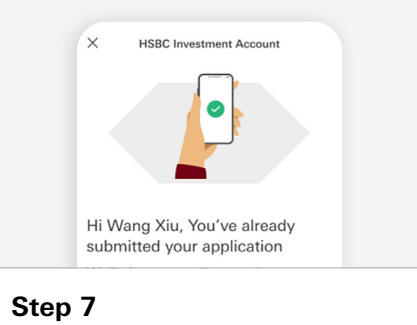

Your investment accounts have been successfully opened.

<span id="page-28-0"></span>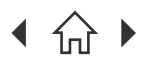

Navigate through this guide by clicking on any of the headers.

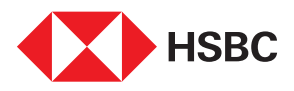

### Explore Unit Trust as a potential investment opportunity

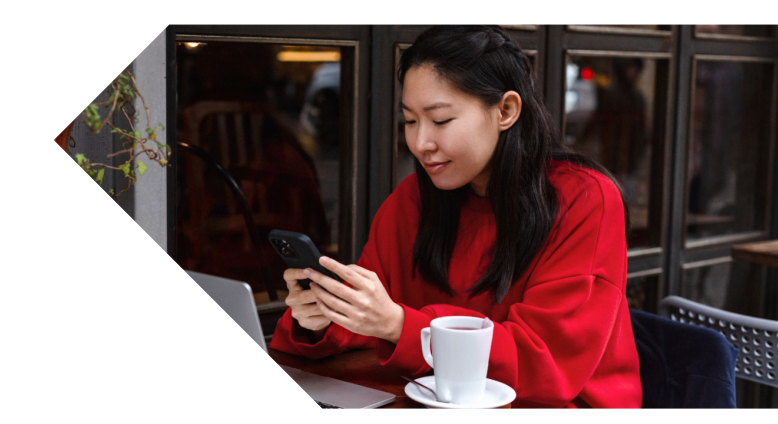

Explore a wide range of Unit Trusts with fuss-free purchase and redemption via HSBC Singapore App.

Note: Remember to ensure that the Unit Trust investment account is successfully opened with the Customer Knowledge Assessment (CKA) form completed before you can trade in Unit Trusts.

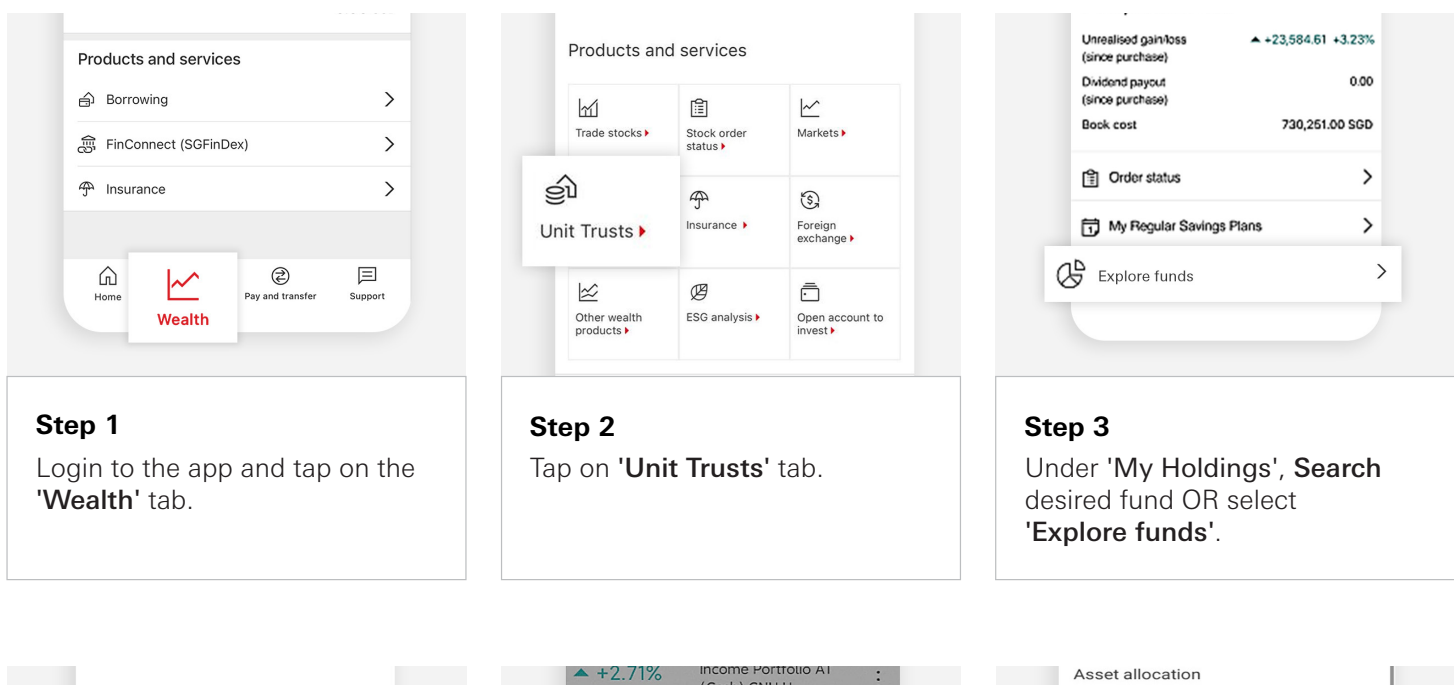

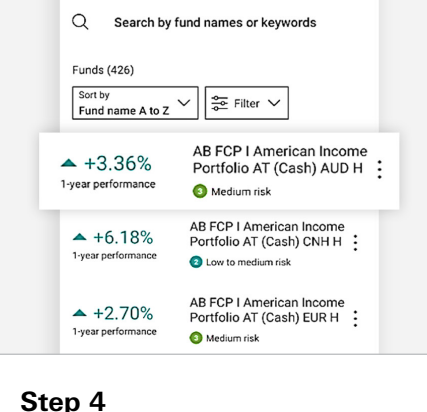

Select desired fund.

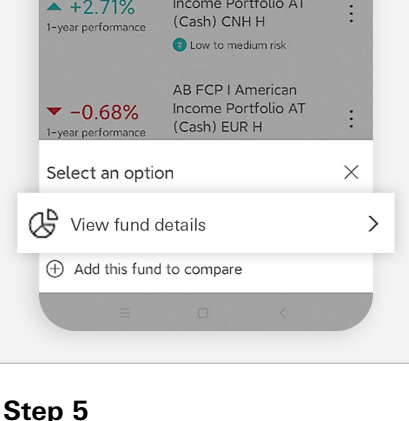

View fund details.

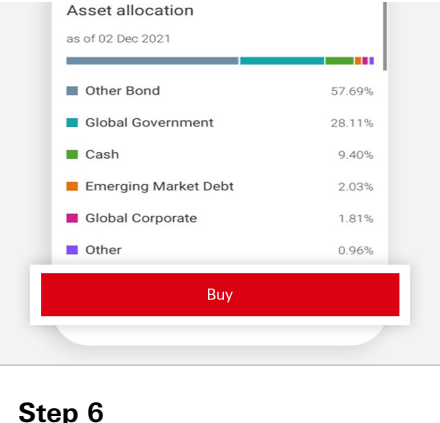

Tap on 'Buy'.

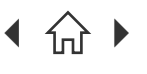

H [Mobile Banking registration](#page-3-0) • [Transfers & Payments](#page-5-0) • [Card management](#page-11-0) • [Accounts management](#page-21-0) [Wealth management](#page-26-0) • [Insurance and Protection](#page-35-0) • [Security & Servicing](#page-37-0) HSBC Online Banking | [Transfers & Payments](#page-41-0) • Accounts management

 $\bigcap$  Navigate through this guide by clicking on any of the headers.

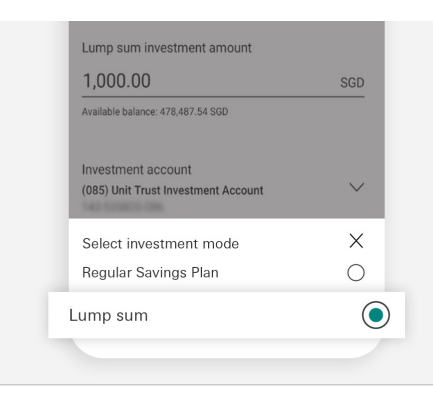

#### 13.1100 SGD NAV price as of 30 Nov 2021 Investment mode Lump sum Settings Lump sum investment amount 1,000.00 SGD Available balance: 478,487.54 SGD Investment account (085) Unit Trust Investment Account

Settings Lump sum investment amount 1,000.00 SGD Available balance: 478,487.54 SGD Investment account (085) Unit Trust Investment Account  $\ddot{\phantom{a}}$ Settlement account SMARTMORTGAGE TRAN'X 478,487.54 SGD Sole

### **Step 7** Select 'Lump sum'.

**Step 8** Enter lump sum amount.

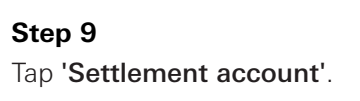

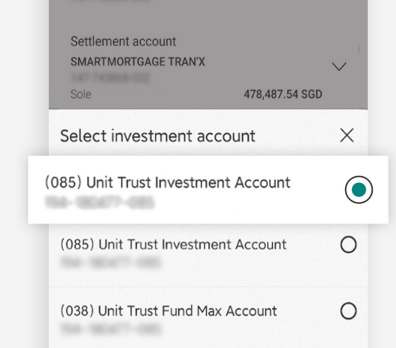

#### **Step 10** Select desired investment account.

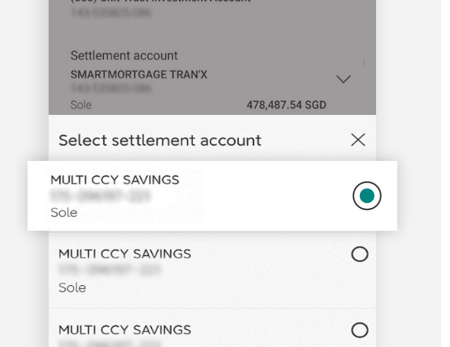

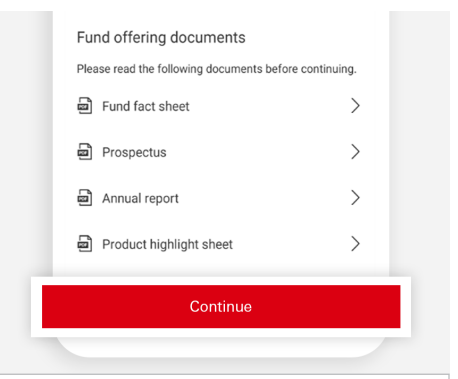

### Select desired settlement **Step 11 Step 12**

account.

### Tap on 'Continue' to review.

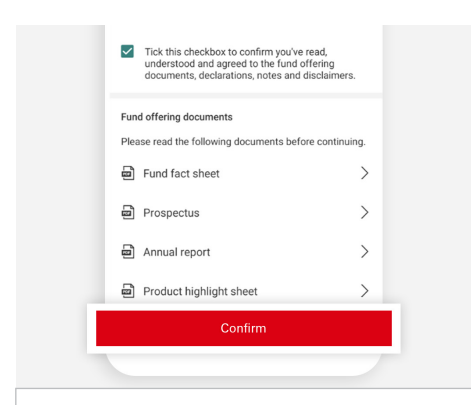

**Step 13** Tick checkbox upon review and tap 'Confirm'.

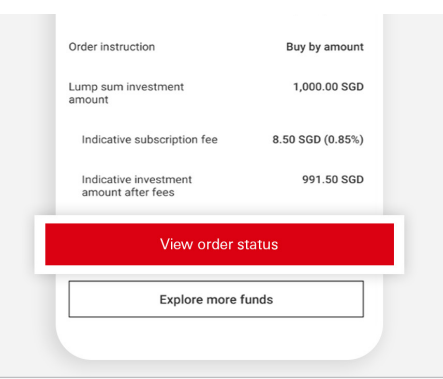

#### **Step 14**

Your buy request has been received. You can select 'View order status' to track the status.

<span id="page-30-0"></span>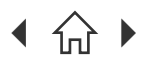

Navigate through this guide by clicking on any of the headers.

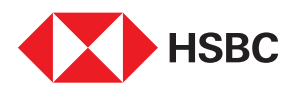

### Redeem your Unit Trust holdings

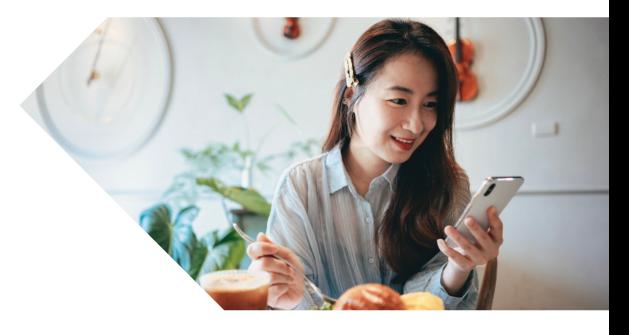

Experience fuss-free redemption of your Unit Trust holdings via HSBC Singapore App.

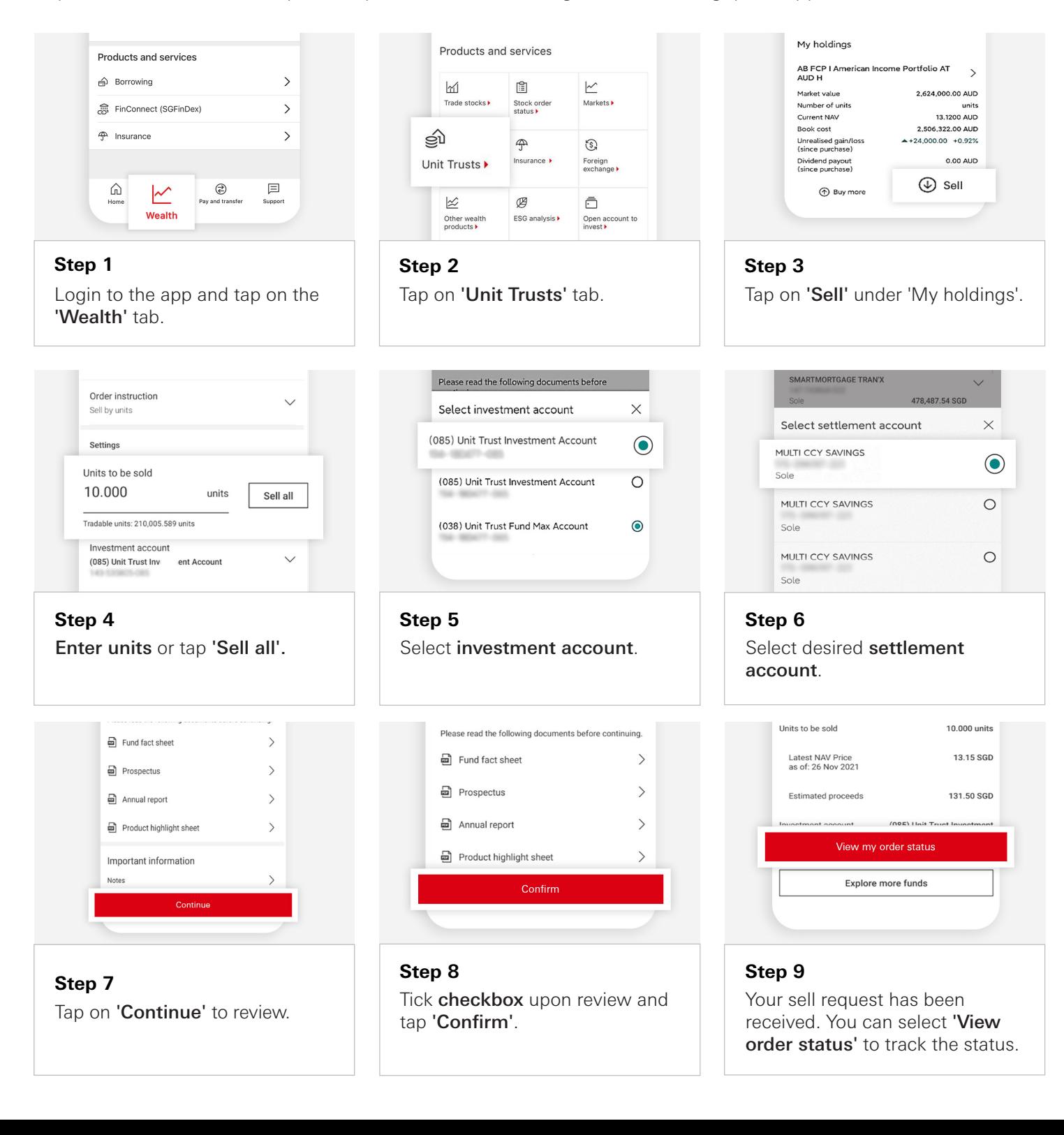

<span id="page-31-0"></span>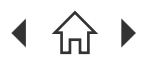

Navigate through this guide by clicking on any of the headers.

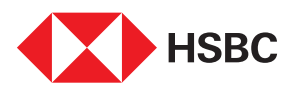

### Explore Equities as a potential investment opportunity

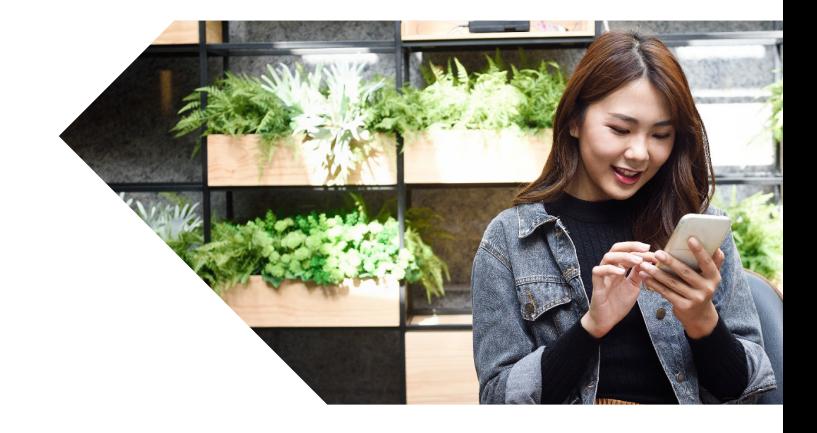

Get access to Equities across the Singapore, Hong Kong, and United States markets via HSBC Singapore App.

Note: Remember to ensure that the Equity investment account is successfully opened with the Customer Account Review (CAR) and/or W-8BEN forms completed before you can trade in Equities.

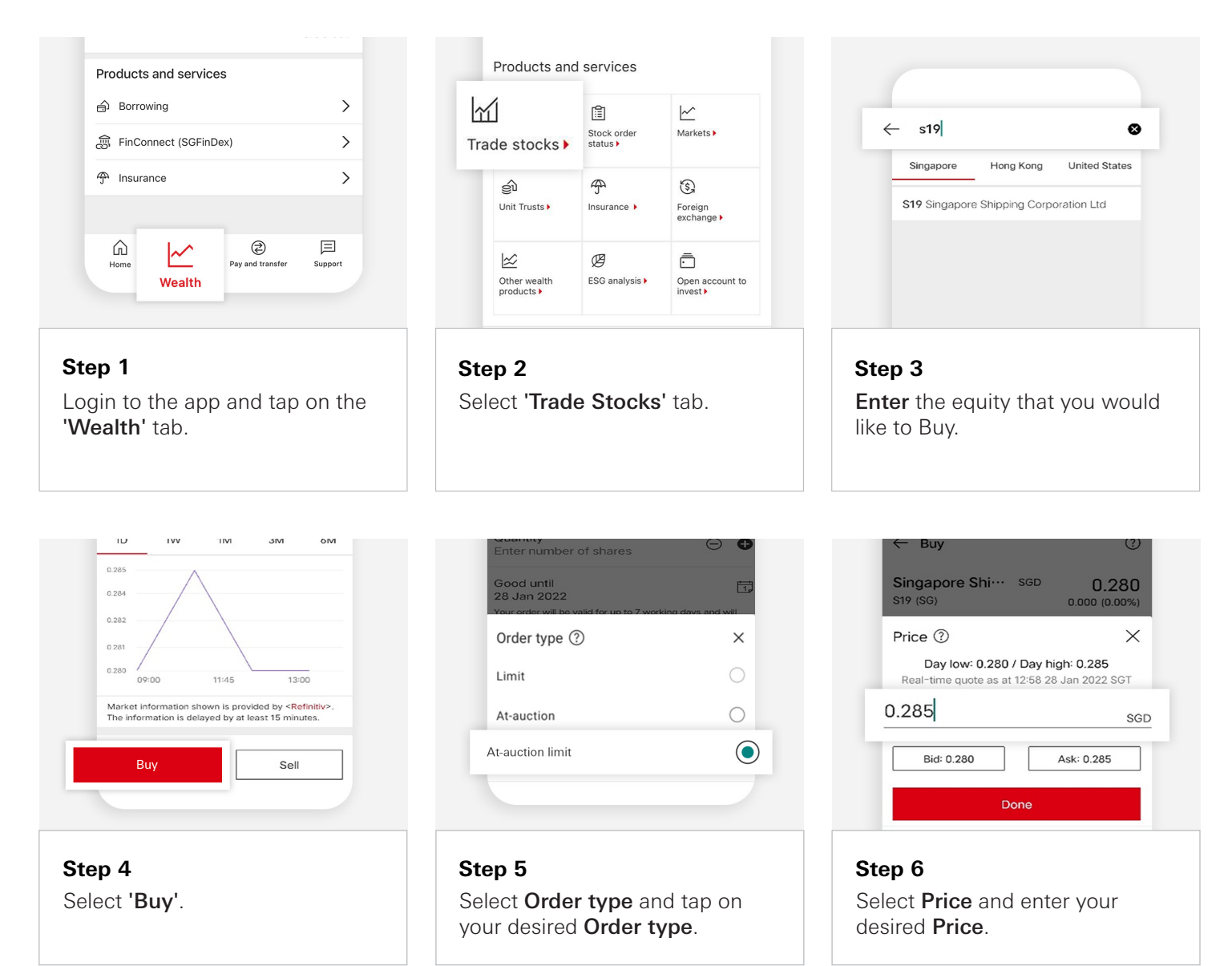

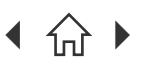

[Mobile Banking registration](#page-3-0) • [Transfers & Payments](#page-5-0) • [Card management](#page-11-0) • [Accounts management](#page-21-0) [Wealth management](#page-26-0) • [Insurance and Protection](#page-35-0) • [Security & Servicing](#page-37-0) HSBC Online Banking | [Transfers & Payments](#page-41-0) • Accounts management

 $\bigcap$  Navigate through this guide by clicking on any of the headers.

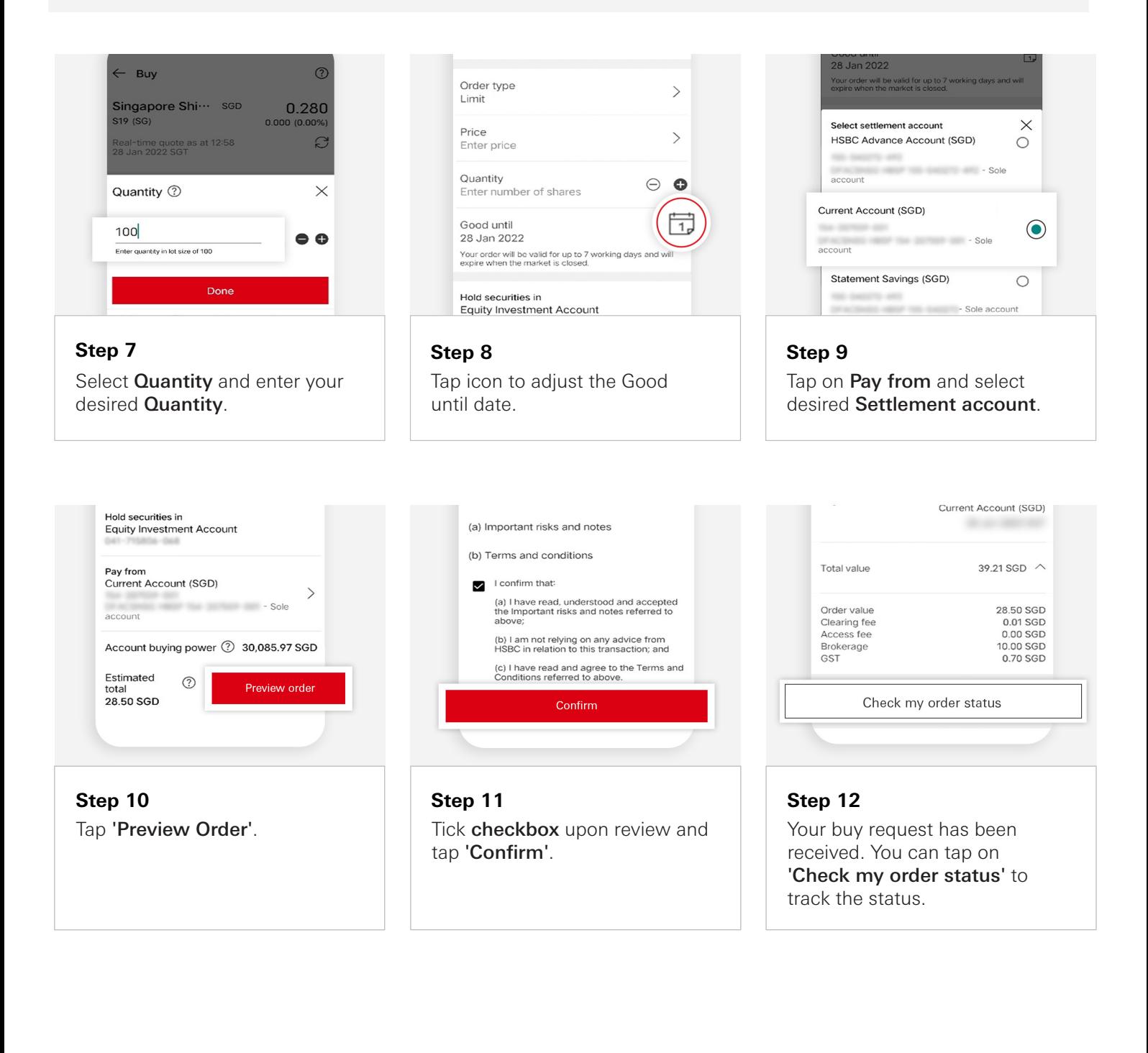

<span id="page-33-0"></span>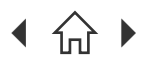

 $\bigcap$  Navigate through this guide by clicking on any of the headers.

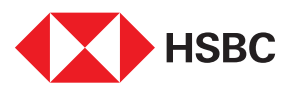

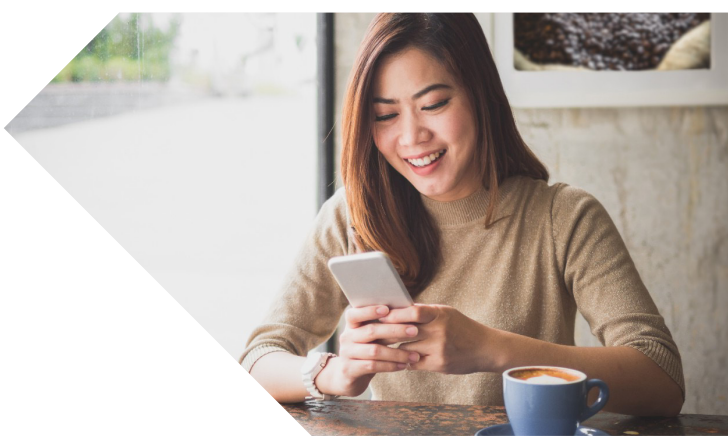

## Selling your Equities

Place your sell order within a few clicks via HSBC Singapore App.

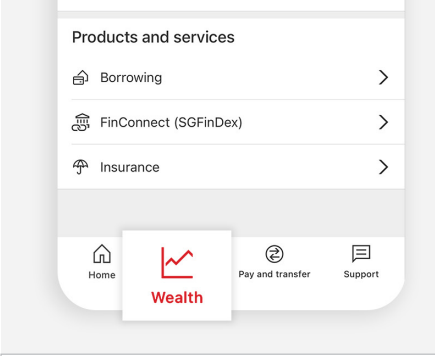

**Step 1** Login to the app and tap on the 'Wealth' tab.

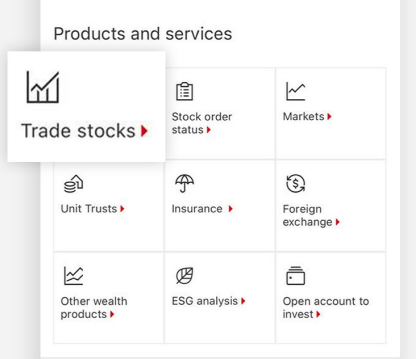

**Step 2** Tap on 'Trade Stocks' tab.

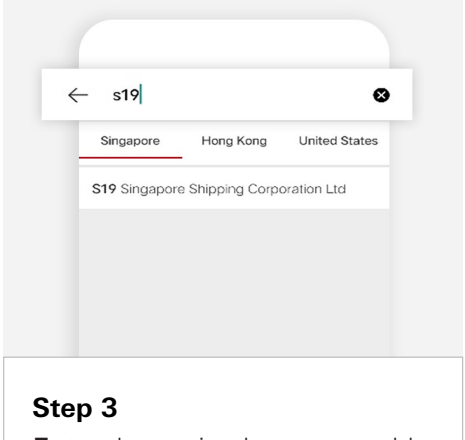

Enter the equity that you would like to Sell.

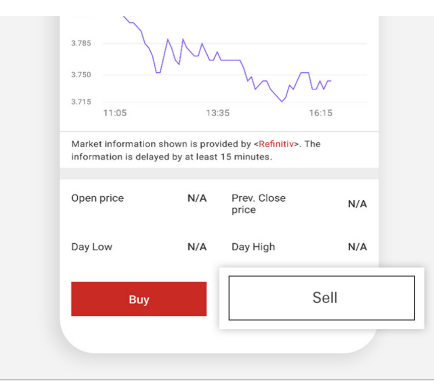

**Step 4** Tap on 'Sell'.

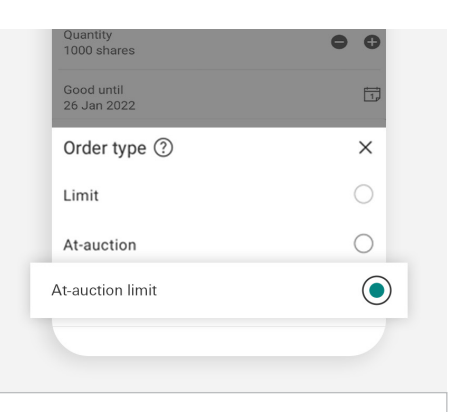

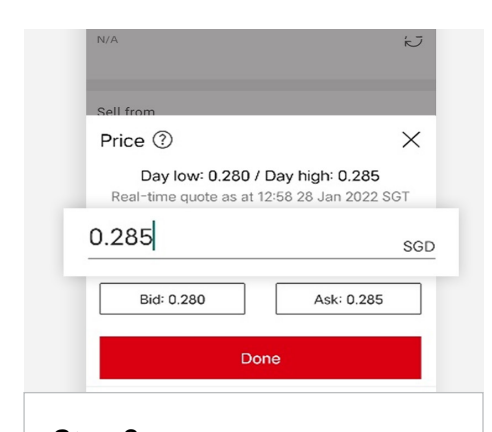

**Step 6** Select Price and enter your desired Price.

### **Step 5**

Select Order type and tap on your desired Order type.

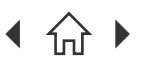

H [Mobile Banking registration](#page-3-0) • [Transfers & Payments](#page-5-0) • [Card management](#page-11-0) • [Accounts management](#page-21-0) [Wealth management](#page-26-0) • [Insurance and Protection](#page-35-0) • [Security & Servicing](#page-37-0) HSBC Online Banking | [Transfers & Payments](#page-41-0) • Accounts management

 $\bigcap$  Navigate through this guide by clicking on any of the headers.

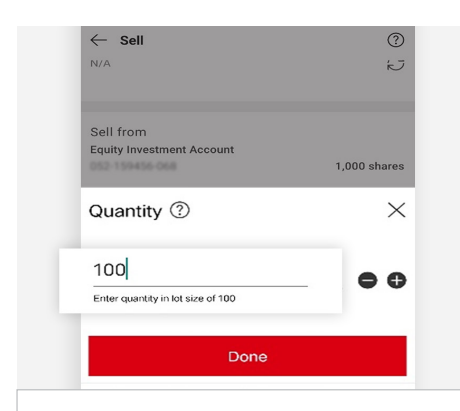

### **Step 7**

Select **Quantity** and enter your desired **Quantity**.

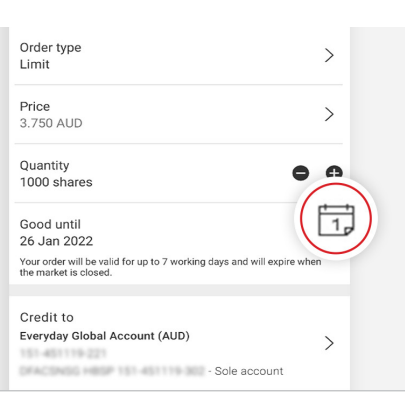

Tap icon to adjust the Good

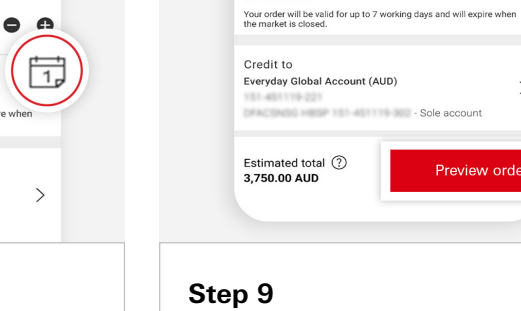

3.750 ALID

Quantity<br>1000 shares

Good until<br>26 Jan 2022

Tap on 'Preview Order'.

 $\bar{\phantom{a}}$ 

带

 $\rightarrow$ 

Preview order

 $\bullet$   $\circ$ 

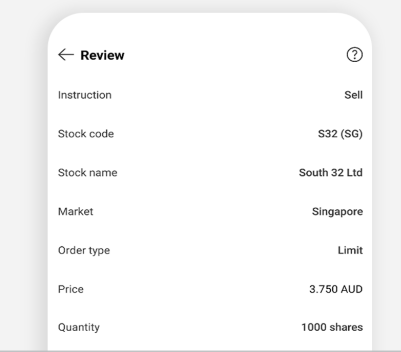

**Step 10**

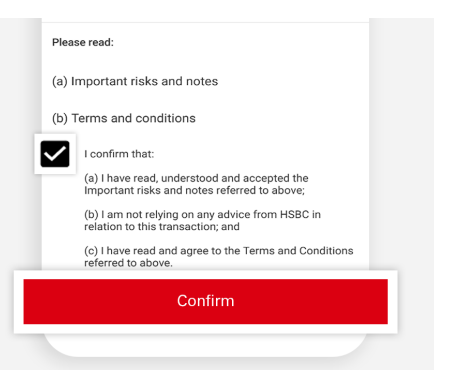

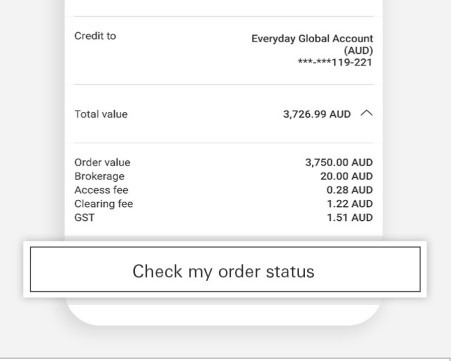

**Step 8**

until date.

Review Order. Tick checkbox upon review and tap 'Confirm'.

#### **Step 11 Step 12**

Your sell request has been received. You can tap on 'Check my order status' to track the status.

<span id="page-35-0"></span>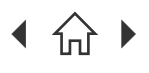

[Mobile Banking registration](#page-3-0) • [Transfers & Payments](#page-5-0) • [Card management](#page-11-0) • [Accounts management](#page-21-0) [Wealth management](#page-26-0) • Insurance and Protection • [Security & Servicing](#page-37-0) HSBC Online Banking | [Transfers & Payments](#page-41-0) • Accounts management

 $\bigcap$  Navigate through this guide by clicking on any of the journeys below or the headers in the following pages!

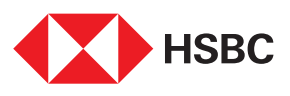

# Using the HSBC Singapore App

### Insurance and Protection

• [Buy travel insurance](#page-36-0) 

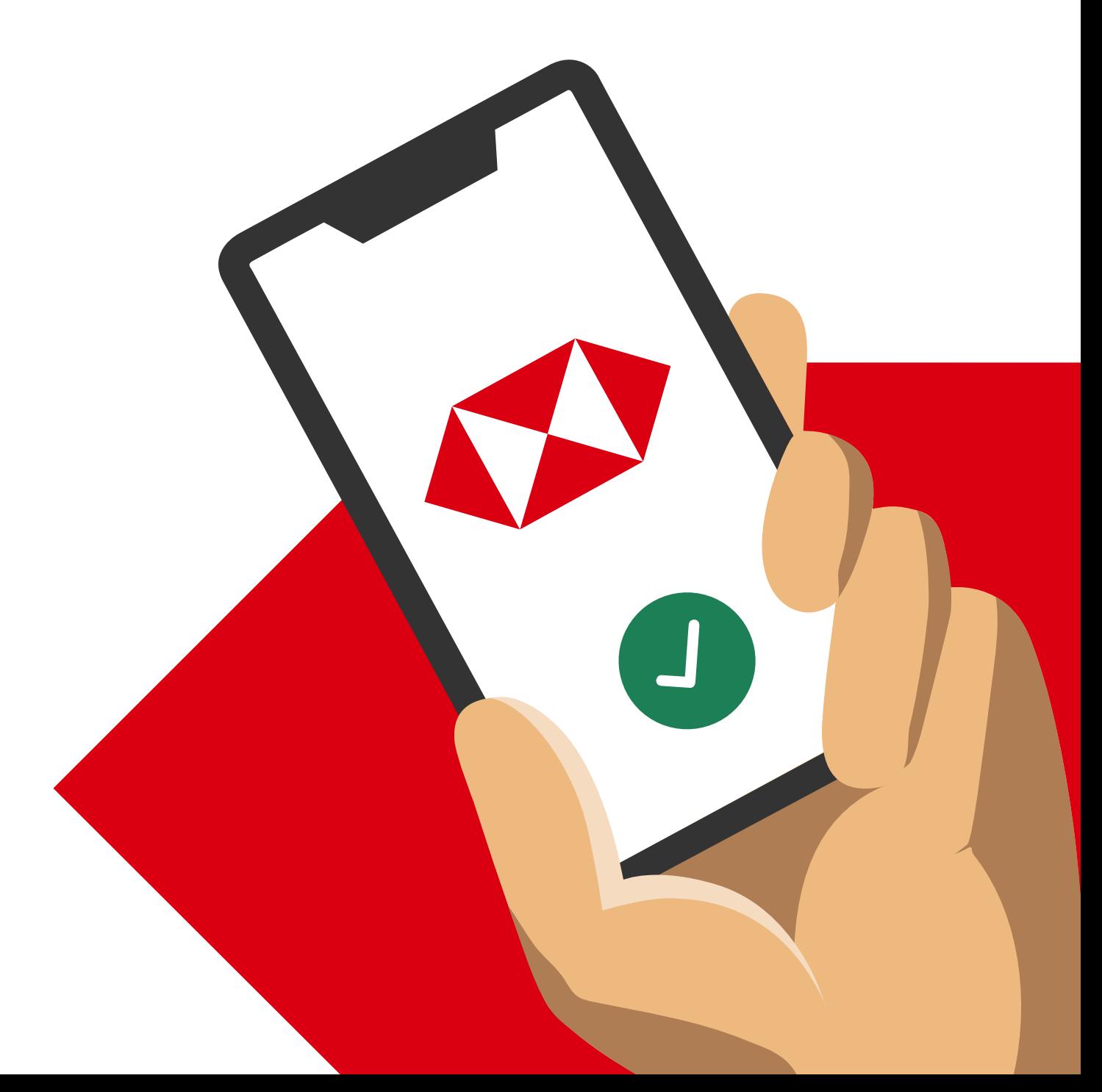

<span id="page-36-0"></span>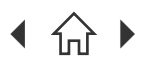

Navigate through this guide by clicking on any of the headers.

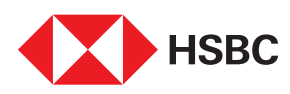

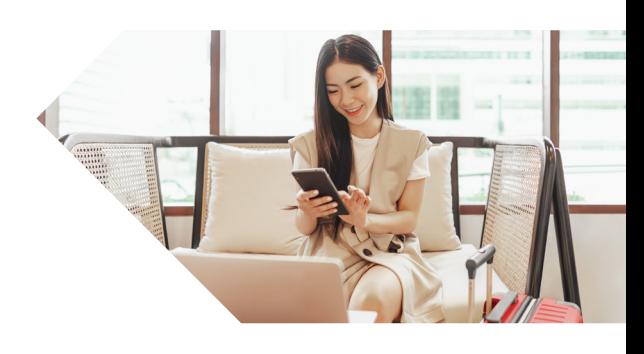

hours of paying for the policy.

## Buy travel insurance

Travel with a peace of mind by purchasing your travel insurance easily via the HSBC Singapore App!

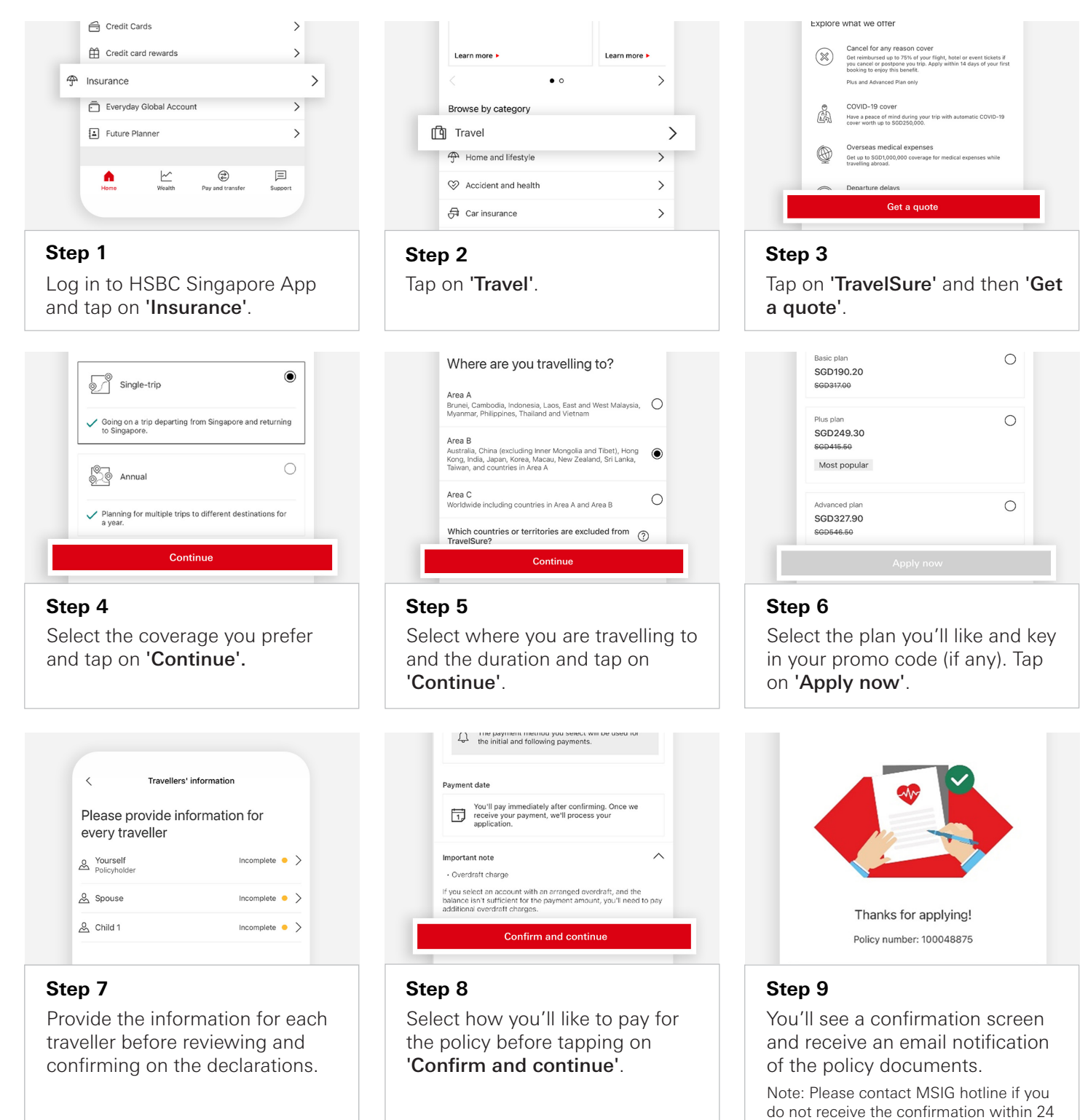

<span id="page-37-0"></span>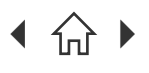

[Mobile Banking registration](#page-3-0) • [Transfers & Payments](#page-5-0) • [Card management](#page-11-0) • [Accounts management](#page-21-0) [Wealth management](#page-26-0) • [Insurance and Protection](#page-35-0) • Security & Servicing HSBC Online Banking | [Transfers & Payments](#page-41-0) • Accounts management

 $\bigcap$  Navigate through this guide by clicking on any of the journeys below or the headers in the following pages!

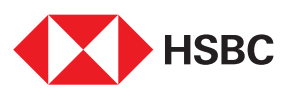

## Using the HSBC Singapore App

### Security & Servicing

- • [Check your RM details \(Premier customers\)](#page-38-0)
- • [Remove app from your device](#page-39-0)
- [Lock your funds](#page-40-0)

<span id="page-38-0"></span>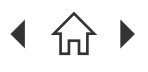

[Mobile Banking registration](#page-3-0) • [Transfers & Payments](#page-5-0) • [Card management](#page-11-0) • [Accounts management](#page-21-0) [Wealth management](#page-26-0) • [Insurance and Protection](#page-35-0) • Security & Servicing HSBC Online Banking | [Transfers & Payments](#page-41-0) • Accounts management

 $\bigcap$  Navigate through this guide by clicking on any of the journeys below or the headers in the following pages!

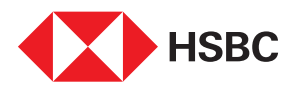

### Check your Relationship Manager's details (Premier customers)

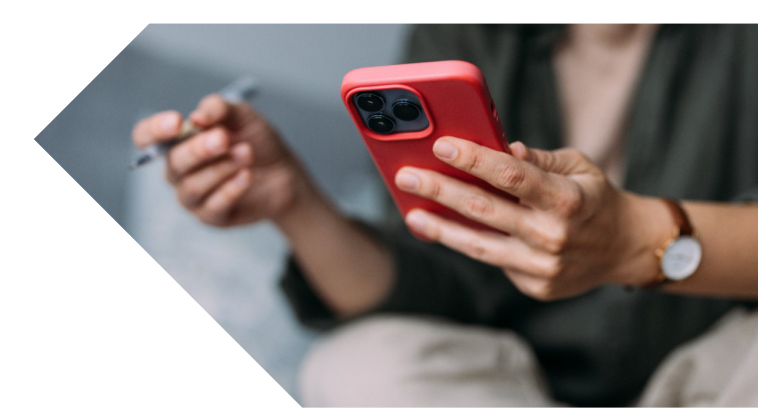

Easily check who your Relationship Manager is and their contact details which you can use to get in touch with them.

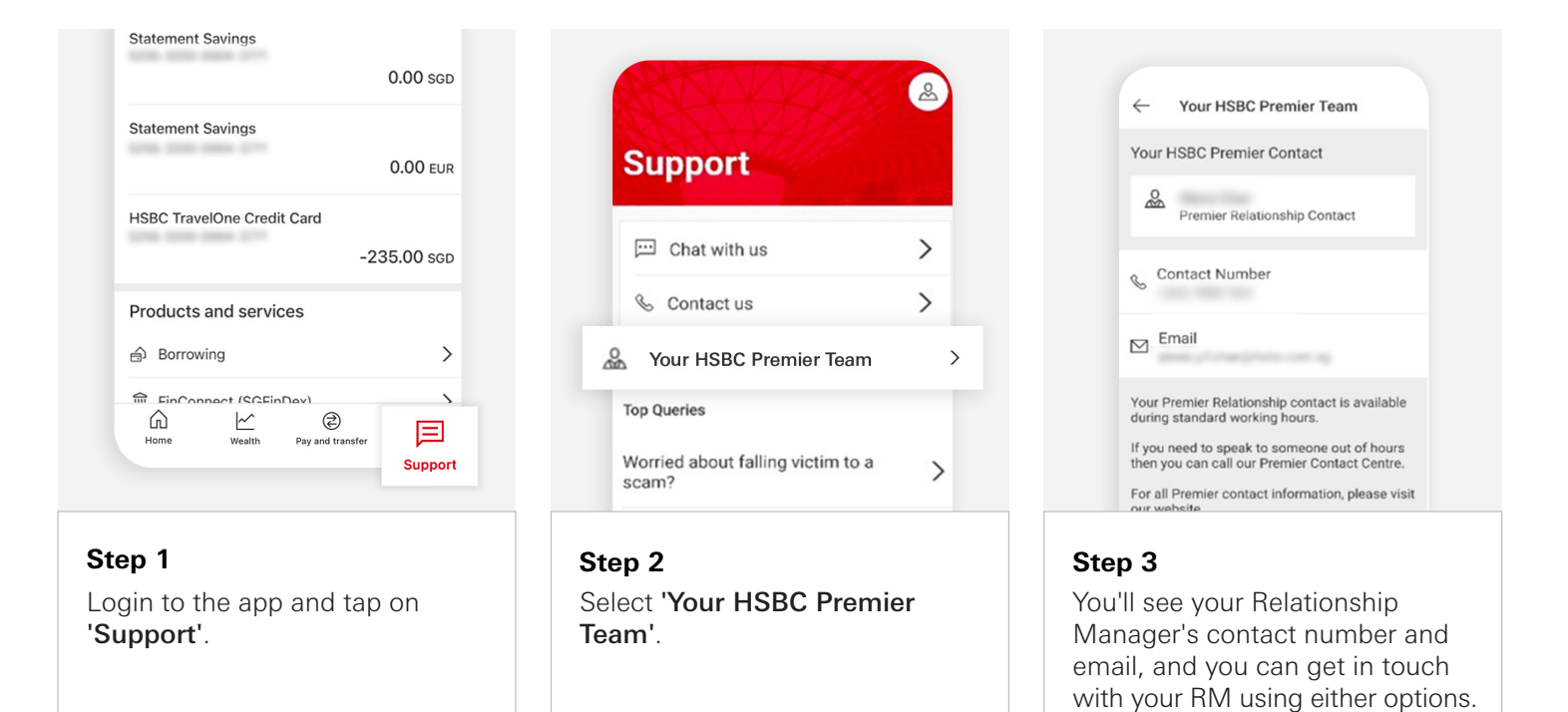

<span id="page-39-0"></span>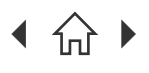

[Mobile Banking registration](#page-3-0) • [Transfers & Payments](#page-5-0) • [Card management](#page-11-0) • [Accounts management](#page-21-0) [Wealth management](#page-26-0) • [Insurance and Protection](#page-35-0) • Security & Servicing HSBC Online Banking | [Transfers & Payments](#page-41-0) • Accounts management

 $\bigcap$  Navigate through this guide by clicking on any of the journeys below or the headers in the following pages!

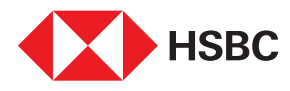

## Changing your phone?

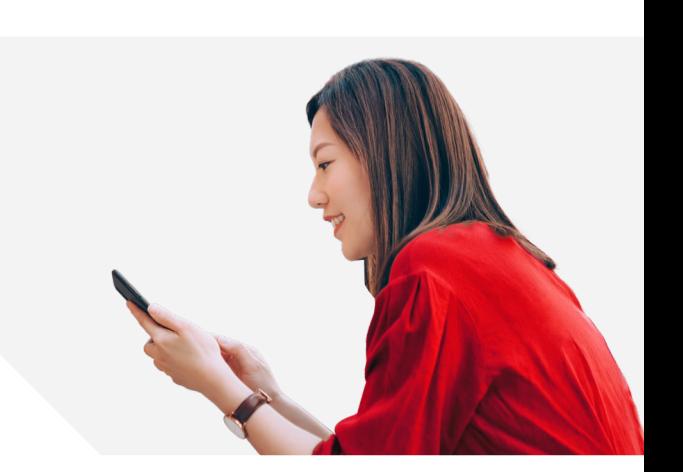

For your security, HSBC Singapore App can only be set up on one device.

Before switching to your new phone, follow these simple steps to remove your old phone from our records before installing the App on your new phone.

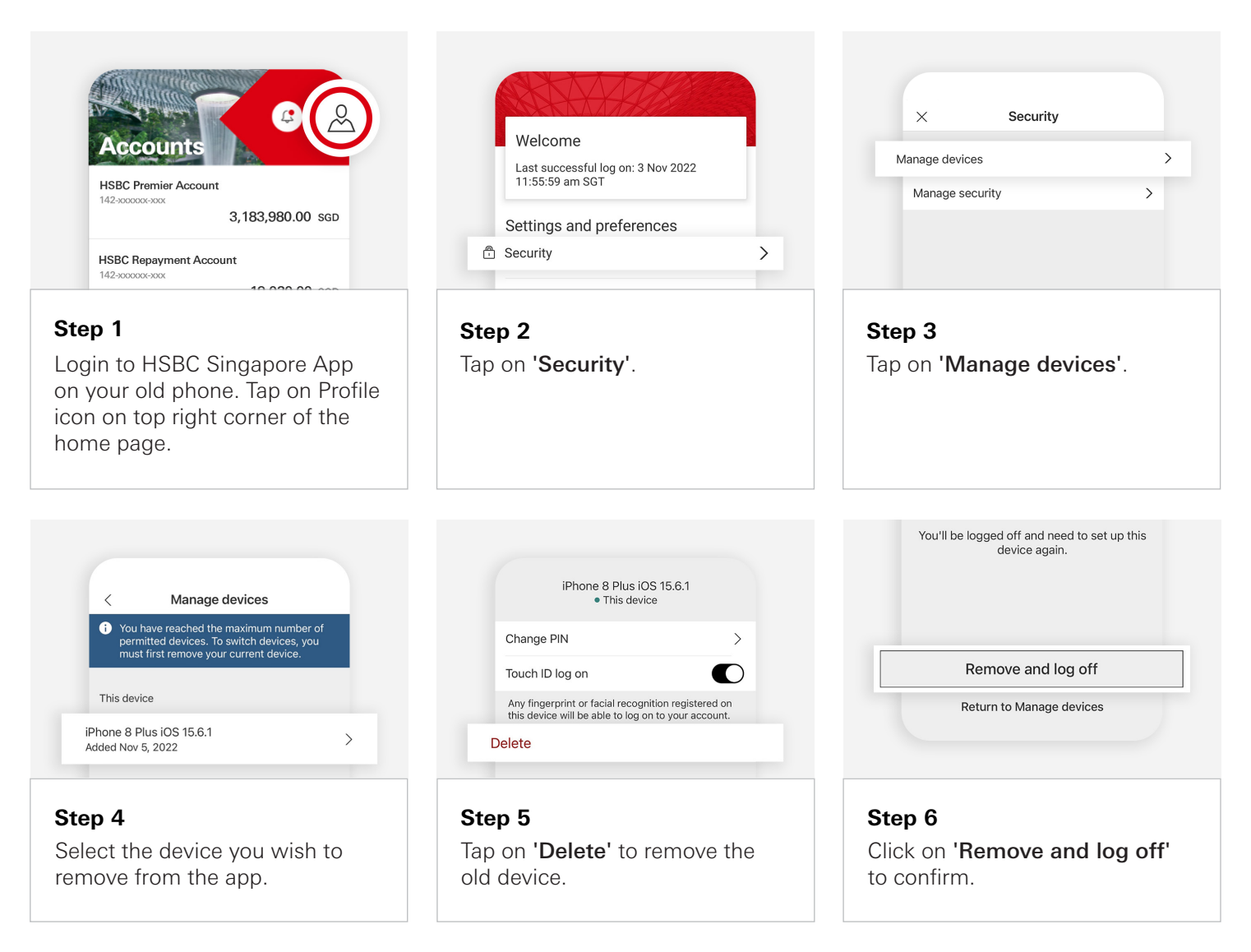

If you do not have your old phone or encounter issues installing the HSBC Singapore App on your new phone after following these steps, please contact our hotline or visit any HSBC branch for assistance.

<span id="page-40-0"></span>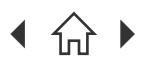

H [Mobile Banking registration](#page-3-0) • [Transfers & Payments](#page-5-0) • [Card management](#page-11-0) • [Accounts management](#page-21-0) [Wealth management](#page-26-0) • [Insurance and Protection](#page-35-0) • Security & Servicing HSBC Online Banking | [Transfers & Payments](#page-41-0) • Accounts management

 $\bigcap$  Navigate through this guide by clicking on any of the journeys below or the headers in the following pages!

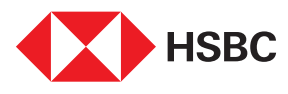

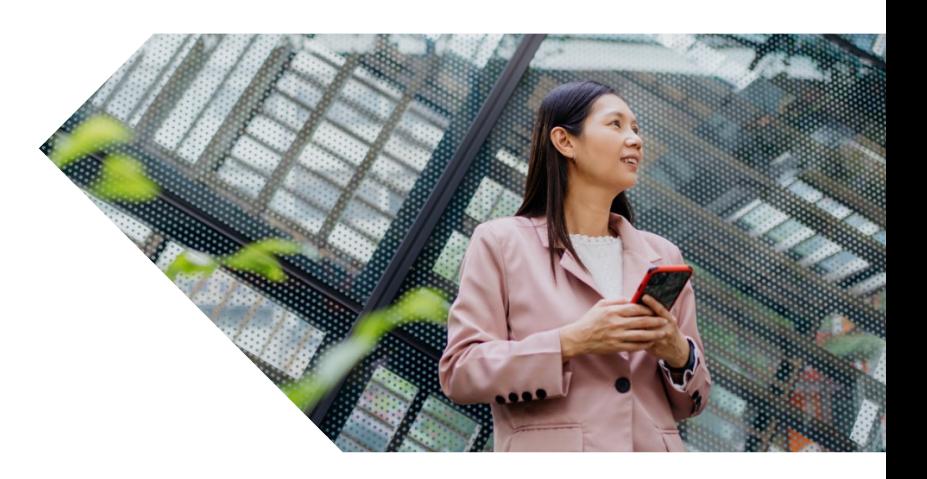

## Money Lock

Lock your funds across currencies on the HSBC Singapore App to protect yourself from scams.

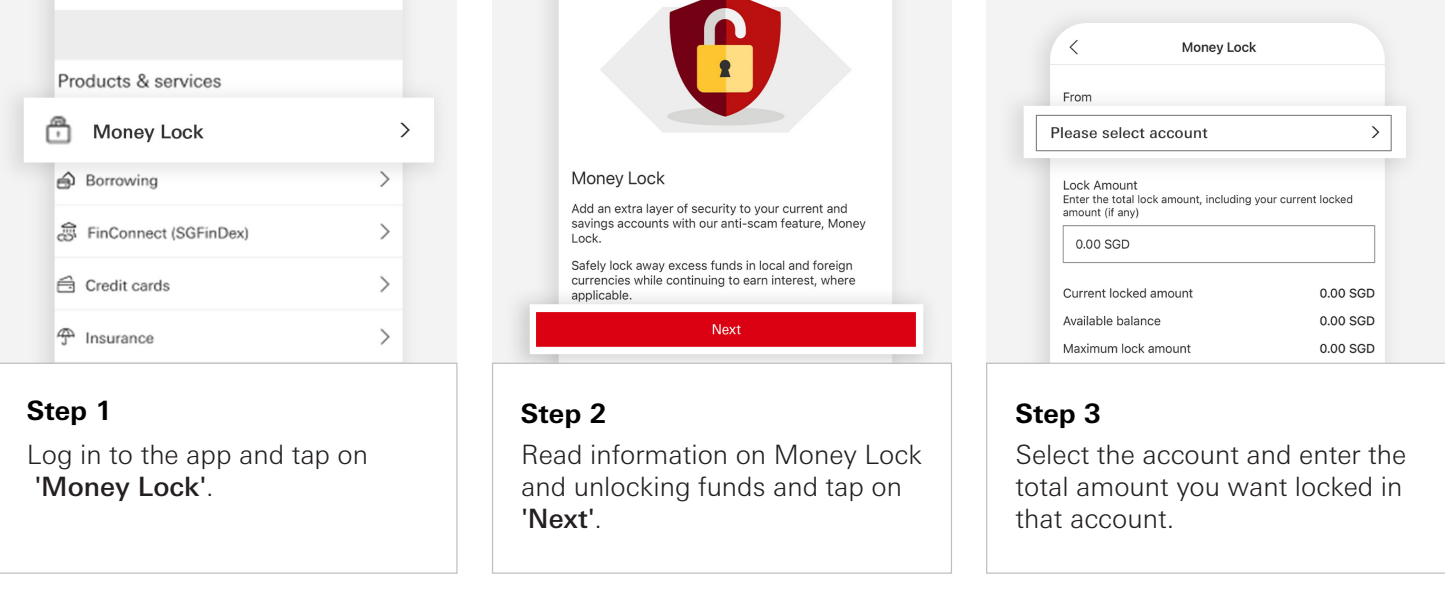

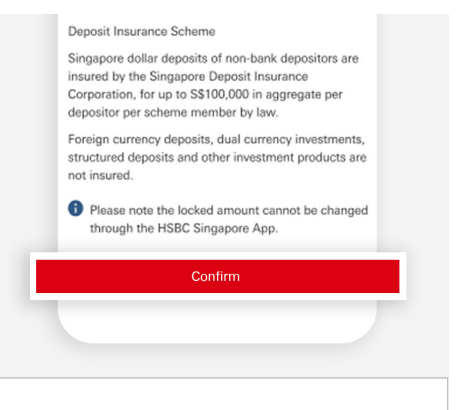

#### **Step 4**

Review the transaction details and tap 'Confirm' if correct.

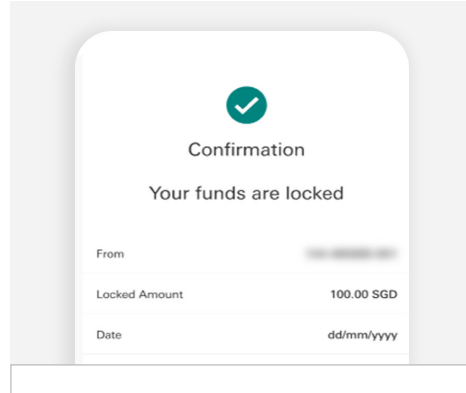

#### **Step 5**

You will see a confirmation screen and receive an email that your funds are locked.

<span id="page-41-0"></span>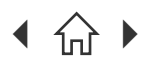

[Mobile Banking registration](#page-3-0) • [Transfers & Payments](#page-5-0) • [Card management](#page-11-0) • [Accounts management](#page-21-0) [Wealth management](#page-26-0) • [Insurance and Protection](#page-35-0) • Security & Servicing HSBC Online Banking | Transfers & Payments . Accounts management

Navigate through this guide by clicking on any of the journeys below or the headers in the following pages!

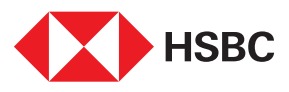

# HSBC Online Banking

### Transfers & Payments

- [Change in transfer limit](#page-42-0)
- • [PayNow registration](#page-43-0)

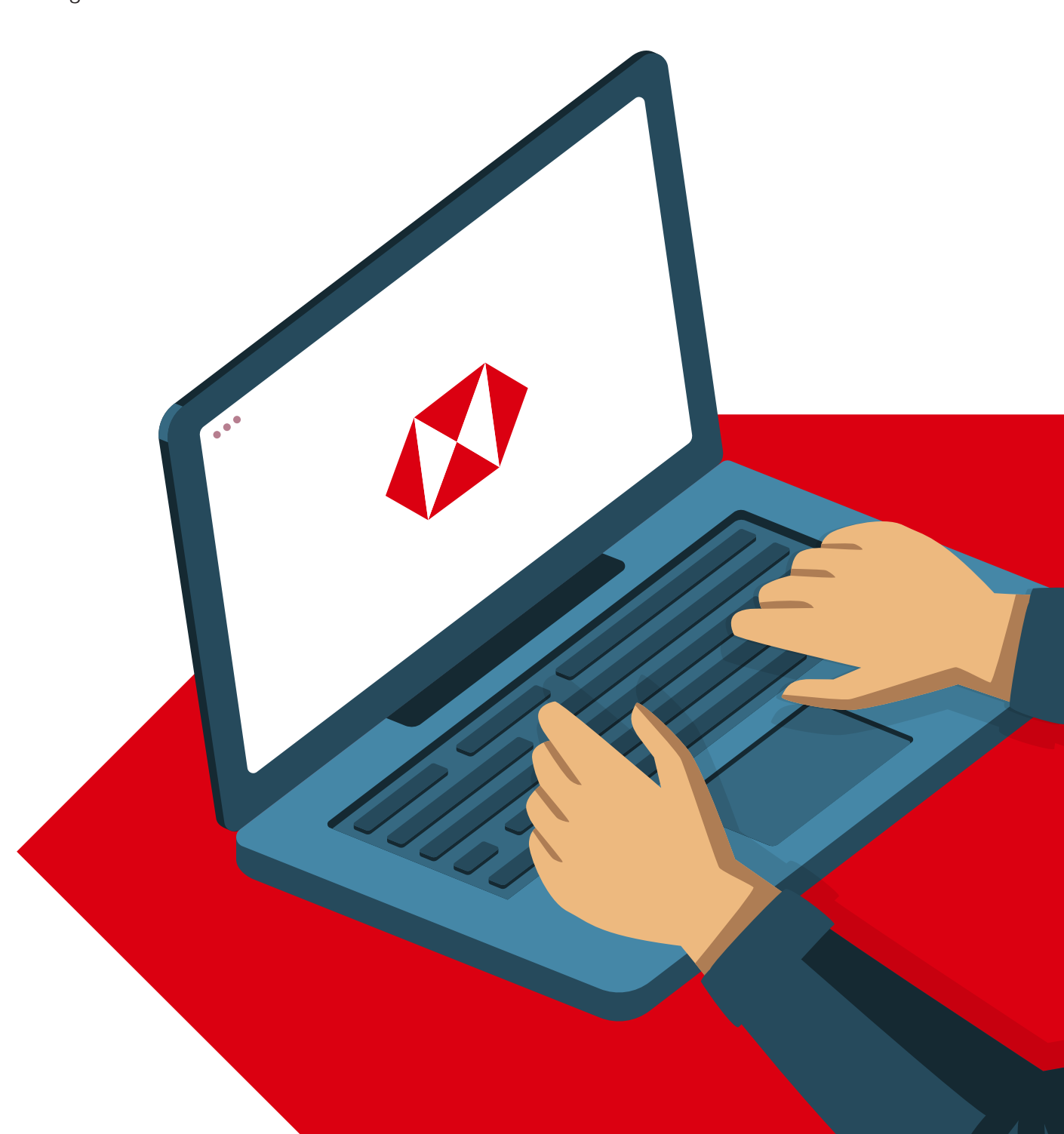

HSBC Singapore App

[Mobile Banking registration](#page-3-0) • [Transfers & Payments](#page-5-0) • [Card management](#page-11-0) • [Accounts management](#page-21-0) [Wealth management](#page-26-0) • [Insurance and Protection](#page-35-0) • Security & Servicing HSBC Online Banking | [Transfers & Payments](#page-41-0) . Accounts management

> $\bigcap$ Navigate through this guide by clicking on any of the headers.

<span id="page-42-0"></span>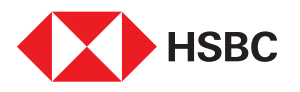

Change in

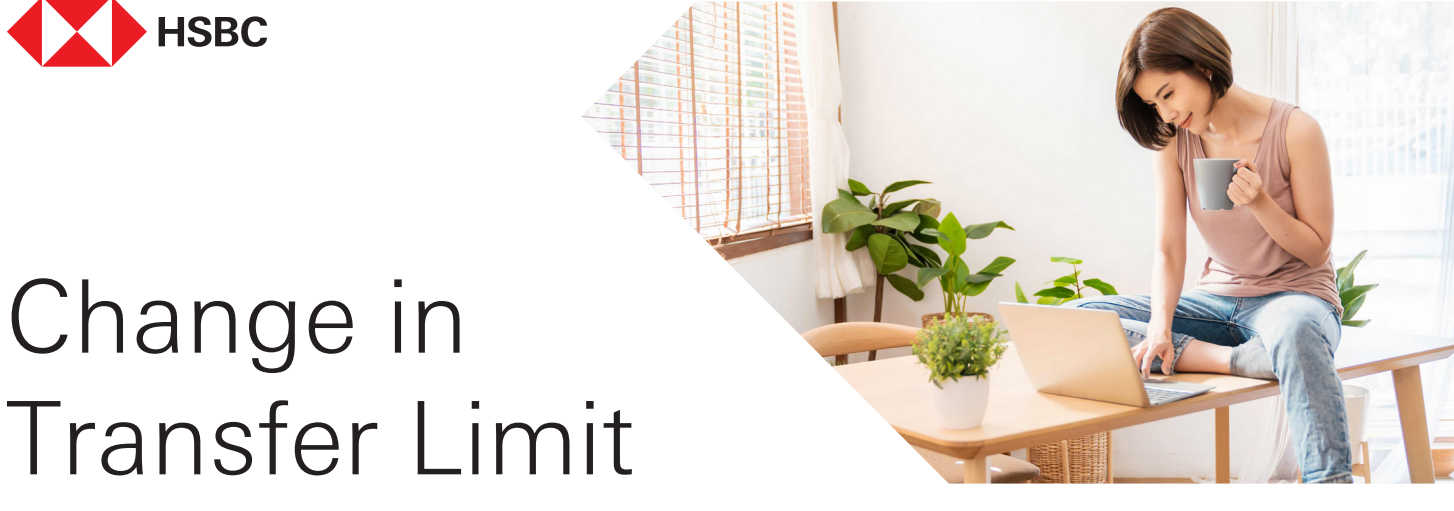

Wanting to increase or decrease your transfer limits? Do it easily via HSBC Online Banking, anytime anywhere.

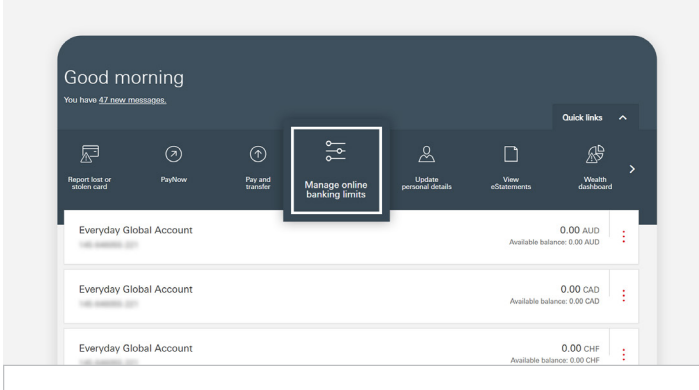

#### **Step 1**

Log in to HSBC Online Banking and click on 'Manage online banking limits'.

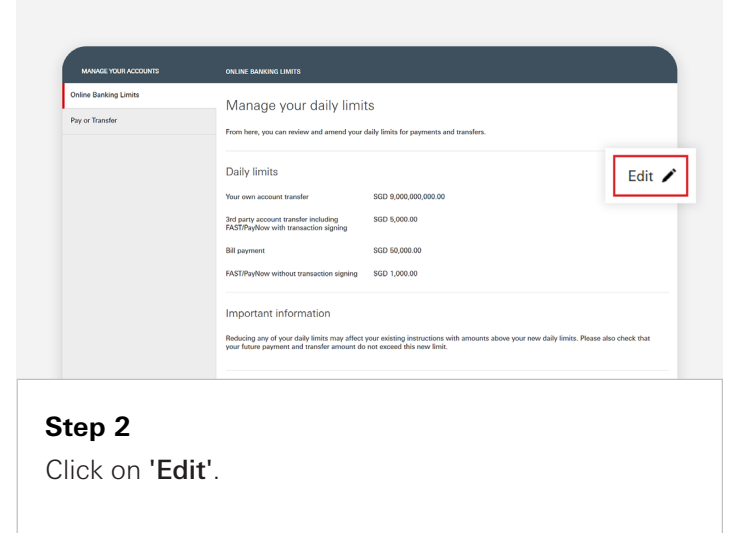

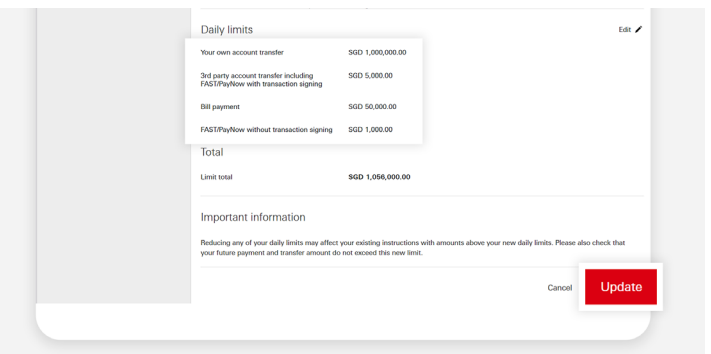

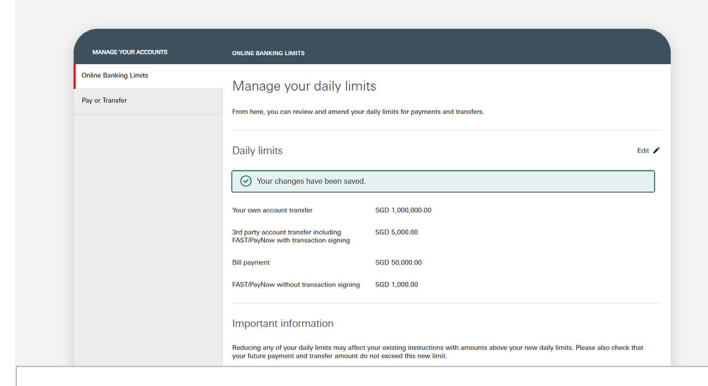

#### **Step 4**

Your transfer limit has been successfully changed.

#### **Step 3**

- Edit the relevant limits.
- Click on 'Update' when done.

<span id="page-43-0"></span>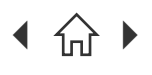

 $\bigcap$  Navigate through this guide by clicking on any of the headers.

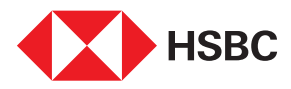

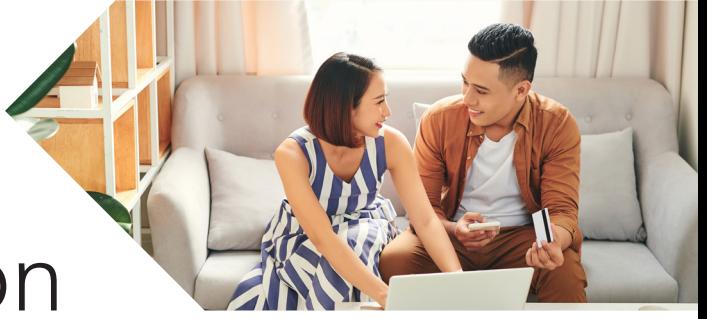

## PayNow Registration

Want to receive or send money using your HSBC bank account via PayNow? Register for PayNow via HSBC Online Banking today!

**ED** HSD Move money PayNow registration From here, you can register new or amend only of your accounts. um of 2 PayNow IDs can be linked to (1) You require one PayNow ID for new Your other PayNow registrations You will need to remove any existing registration from a PayNow ID with another bank in order to register it with us 屙  $\odot$ &  $\Box$ Pay and<br>transfer Wealth Manage online<br>hanking limits Registered with UNITED OVERSEAS BANK **Step 1** Note: You may need to remove an existing PayNow registration with another bank before registering Log in to HSBC Online Banking. with HSBC. You can do so on the other bank's app • Click on 'Move money'. or Online Banking platform. • Click on 'PayNow registration'. any of your accou Your other PayNow registrations sco 6.602.7

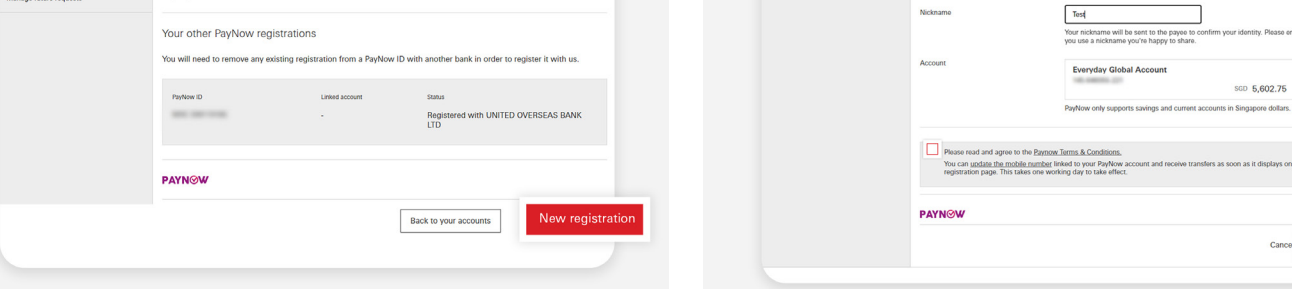

#### **Step 3**

Input the relevant details, before agreeing to the T&Cs and click on 'Continue'.

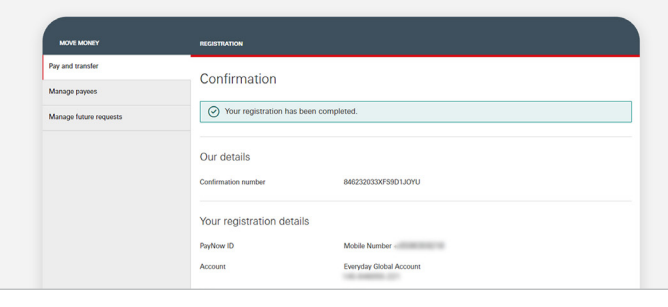

#### **Step 5**

Your registration is now complete.

#### **Step 2**

Click on 'New registration'.

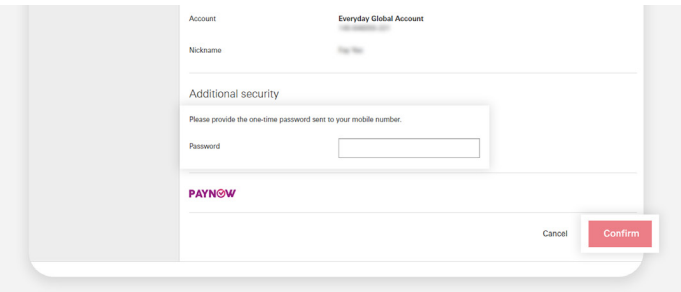

#### **Step 4**

- Input the one-time password sent to your mobile number.
- Click on 'Confirm'.

<span id="page-44-0"></span>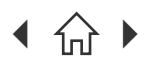

[Mobile Banking registration](#page-3-0) • [Transfers & Payments](#page-5-0) • [Card management](#page-11-0) • [Accounts management](#page-21-0) [Wealth management](#page-26-0) • [Insurance and Protection](#page-35-0) • [Security & Servicing](#page-37-0) HSBC Online Banking | [Transfers & Payments](#page-41-0) · Accounts management

 $\bigcap$  Navigate through this guide by clicking on any of the journeys below or the headers in the following pages!

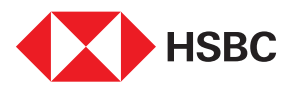

# HSBC Online Banking

### Accounts management

- • [Time Deposit Withdrawal / Update Maturity Instructions](#page-45-0)
- • [Update of mobile number](#page-46-0)
- • [Update of email](#page-47-0)
- • [Update of address](#page-48-0)

<span id="page-45-0"></span>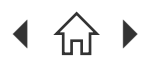

Navigate through this guide by clicking on any of the headers.

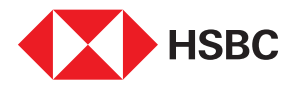

### Time Deposit Withdrawal / Update Maturity Instructions

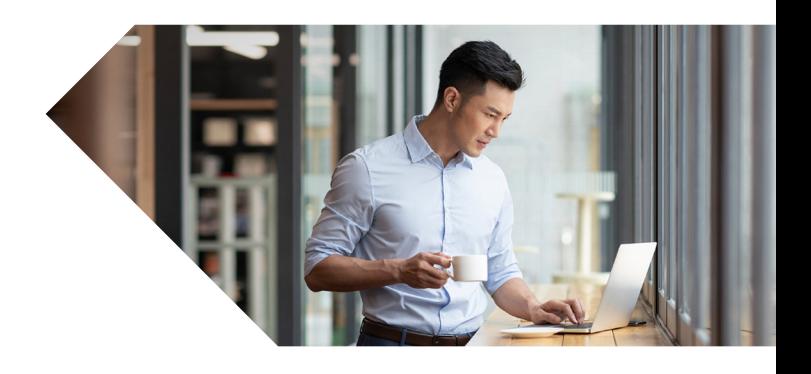

Wanting to update your Time Deposit maturity instructions or withdraw it? You can leave your instructions via HSBC Online Banking quickly and easily!

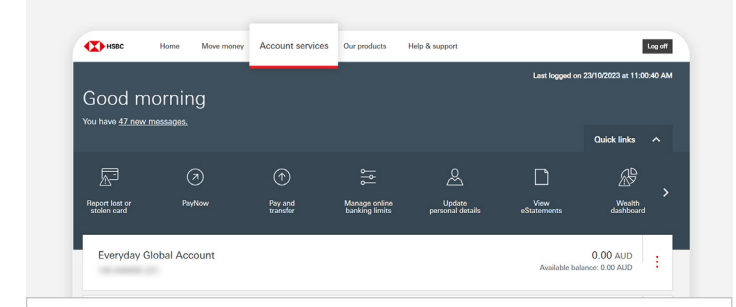

Log in to HSBC Online Banking and click on

#### œ. Help & suppl Log off Account coopies Open new Everyday Open new LCY Time nniv for a credit care Apply for a pe late maturity Apply for a pe Apply for HSBC insuran **Step 2**

Click on 'Update maturity instructions'.

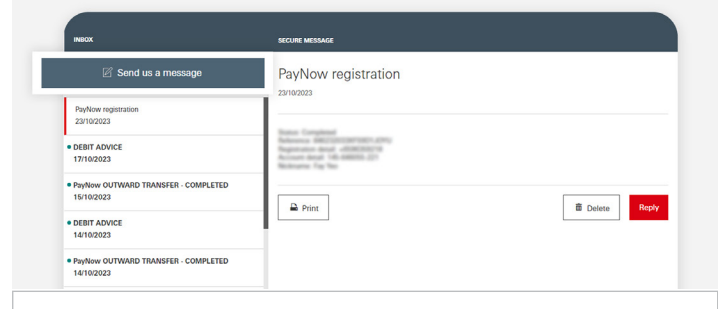

#### **Step 3**

**Step 1**

'Account services'.

Click on 'Send us a message'.

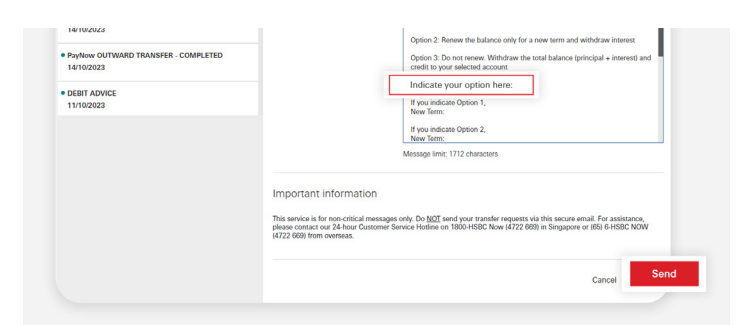

#### **Step 5**

- Indicate your desired option and the relevant information based on the options given in the message template.
- Once done, click 'Send'.

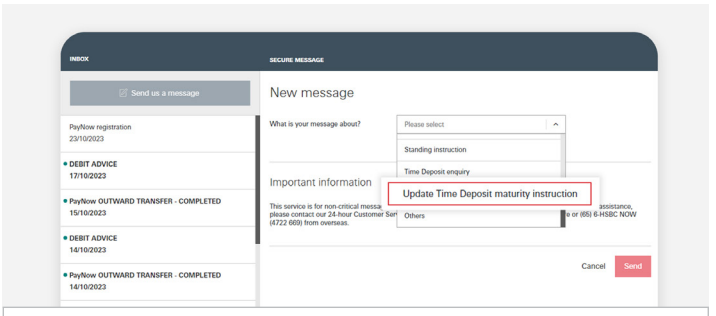

### **Step 4**

Click on 'Update Time Deposit maturity instruction'.

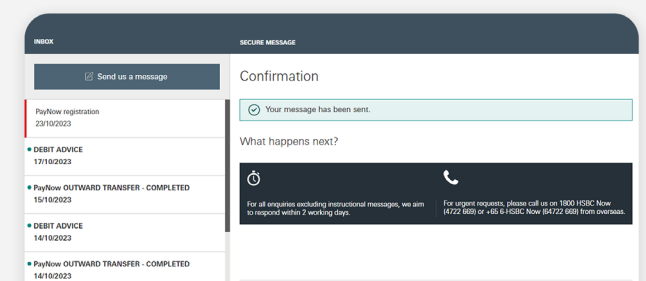

#### **Step 6**

Your instruction to update your Time Deposit Maturity has been sent in for processing.

[Mobile Banking registration](#page-3-0) • [Transfers & Payments](#page-5-0) • [Card management](#page-11-0) • [Accounts management](#page-21-0) [Wealth management](#page-26-0) • [Insurance and Protection](#page-35-0) • [Security & Servicing](#page-37-0) HSBC Online Banking | [Transfers & Payments](#page-41-0) · [Accounts management](#page-44-0)

Navigate through this guide by clicking on any of the headers.

<span id="page-46-0"></span>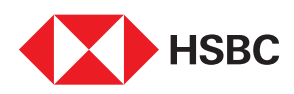

## Update of mobile number

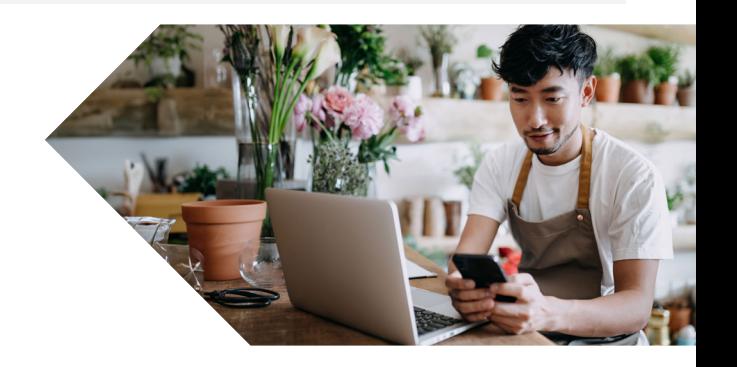

Changed your mobile number and need to update it with HSBC? Go on to HSBC Online Banking and update it anytime and anywhere!

Note: You will also need the HSBC Singapore App or your Physical Security Device to generate security codes for this process. Download the HSBC Singapore App if you have not already done so.

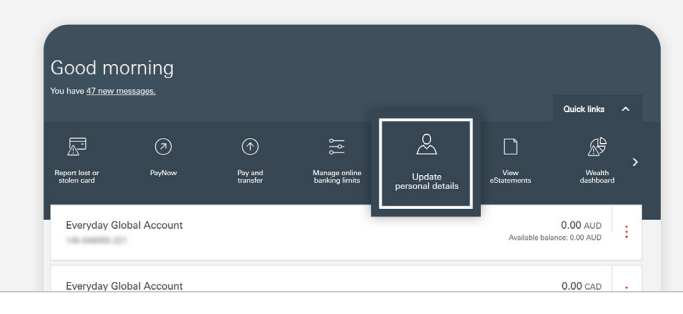

### Personal details **Your Detail** Contact details Edit  $\angle$ **Step 2**

Click on 'Edit' beside the Contact details field.

#### **Step 1**

Log in to HSBC Online Banking and click on 'Update personal details'.

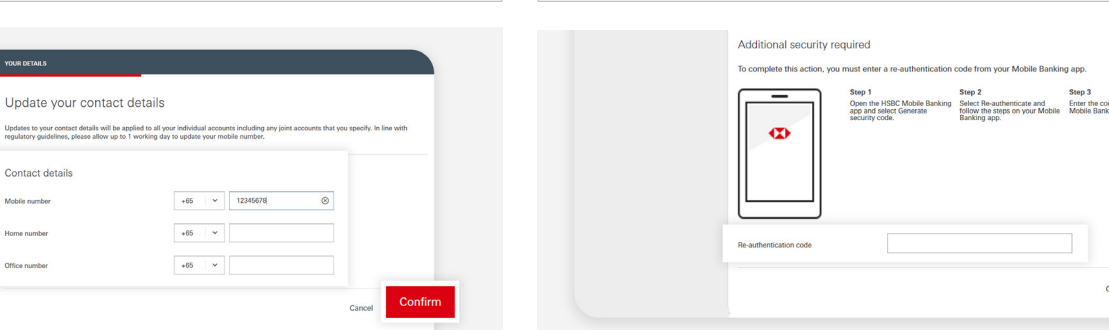

#### **Step 3**

- Input relevant details.
- Click on 'Confirm' once done.

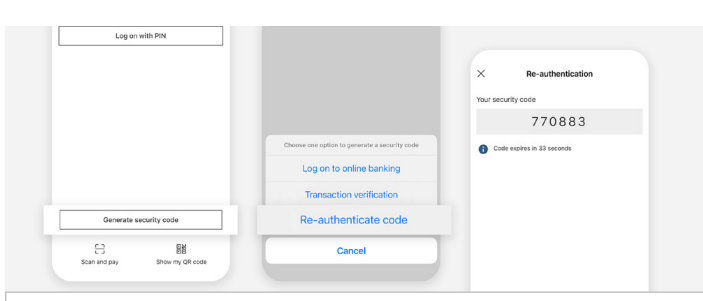

#### **Guide to receiving re-authentication code**

- 1. Tap on 'Generate security code' on your HSBC Singapore App.
- 2. Select 'Re-authenticate code'.
- 3. Input code in the HSBC Online Banking webpage.

#### **Step 4**

- Follow the instructions onscreen to obtain your security code via HSBC Singapore App.
- Click on 'Update' once done.

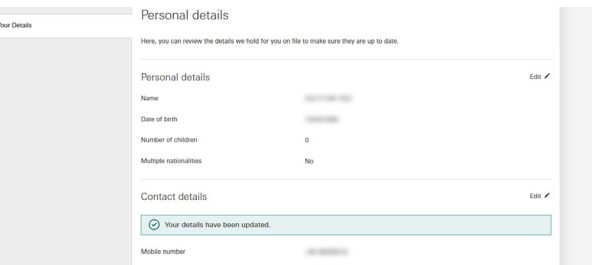

#### **Step 5**

Your contact details have been successfully updated.

Note: An SMS will be sent to both old (if applicable) and new mobile number to confirm the successful update. Your number will be updated on all your accounts. For insurance policies with HSBC Life, please contact HSBC Life to update.

<span id="page-47-0"></span>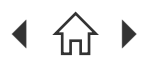

[Mobile Banking registration](#page-3-0) • [Transfers & Payments](#page-5-0) • [Card management](#page-11-0) • [Accounts management](#page-21-0) [Wealth management](#page-26-0) • [Insurance and Protection](#page-35-0) • [Security & Servicing](#page-37-0) HSBC Online Banking | [Transfers & Payments](#page-41-0) · [Accounts management](#page-44-0)

Navigate through this guide by clicking on any of the headers.

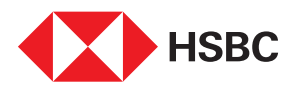

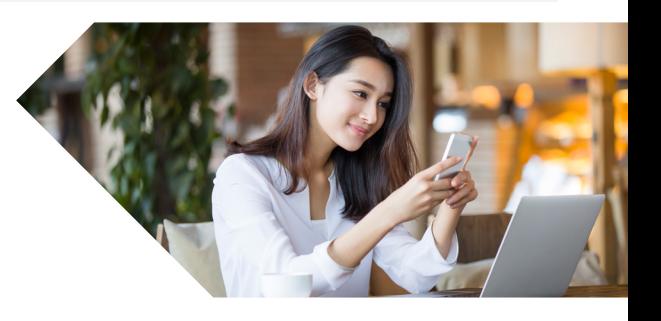

## Update of email

Changed your email and need to update it with HSBC? Go on to HSBC Online Banking and update it anytime and anywhere!

Note: You will also need the HSBC Singapore App or your Physical Security Device to generate security codes for this process. Download the HSBC Singapore App if you have not already done so.

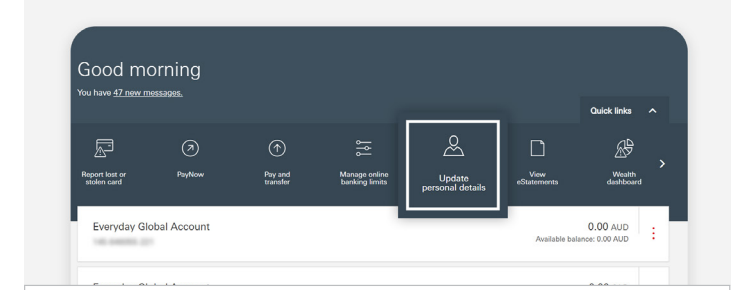

Log in to HSBC Online Banking and click on 'Update

### Personal details Name Contact detail  $\epsilon$ Edit  $\bigtriangledown$

#### **Step 2**

Click on 'Edit' beside the Email address field.

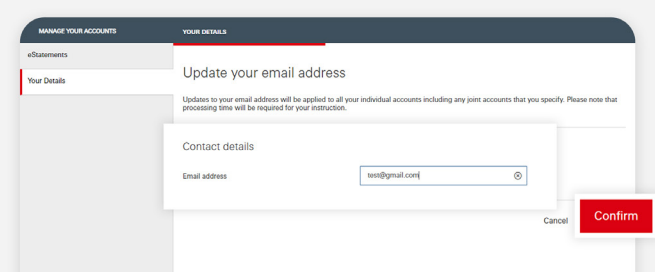

Enter the 1st 2 cl

#### **Step 4**

- Follow the instructions onscreen to obtain your security code via HSBC Singapore App.
- Click on 'Update' once done.

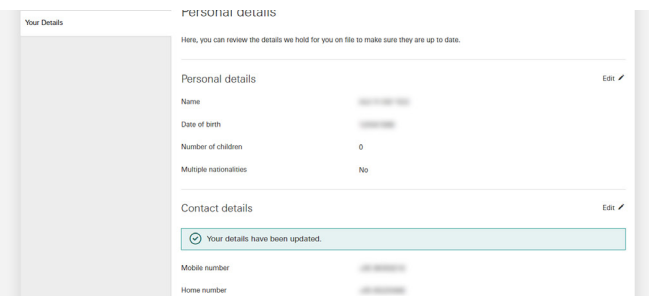

#### **Step 5**

Your contact details have been successfully updated.

Note: An SMS will be sent to you to confirm the successful update. Your email will be updated on all your accounts. For insurance policies with HSBC Life, please contact HSBC Life to update.

**Step 1**

personal details'.

- **Step 3**
- Input relevant details.
- Click on 'Confirm' once done.

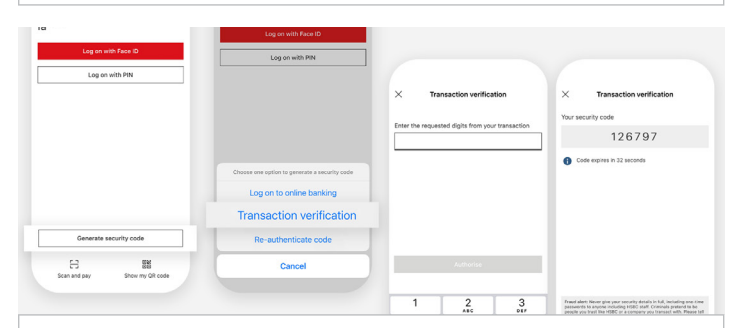

#### **Guide to receiving transaction code**

- 1. Tap on 'Generate security code' on your HSBC Singapore App.
- 2. Select 'Transaction verification'.
- 3. Follow instructions on HSBC Online Banking to input into the App.
- 4. Input the generated security code from the App back into HSBC Online Banking.

<span id="page-48-0"></span>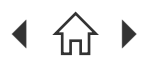

HSBC Online Banking | [Transfers & Payments](#page-41-0) · [Accounts management](#page-44-0)

[Mobile Banking registration](#page-3-0) • [Transfers & Payments](#page-5-0) • [Card management](#page-11-0) • [Accounts management](#page-21-0) [Wealth management](#page-26-0) • [Insurance and Protection](#page-35-0) • [Security & Servicing](#page-37-0)

Navigate through this guide by clicking on any of the headers.

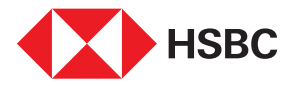

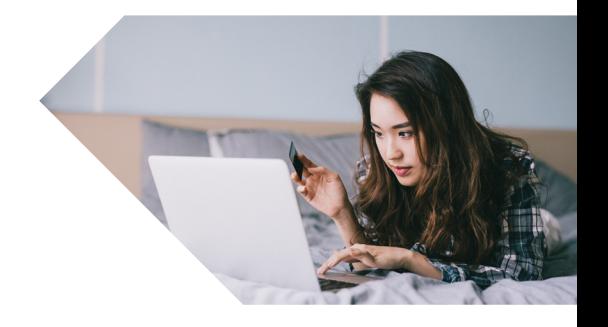

## Update of address

Changed your address and need to update it with HSBC? Go on to HSBC Online Banking and update it anytime and anywhere!

Note: You will also need the HSBC Singapore App or your Physical Security Device to generate security codes for this process. Download the HSBC Singapore App if you have not already done so.

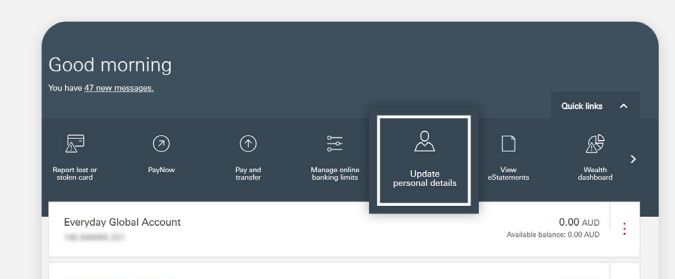

#### **Step 1**

Log in to HSBC Online Banking and click on 'Update personal details'.

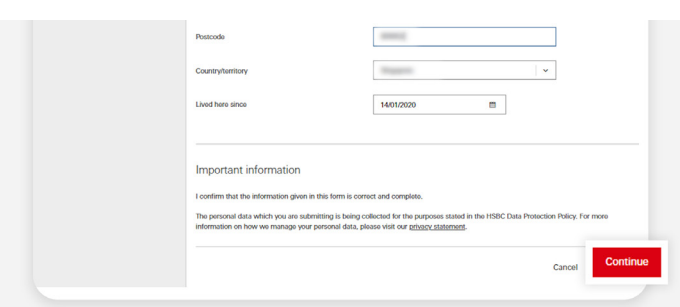

#### **Step 3**

Input relevant details, then click on 'Continue'.

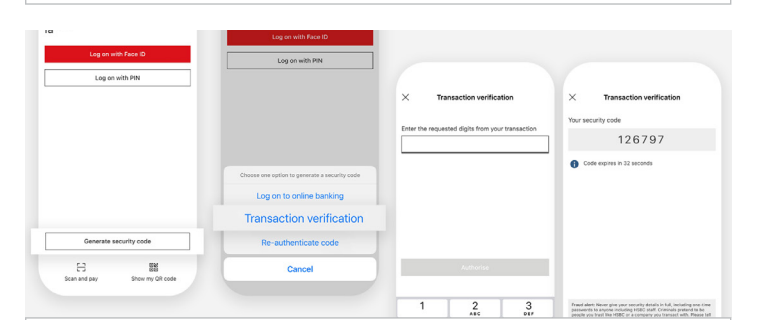

#### **Guide to receiving transaction code**

- 1. Tap on **'Generate security code'** on your HSBC Singapore App.
- 2. Select 'Transaction verification'.
- 3. Follow instructions on HSBC Online Banking to input into the App.
- 4. Input the generated security code from the App back into HSBC Online Banking.

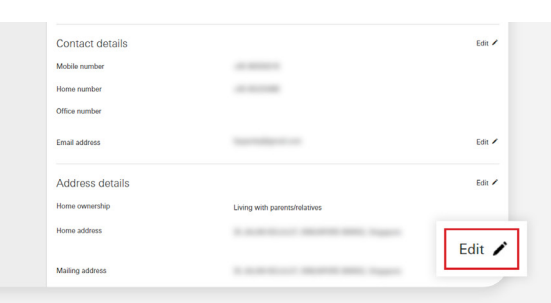

#### **Step 2**

Click on 'Edit' beside the Address details field.

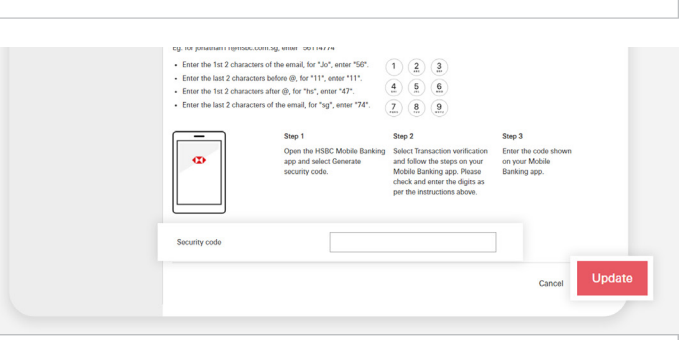

#### **Step 4**

- Follow the instructions onscreen to obtain your security code via HSBC Singapore App.
- Click on 'Update' once done.

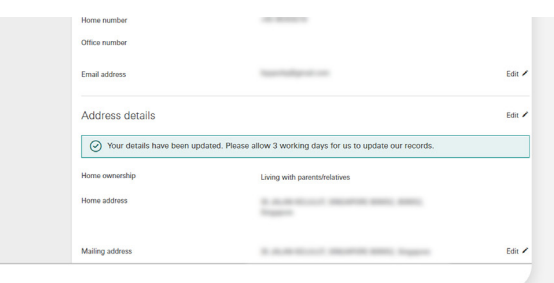

#### **Step 5**

Your address has been updated.